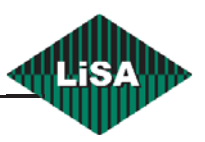

# L I S Y H A N D B U C H

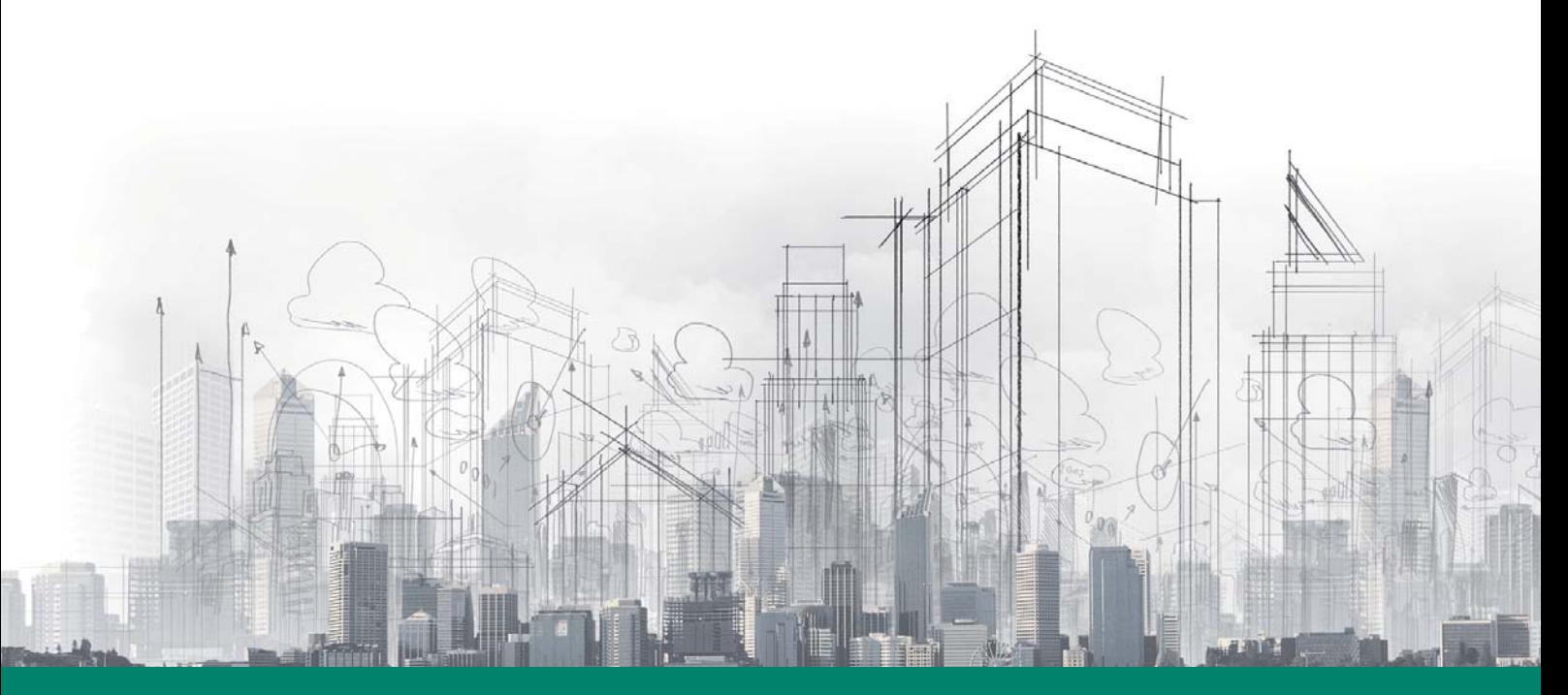

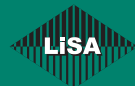

**Schneider Steuerungstechnik GmbH ·** Gewerbestraße 5-7 · 83558 Maitenbeth / Germany Tel. +49 (0) 8076-9187-0 · Fax +49 (0) 8076-9187-117 · info@lisa-lift.de · www.lisa-lift.de

# Inhaltsverzeichnis

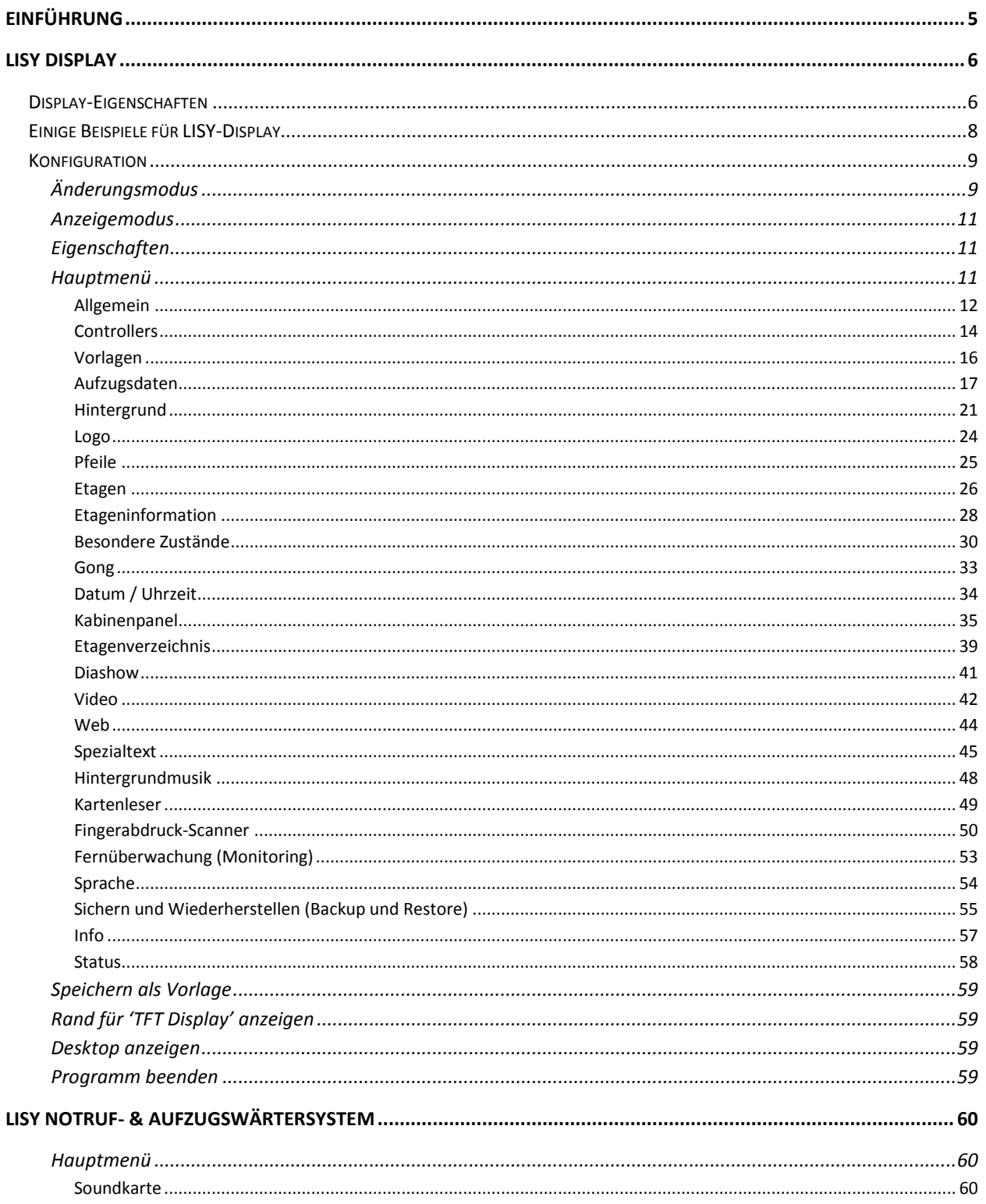

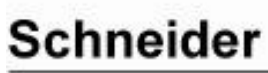

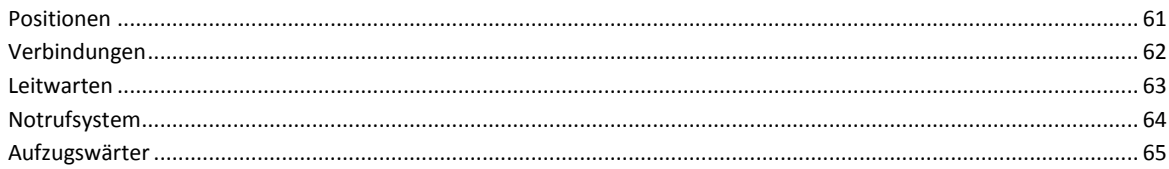

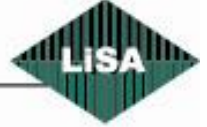

# Schneider

**dilli**s

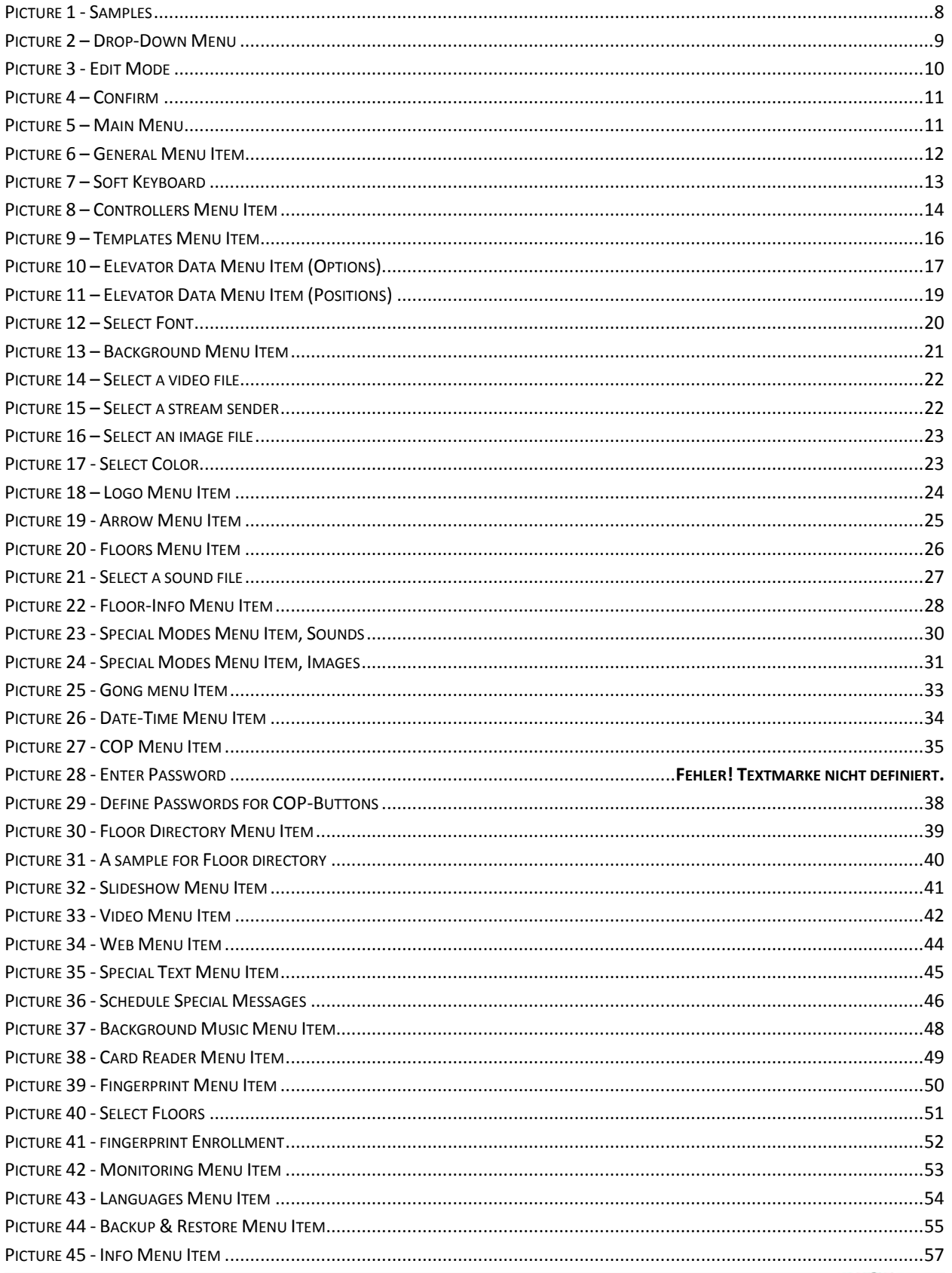

# Schneider

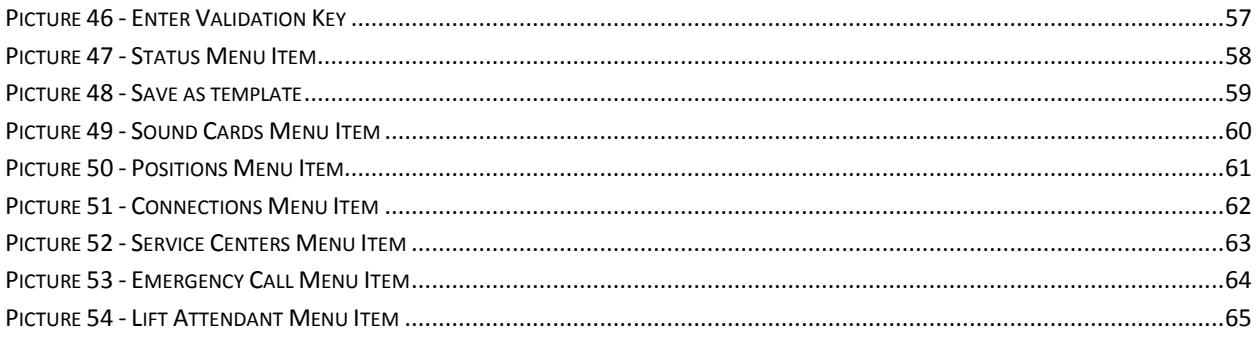

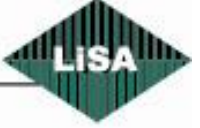

# Schneider

# <span id="page-5-0"></span>**Einführung**

Die Firma **Schneider Steuerungstechnik GmbH** entwickelt seit 1991 Steuerungen und Komponenten für Aufzüge. Diese Steuerungen und Komponenten unter dem Namen "LiSA" werden weltweit vertrieben und eingesetzt.

**LISY** (**L**iSA **I**nformations-**Sy**stem) ist eine PC-basierte Software der **Schneider Steuerungstechnik GmbH** und erfüllt 3 Hauptfunktionen:

- Fahrkorb- und/oder Etagen-Display
- Notrufsystem
- Aufzugswärtersystem

Diese Software wurde in C# unter Microsoft .Net realisiert. Darüber hinaus gibt es eine weitere PC-Software unserer Firma ("LiSA-PC-Software") mit folgenden Funktionen:

- Leitwarte
- Monitoring
- Fernsteuerung und –konfiguration der LiSA-Steuerungen

Mit diesen Systemen sind die Aufzüge überall von Ferne erreichbar, was den Aufwand für Fahrten zum Objekt reduziert. Der Fernzugriff auf die Aufzugsanlagen kann sowohl mit herkömmlichen Analogmodems als auch über die neuen Medien Netzwerk, Internet oder GSM-Modem erfolgen. Die Internetverbindung kann über LAN, DSL, UMTS oder andere Zugänge realisiert werden. Je nach Einsatzgebiet und Verbindungsart kann eine Daten-, Sprach- und/oder Videoverbindung hergestellt werden.

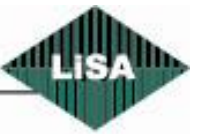

# <span id="page-6-0"></span>**LISY Display**

LISY-Display ist ein Bestandteil von LISY und kann neben dem Aufzugsstatus auch weitere konfigurierbare Informationen (z.B. Videos, Grafiken, Werbung) anzeigen.

Das Programm ist lauffähig auf einer Vielzahl von Rechnern, z.B. PCs, Laptops, Netbooks oder Tablets. Die Bezeichnung LISY wird auch erweitert um die Größe des Monitors, z.B. LiSY7 (für 7" Display") bis LISY24 (für 24" Display). Es gibt keine Beschränkung für die Verwendung noch größerer Monitore.

Als Betriebssystem des Rechners kann MS Windows XP oder MS Windows 7 verwendet werden.

Der Monitor kann ein Touch-Screen sein, um ihn als Kabinenanzeige und -steuerung zu verwenden und über einen eingebauten oder angeschlossenen Lautsprecher können Sprachausgaben erfolgen oder Musik-oder Sounddateien wiedergegeben werden. Außerdem können Videos von der Festplatte oder aus dem Internet abgespielt werden.

## <span id="page-6-1"></span>**Display-Eigenschaften**

Das LISY-Display kann folgende Komponenten anzeigen:

- Hintergrund in Farbe, als Bild oder als Video von einer Webcam oder aus einer Datei
- Firmenlogos
- Statische oder animierte Pfeile (Fahrtrichtung)
- Etagenanzeigen mit wechselndem Font, Farbe usw.
- Zieletage
- Zusatzinformationen für jede Etage als Text und/oder Grafik oder als Hintergrundbild
- Betriebszustand der Anlage
- Datum und Uhrzeit in diversen Formaten
- Kabinentableau zur Kommandoeingabe (Fahrtziel)
- Etagenverzeichnis mit Hinweisen zu jeder Etage
- Diashow
- Video (in einem eigenen Bereich oder als Hintergrund)
- Webseiten
- Sondertext mit der Möglichkeit der Zeitplanung und der Anzeige von Bildern oder Nachrichten  $\bullet$ ("Newsticker")

Das LISY-Display kann darüber hinaus Sounddateien im Format MP3 oder WAV bei folgenden Ereignissen wiedergeben:

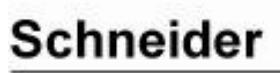

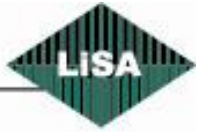

- Gongs (aufwärts, abwärts, Durchgangsgong)
- Etagenansage
- Änderung des Betriebszustandes des Aufzugs
- Tür- und Fahrtrichtungsereignisse
- Hintergrundmusik  $\bullet$

Das LISY Display kann über folgende Geräte gesteuert werden:

- Kartenleser für Smart-Cards
- Fingerabdruck-Scanner  $\bullet$

Weitere Möglichkeiten:

- Änderung der Sprache ohne Neustart
- Speicherung / Laden von Konfigurationsdaten
- Laden vorgefertigter Vorlagen
- Erstellen und Speichern eigener Vorlagen
- Anzeige des Internetstatus' und der GSM-Signalstärke
- Anpassen der Bildschirmbereiche mit der Maus im Edit-Mode
- Anordnung der Bildschirmbereiche im Edit Mode
- vertikale oder horizontale Ausrichtung des Displays

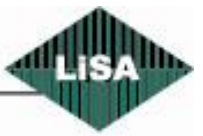

# **Schneider**

٠ 島

ē

۹

岛

Ш

# <span id="page-8-0"></span>**Einige Beispiele für LISY-Display**

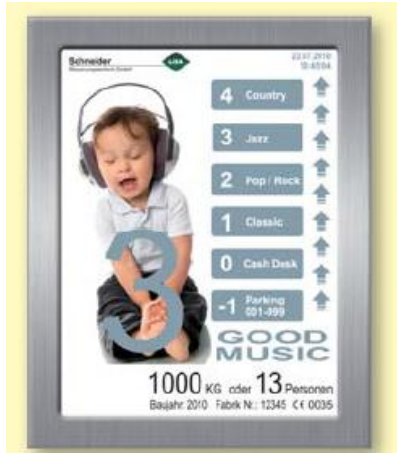

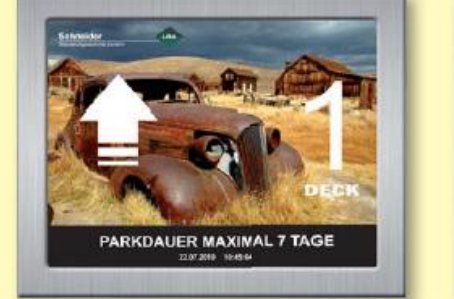

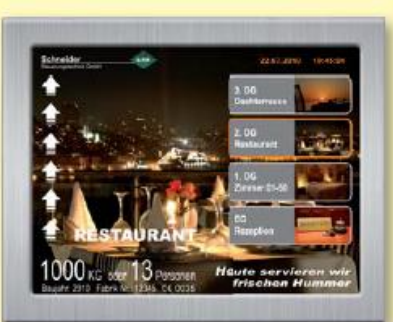

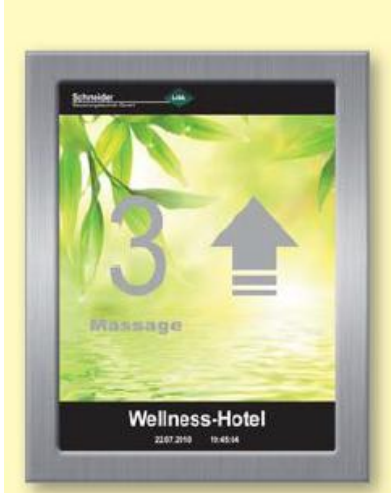

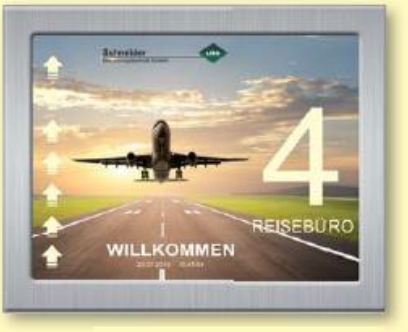

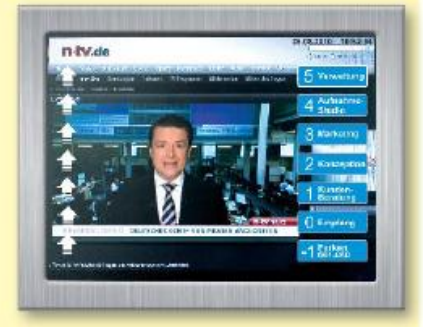

ŧ

ć t

ć

EG. IID

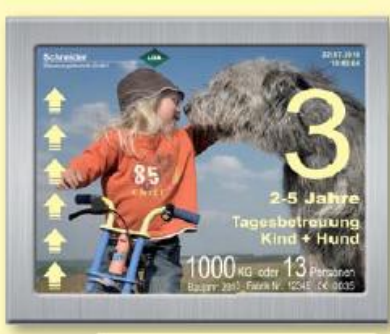

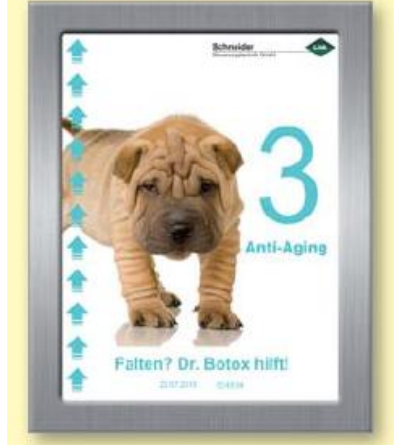

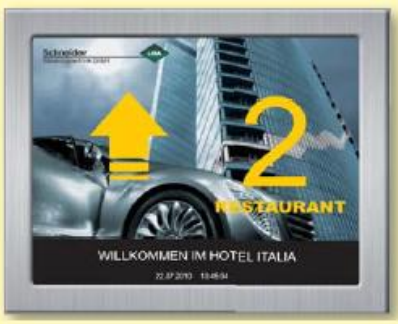

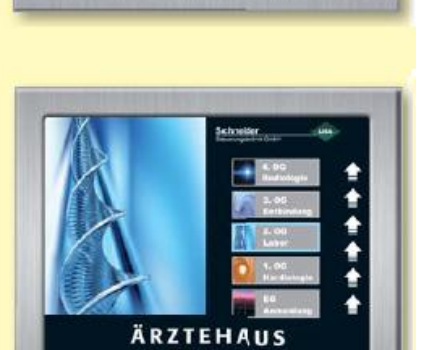

**Bild 1 - Beispiele**

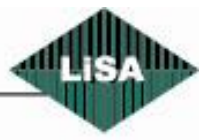

<span id="page-8-1"></span>Schneider

## <span id="page-9-0"></span>**Konfiguration**

Dieses Kapitel beschreibt die Konfiguration von LISY Display.

Um die Änderung der Konfiguration über den Touchscreen zu verhindern, ist der Konfigurationsmodus normalerweise gesperrt. Man benötigt eine Tastatur und eine Maus, um das Display zu konfigurieren. Die Sperre wird aufgehoben und der Mauszeiger sichtbar, wenn die Tastenkombination Alt+F5 auf der Tastatur gedrückt wird. Um die Sperre wieder zu aktivieren, drücken Sie Alt+F6.

Nach der Entsperrung klicken Sie mit der rechten Maustaste, um das Menü anzuzeigen:

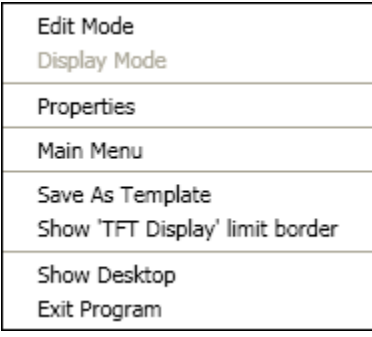

**Bild 2 – Menü**

## <span id="page-9-2"></span><span id="page-9-1"></span>**Änderungsmodus**

Nachdem Sie diesen Menüpunkt angeklickt haben, können Sie die Elemente auf dem Bildschirm mit der Maus verschieben und in der Größe ändern (siehe Bild 3).

Im Änderungsmodus hat jedes Element einen roten Rand. Um ein Element zu verschieben, bewegen Sie den Mauszeiger zuerst auf das Element und ziehen Sie anschließend das Element bei gedrückt gehaltener linker Maustaste an die gewünschte Position.

Um die Größe eines Elementes zu ändern, bewegen Sie den Mauszeiger auf den Rand des Elements (der Mauszeiger ändert seine Form entsprechend der möglichen Richtungen, in die der Rand des Elements gezogen werden kann). Drücken Sie nun die linke Maustaste und ziehen Sie das Element auf die gewünschte Größe.

Sie können über den Navigator (Nr. 12 in Bild 3) eine Vorschau für jede Etage mit den aktuellen Einstellungen sehen und den Ansagetext hören.

Im Kabinenbereich können Sie die Größe und Position außerdem für jede Schaltfläche ändern.

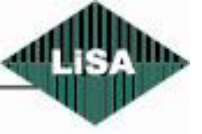

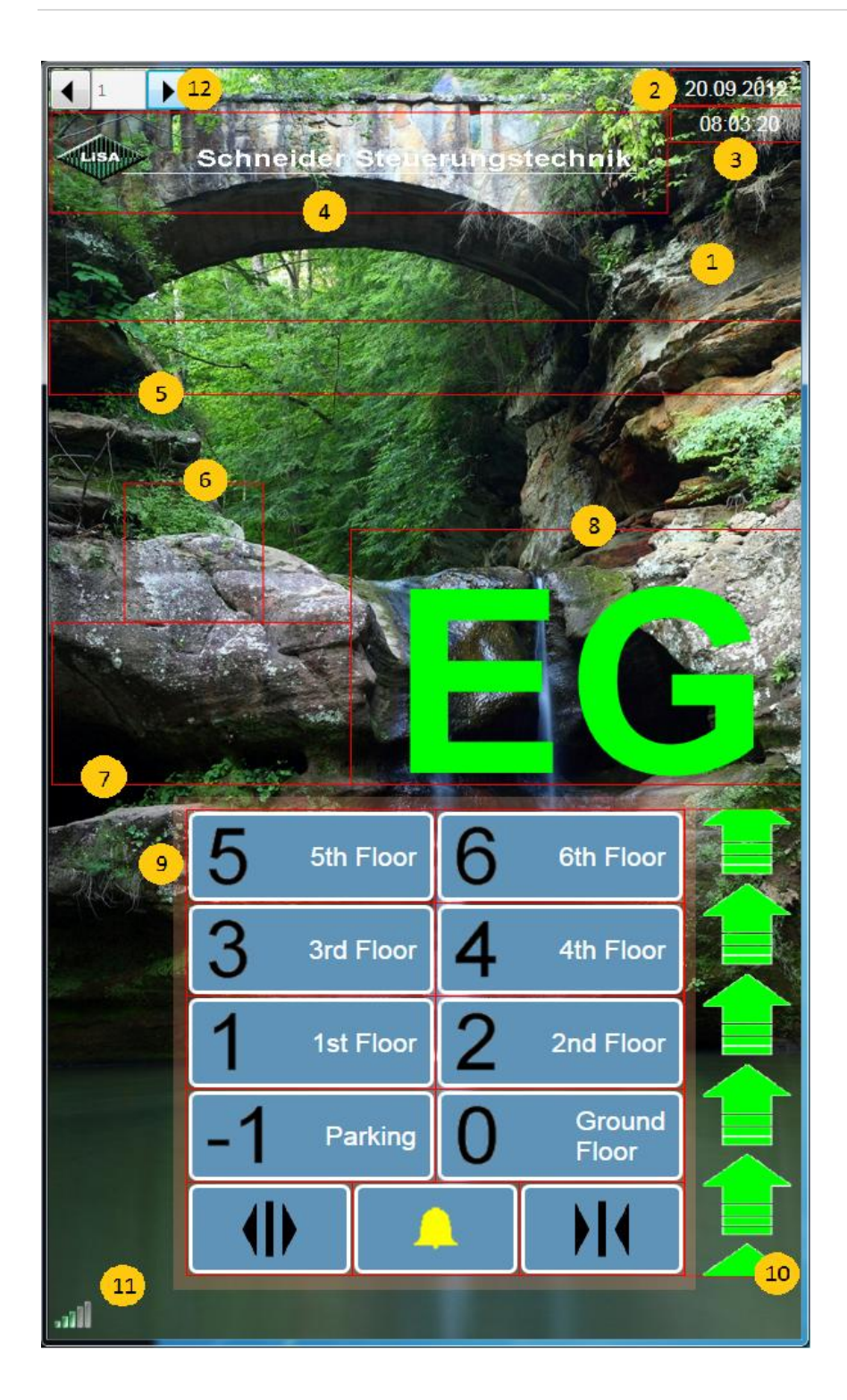

**Bild 3 - Änderungsmodus**

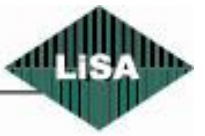

- 1- LISY-Oberfläche
- 2- Datum
- 3- Zeit
- 4- Logo
- 5- Etageninformation
- 6- Grafik Betr.-zustand
- 7- Text Betriebszustand
- 8- Etagensymbol
- 9- Kabinenbereich
- 10- Fahrtrichtungspfeil
- 11- Statuszeile
- 12- Vorschau-Navigator

Steuerungstechnik GmbH

<span id="page-10-0"></span>**Schneider** 

#### <span id="page-11-0"></span>**Anzeigemodus**

Dieser Menüpunkt ist nur im Änderungsmodus wählbar. Der Modus wechselt vom Änderungs- in den Anzeigemodus. Wenn Sie Änderungen vorgenommen haben, wird eine Bestätigungsabfrage für das Speichern der Änderungen angezeigt (siehe Bild 4).

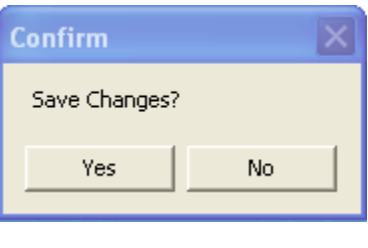

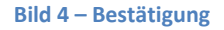

<span id="page-11-3"></span>Wenn Sie "Nein" wählen, werden alle Änderungen verworfen und die alten Einstellungen bleiben erhalten.

#### <span id="page-11-1"></span>**Eigenschaften**

Wenn sich der Mauszeiger über einem Element befindet, wird der Eigenschaften-Dialog zu diesem Element geöffnet. Sie können den Eigenschaften-Dialog zu den Elementen auch über das Hauptmenü aktivieren.

#### <span id="page-11-2"></span>**Hauptmenü**

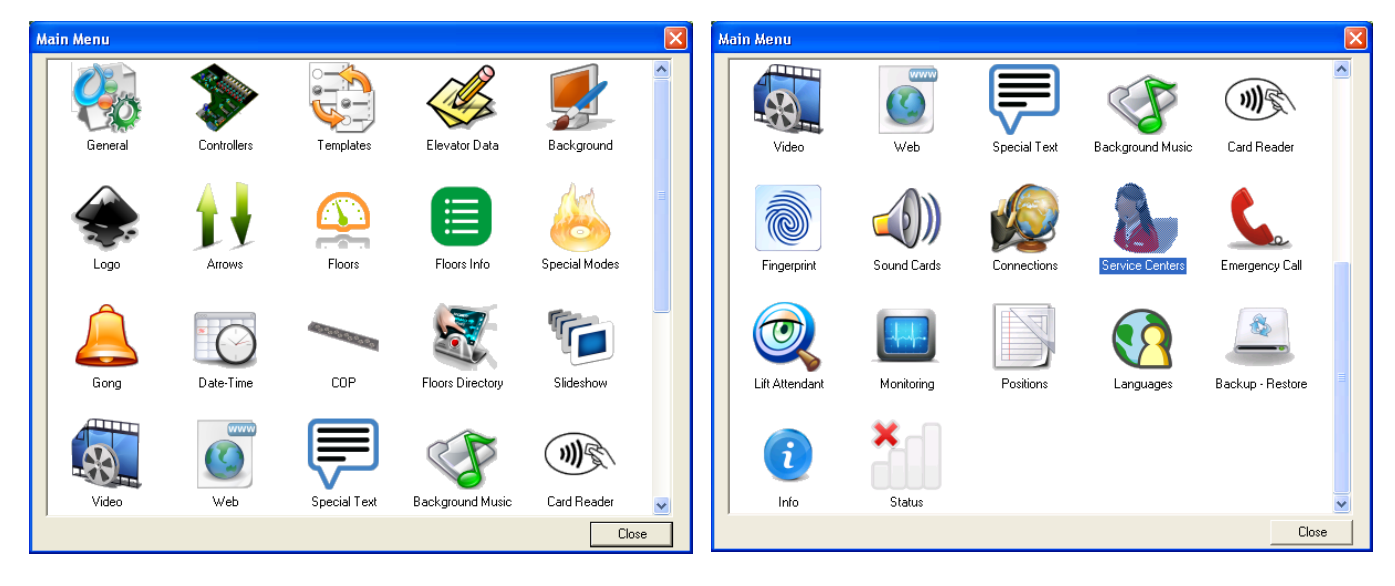

**Bild 5 – Hauptmenü**

Jede Funktion wird durch einen Doppelklick mit der linken Maustaste auf das Symbol aktiviert.

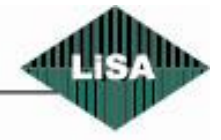

Steuerungstechnik GmbH

**Schneider** 

#### <span id="page-12-0"></span>*Allgemein*

Siehe Bild 6.

Dieser Dialog dient der Einstellung des Systemverhaltens.

#### **General** Options Controllers Enable Display Vertical  $\mathbf{1}$ Number of Controlles: Auto-Hide the Taskbar Enable Emergency System Enable Attendant System Enable Logging Always On Top Х: Y: w: H: Position: 0 0 600 1024  $00$ lisy00.schneider LISY Id: Logical Name: **Fillip** Save Cancel

**Bild 6 – Menüpunkt Allgemein**

<span id="page-12-1"></span>LISY hat drei Hauptfunktionen (Display, Notrufsystem, Aufzugswärtersystem), die nur nach Eingabe eines entsprechenden Programmschlüssels aktivierbar sind (während der Installation muß der Schlüssel eingegeben werden). Den Schlüssel erhalten Sie von Schneider Steuerungstechnik.

- **Aktiviere Display:** LISY-Display wird aktiviert / deaktiviert  $\bullet$
- **Aktiviere Notrufsystem:** Das LISY-Notrufsystem wird aktiviert / deaktiviert (siehe Handbuch LISY Notrufsystem)
- **Aktiviere Aufzugswärtersystem:** Das LISY-Aufzugswärtersystem wird aktiviert / deaktiviert (siehe Handbuch LISY Aufzugswärtersystem)

Weiterhin sind folgende Optionen vorhanden:

- **Vertikal**: dreht die Bildschirmanzeige um 90° und ermöglicht die vertikale Benutzung
- **Taskleiste ausblenden:** diese Option dient dem Ausblenden der Windows Taskleiste, um die gesamte Bildschirmoberfläche für LISY nutzen zu können

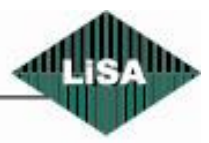

**Schneider** 

- **Log-Datei:** wenn diese Option aktiviert ist, werden alle Systemereignisse, Kommandos und Fehler in eine Log-Datei geschrieben
- **Immer im Vordergrund:** LISY wird immer als oberstes Fenster im Vordergrund angezeigt
- **Anzahl der Aufzüge:** Nur bei der Funktion als Notrufsystem oder Aufzugswärter: geben Sie hier die Zahl der Aufzüge an, die durch LISY überwacht werden (max. 8 Aufzüge). Wenn auch LISY Display aktiv ist, zeigt LISY Display nur den Status von einem Aufzug an
- **Position:** Einstellung der Position und Größe des LISY-Display-Fensters
- **LISY ID: E**ine Identifikationsnummer, um das LISY-System eindeutig von anderen Systemen unterscheiden zu können. Die Unterscheidung ist notwendig, wenn unter der betreffenden Netzwerkadresse mehrere Systeme von außen erreichbar sind.
- **-** Logischer Name: Ein "weltweit" eindeutiger Name für das System (bei Notruf- / Aufzugswärtersystem). Dieser Name wird von Schneider Steuerungstechnik vergeben.

LISY bietet eine Bildschirm-Tastatur (siehe Bild 7) an, falls Sie keine Tastatur am PC angeschlossen haben. Durch einen Klick auf das "Tastatur"-Symbol wird die Bildschirm-Tastatur angezeigt. Zum Ausblenden der Tastatur klicken Sie erneut auf das Symbol.

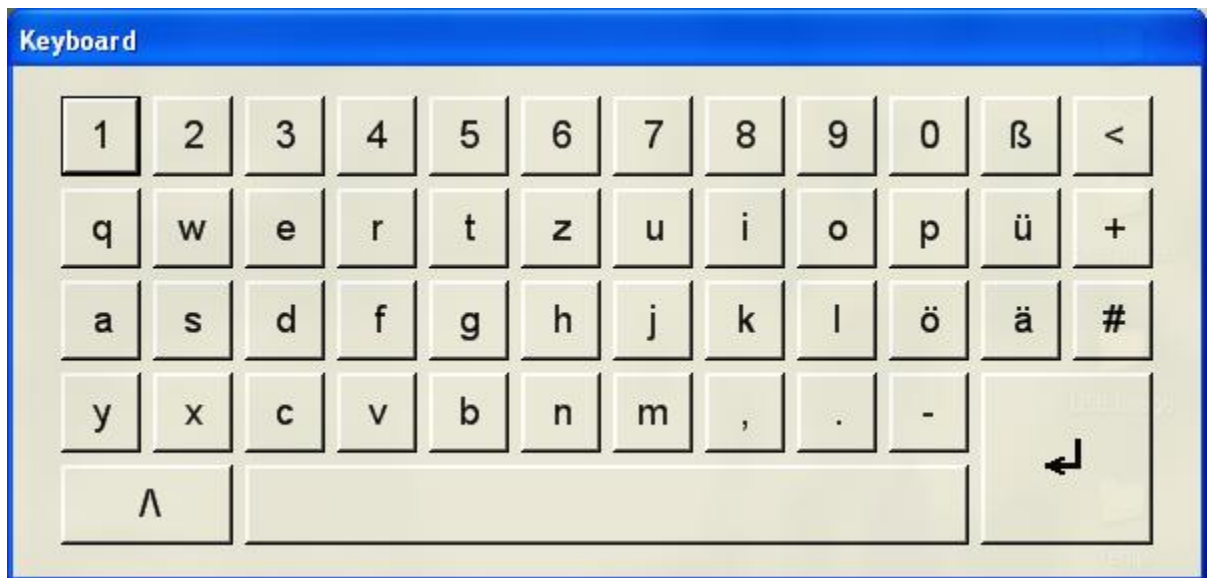

#### **Bild 7 – Bildschirm-Tastatur**

- <span id="page-13-0"></span>**Speichern:** Speichert die Änderungen und schließt das Fenster
- **Abbrechen:** das Fenster wird geschlossen, die Änderungen werden verworfen

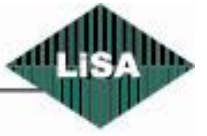

**Schneider** Steuerungstechnik GmbH

<span id="page-14-0"></span>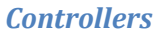

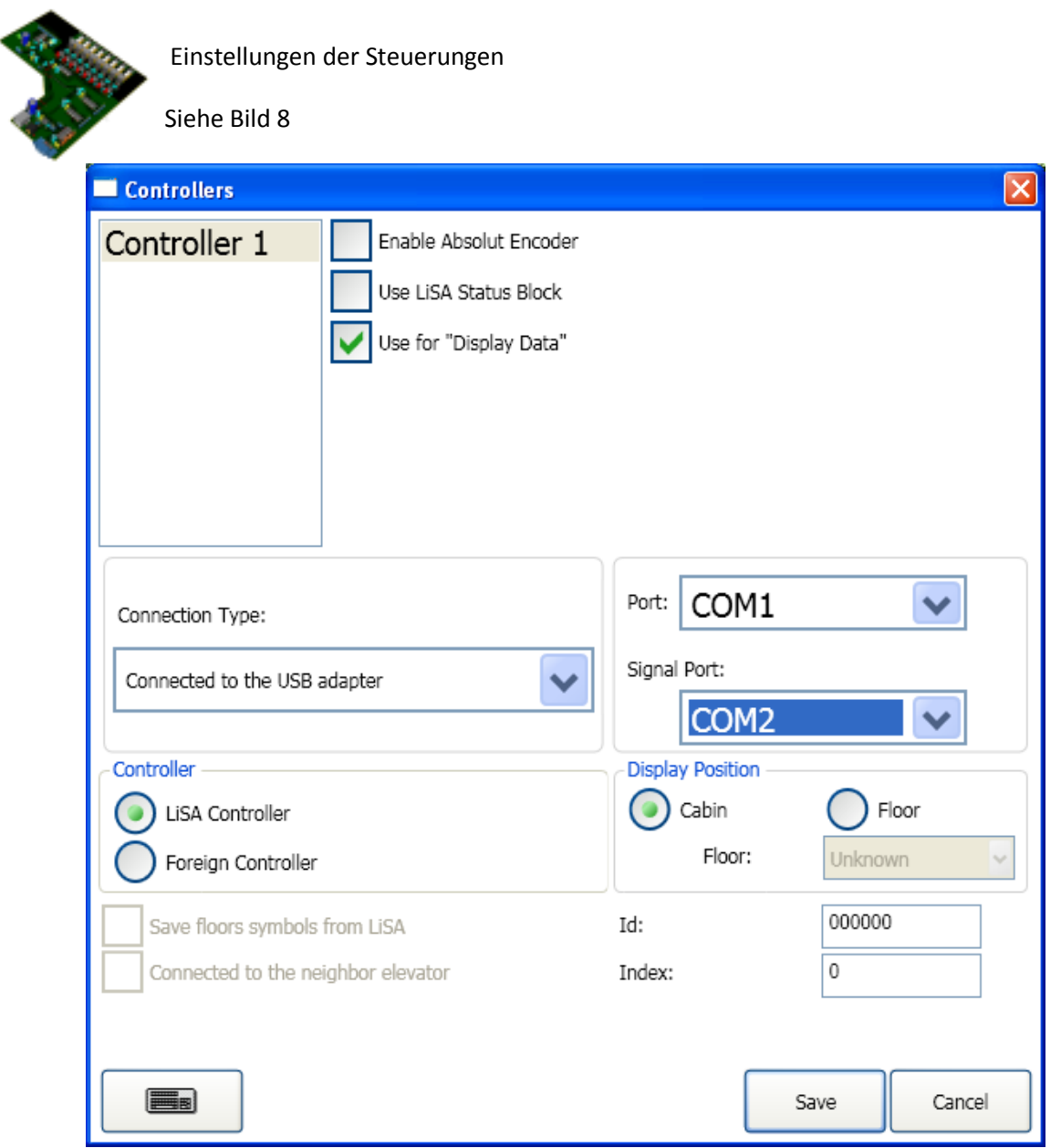

**Bild 8 – Menüpunkt Steuerungen**

<span id="page-14-1"></span>Die Liste links oben im Bild zeigt alle angeschlossenen Steuerungen an. Um die Einstellungen zu ändern, wird die entsprechende Steuerung in der Liste ausgewählt.

- **AWG angeschlossen:** Auswahl, ob ein Absolutwertgeber (AWG) angeschlossen ist, über den LISY Informationen über die Position und Geschwindigkeit des Fahrkorbs erhält
- **LiSA-Statusblock benutzen:** Wenn eine LiSA-Steuerung an LISY angeschlossen ist, kann LISY den Statusblock von der Steuerung lesen und diese Informationen verarbeiten

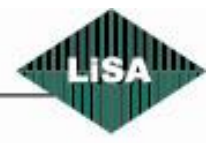

**Schneider** 

- **Für LISY-Display benutzen:** LISY Display kann den Zustand nur einer Aufzugsanlage visualisieren. Falls mehrere Steuerungen an LISY angeschlossen sind, muß eine ausgewählt werden, die mit LI-SY-Display zusammenarbeitet.
- **Verbindungstyp:** Wählen Sie hier, wie LISY mit der Steuerung verbunden ist:
	- o **Keine Verbindung:** es ist keine Steuerung angeschlossen
	- o **Direktverbindung zur Steuerung:** LISY ist über ein serielles Kabel direkt an der Steuerung angeschlossen oder es wird ein LiSA Bus Adapter (Kabinentyp) benutzt
	- o **Verbindung über LiSA Bus Adapter:** wenn LISY über einen LiSA Bus Adapter (Etagentyp) mit der Steuerung verbunden ist
	- o **Verbindung über einen USB-Adapter**: wählen Sie diesen Typ, wenn eine LISY USB-Schnittstelle verwendet wird (LUSB)
	- o **TCP/IP:** wenn LISY über ein Netzwerk mit der Steuerung verbunden ist Bei Anschluß von mehr als einer Steuerung muß der Verbindungstyp LUSB sein. In diesem Fall ist keine Auswahl möglich.
- **Port:** Wählen Sie hier die serielle Schnittstelle (COM-Port) für die Verbindung zur Steuerung (nur wenn eine Steuerung angeschlossen ist und kein TCP/IP verwendet wird). Bei Verwendung von TCP/IP wird statt des Ports die IP-Adresse des LiSA-Servers eingegeben.
- **Signal-Port:** Bei Verwendung eines LUSB-Adapters muß hier die Schnittstelle (COM-Port) für die Signale ausgewählt werden.
- **LiSA Steuerung:** wählen Sie aus, ob LISY mit einer Steuerung verbunden ist oder nicht.
- **Fremdsteuerung:** LISY kann mit Fremdsteuerungen arbeiten. In diesem Fall benötigen Sie allerdings ein Schnittstellenbord (FE2SER) für die Signale der Steuerung.
- **Display-Position Kabine:** wählen Sie diese Option, wenn LISY in der Kabine installiert ist
- **Display-Position Etage**: wählen Sie diese Option, wenn LISY in der Etage installiert ist (Etagen- $\bullet$ display). In diesem Fall müssen Sie die Etagennummer konfigurieren, in der sich LISY befindet. LISY kann z.B. den Etagengong ausgeben, wenn der Fahrkorb die Etage erreicht.
- **Etagenanzeige von LiSA verwenden:** Bei einem Anschluß der Steuerung über einen LiSA Bus-Adapter kann LISY die Etagenanzeige aus der LiSA-Steuerung auslesen und für die eigene Anzeige verwenden.
- **Verbunden mit dem Nachbaraufzug:** diese Option kann nur bei Anschluß der Steuerung über einen LiSA Bus-Adapter ausgewählt werden, wenn mehrere Steuerungen in Gruppe fahren und LISY am Bus des Nachbaraufzuges angeschlossen ist.
- **Identifikationsnummer:** eine maximal 6-stellige Zahl, die zur Identifikation gegenüber der Leitwarte dient. Diese Nummer kann identisch mit der Nummer der LiSA-Steuerung sein. Bei Notrufen, Störungsmeldungen, Routineanrufen usw. kann die Leitwarte somit LISY identifizieren.
- **Index:** Ein eindeutiger Index in einer Gruppe von LISYs. Bei Verbindung über TCP/IP dient dieser Index der Identifikation innerhalb der Gruppe.
- **Speichern:** Speichert die Einstellungen und schließt das Fenster.
- **Abbrechen:** Änderungen an den Einstellungen werden verworfen, das Fenster wird geschlossen.

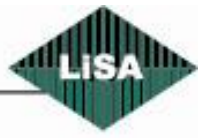

**Schneider** 

#### <span id="page-16-0"></span>*Vorlagen*

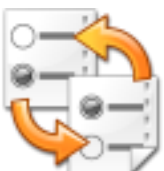

Siehe Bild 9.

Zur Auswahl einer Vorlage zur Benutzung mit LISY Display

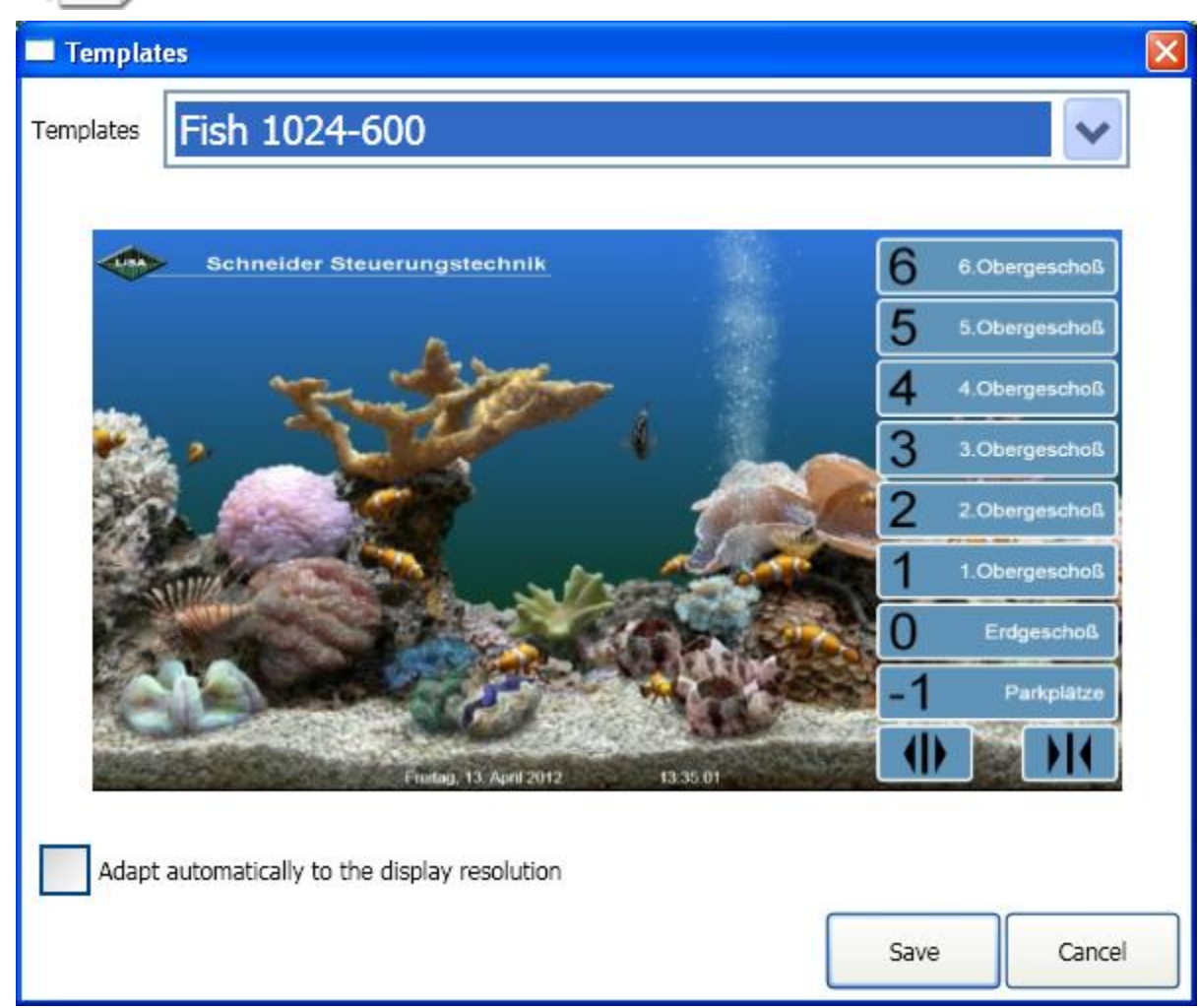

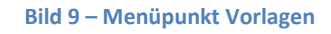

<span id="page-16-1"></span>In LISY Display können vorgefertigte Vorlagen eingesetzt werden. In diesem Dialog können Sie eine Vorlage auswählen. Die Vorlage wird als Vorschau angezeigt.

**Automatisch an die Bildschirmauflösung anpassen:** (nicht empfohlen) Falls diese Option aktiviert ist, wird die Vorlage nach dem Speichern automatisch von LISY an die Bildschirmauflösung angepaßt und die vorhandene Vorlage damit ersetzt. In einigen Fällen kann das Ergebnis jedoch unschön aussehen, vor allem wenn sich das Seitenverhältnis der Originalvorlage von der angepaßten Vorlage unterscheidet. In diesem Fall empfehlen wir entweder, die Oberfläche über den Modus "Bearbeiten" von Hand anzupassen oder eine eigene Vorlage zu erstellen (siehe "Speichern als Vorlage").

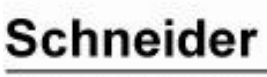

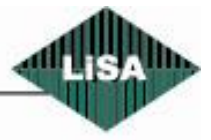

## <span id="page-17-0"></span>*Aufzugsdaten*

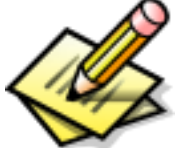

Zum Konfigurieren von festen Aufzugsdaten (z.B. Kapazität, …)

Siehe Bild 10

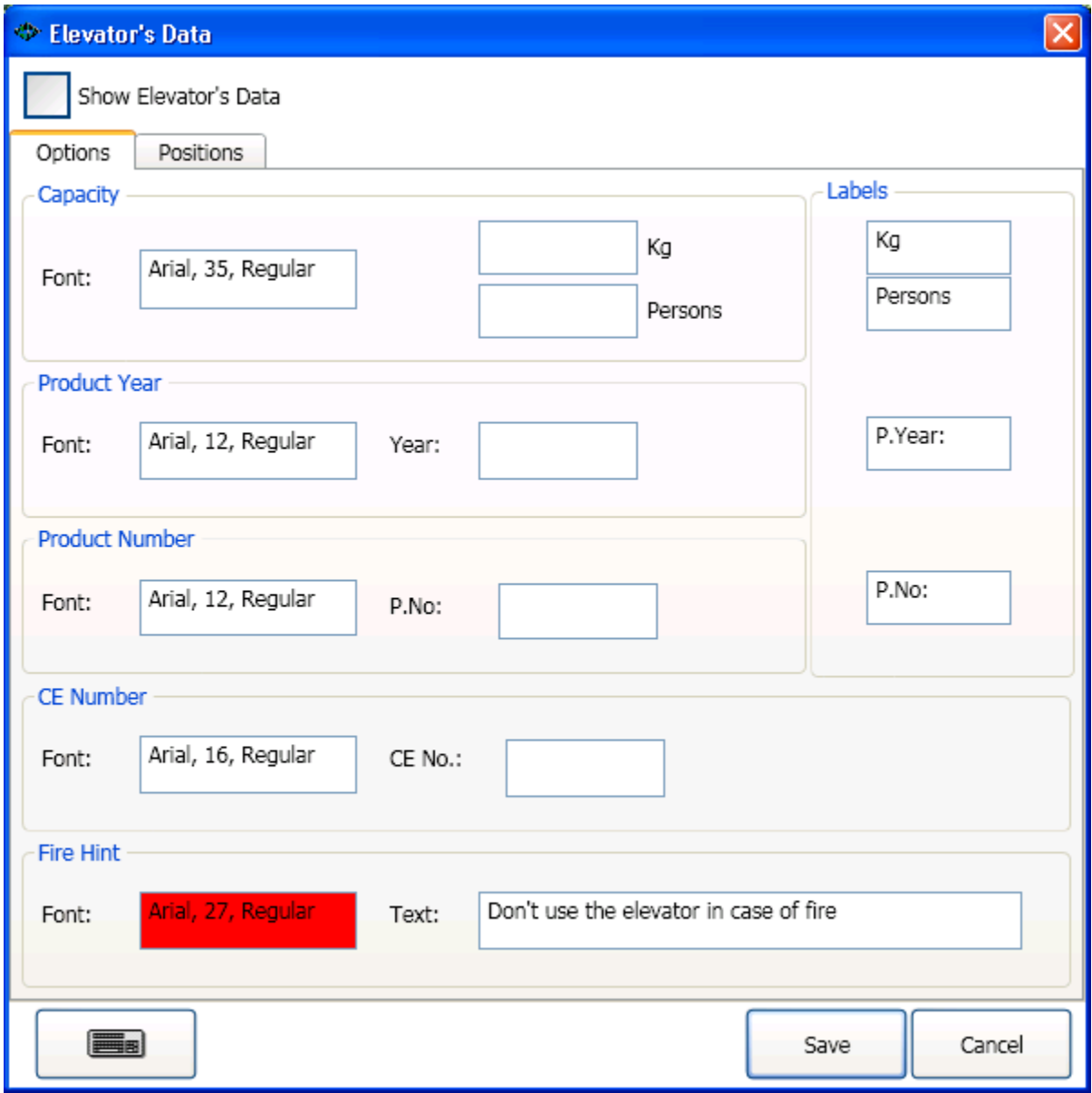

**Bild 10 – Menüpunkt Aufzugsdaten**

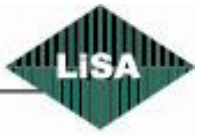

<span id="page-17-1"></span>Schneider

- **Aufzugsdaten anzeigen:** Auswahl, ob die Aufzugsdaten auf dem Display angezeigt werden
- **Kapazität:** Eingabe der Kapazität des Aufzuges in kg oder Personen
	- o **Font:** Festlegung des Schrifteigenschaften (Typ, Größe, Stil, Farbe): Ein Doppelklick in das Textfeld öffnet einen Dialog zur Einstellung der Schriftart (siehe Bild 12)
	- o **kg:** Kapazität in kg
	- o **Personen:** Kapazität in Personen
- **Produktionsjahr:** Eingabe des Produktionsjahres
	- o **Font:** siehe Punkt "Kapazität"
	- o **Year:** geben Sie hier eine 4-stellige Jahreszahl ein. Wenn das Feld leer bleibt, wird der Punkt "Produktionsjahr" nicht angezeigt.
- **Anlagennummer:** Eingabe der Anlagennummer
	- o **Font:** siehe Punkt "Kapazität"
	- o **AnlNr:** Geben Sie hier die Anlagennummer ein (Buchstaben, Zahlen, Sonderzeichen)
- **CE-Nummer:** Eingabe der CE-Nummer
	- o **Font:** siehe Punkt "Kapazität"
	- o **CE-Nr.:** Ein numerischer Code für die CE-Nummer in der EU. Wenn das Feld gefüllt ist, wird die CE-Nummer auf dem Bildschirm angezeigt.
- **Hinweistext:** Eingabe eines Hinweistextes (z.B. "Aufzug im Brandfall nicht benutzen")
	- o **Font:** siehe Punkt "Kapazität"
	- o **Text:** der anzuzeigende Text
- Labels: Geben Sie hier die Bezeichnungen der statischen Texte ein (z.B. "kg" oder "Personen"). Die Felder sind bereits vorbelegt, können aber geändert werden.

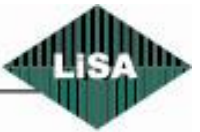

Die Größe und Position der Elemente kann auf der Registerseite "Positionen" geändert werden (siehe Bild 11).

Dies ist ebenso im Bearbeitungsmodus möglich (siehe Bearbeitungsmodus)

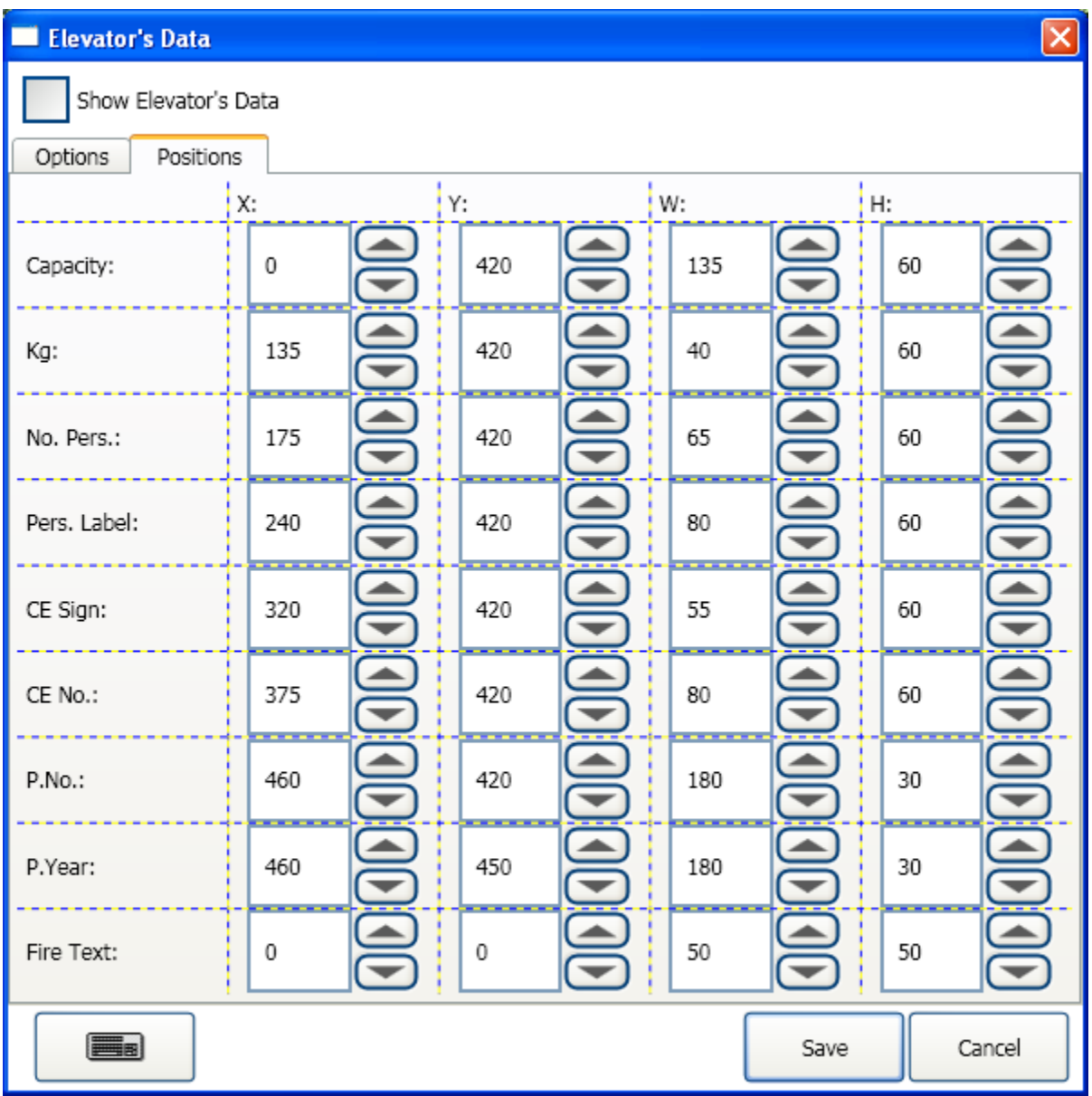

**Picture 11 – Elevator Data Menu Item (Positions)**

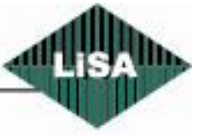

<span id="page-19-0"></span>**Schneider** 

Im gesamten LISY Konfigurationsdialog erhalten Sie beim Doppelklick auf eine Schriftart (Font-)box einen Dialog zum Einstellen der Schriftart (Fontname, -größe, -stil usw.) (siehe Bild 12)

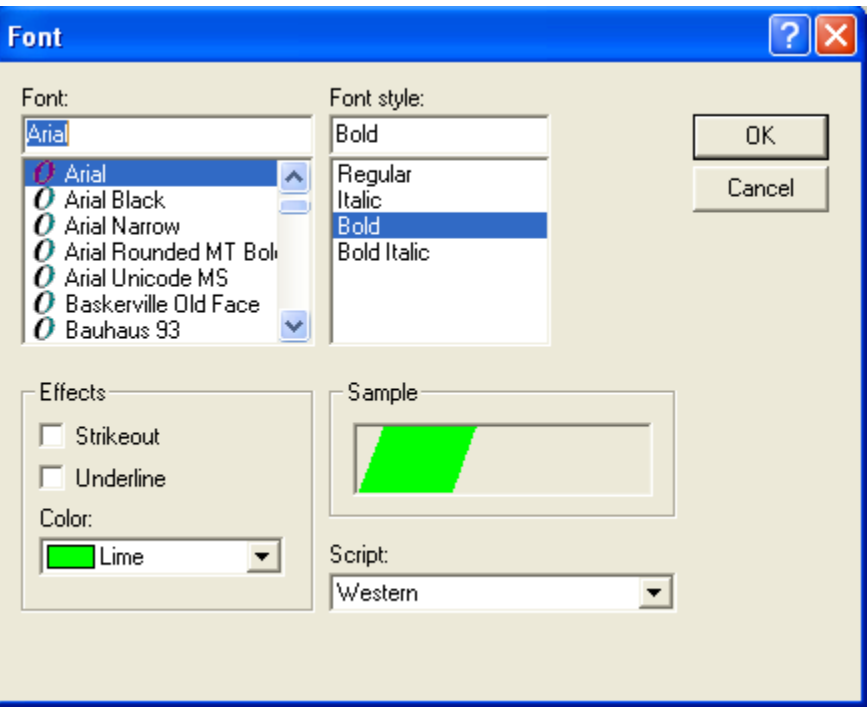

<span id="page-20-0"></span>**Bild 12 – Font**

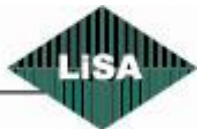

Schneider

#### <span id="page-21-0"></span>*Hintergrund*

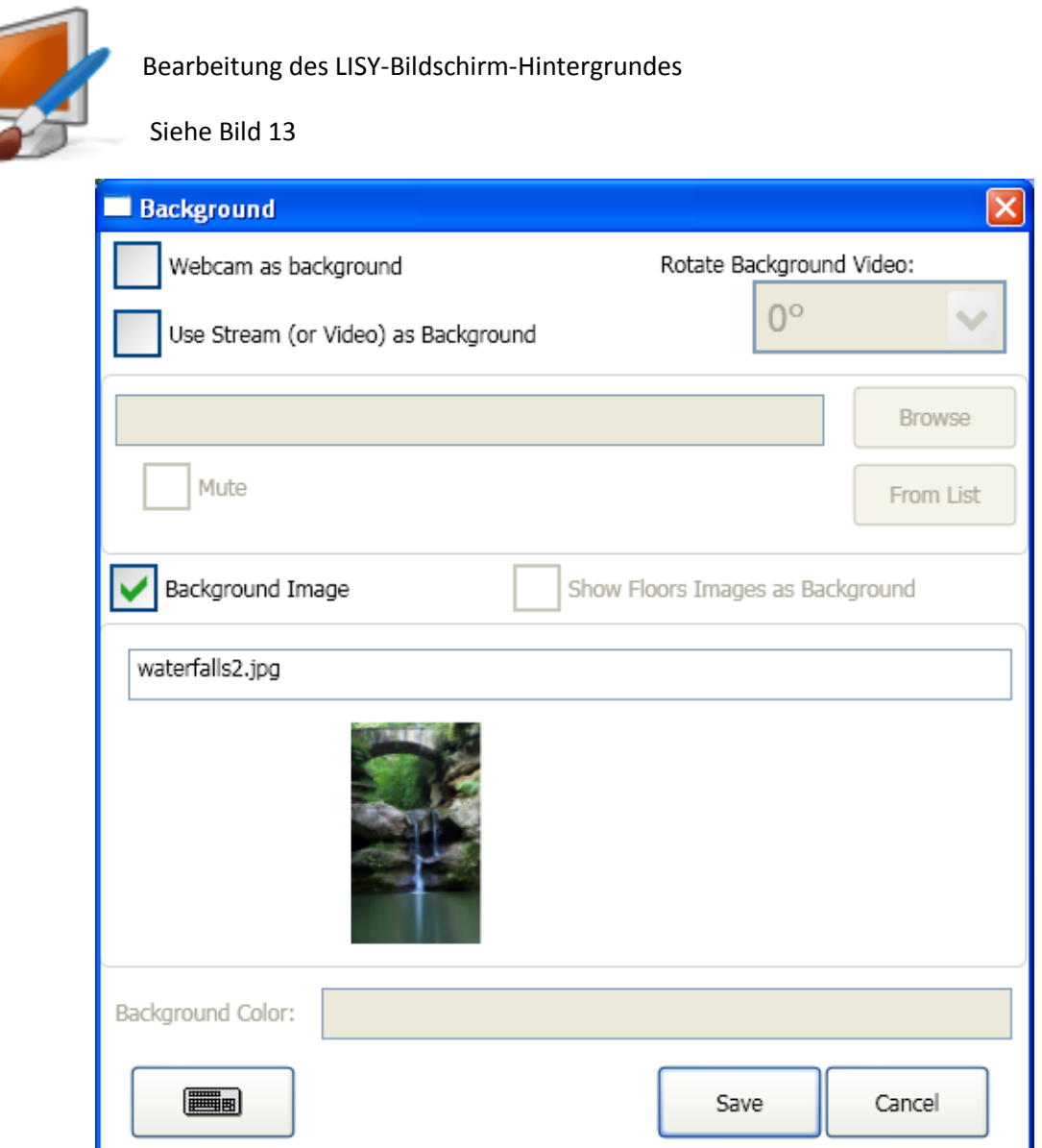

**Bild 13 – Menüpunkt Hintergrund**

<span id="page-21-1"></span>In diesem Dialog können Sie den Hintergrund für die LISY-Anwendung konfigurieren. LISY unterstützt Farben, Bilder und Videos als Hintergrund.

- **Webcam als Hintergrund:** Wenn der PC über eine Kamera verfügt bzw. eine USB-Kamera angeschlossen ist, kann das Kamerabild als Hintergrund angezeigt werden.
- **Stream (oder Video) als Hintergrund:** Sie können eine Videodatei von einem lokalen Datenträger oder Netzlaufwerk oder einen Stream aus dem Internet als Hintergrund wiedergeben.
- **Drehung des Hintergrundvideos:** Drehung des Videobildes festlegen. $\bullet$

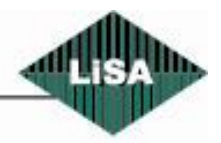

**Schneider** Steuerungstechnik GmbH

- **Adresse:** Geben Sie hier die Adresse (URL) des Internet-Videostreams ein.
- **Öffnen:** Bei Wiedergabe einer Videodatei können Sie über diese Schaltfläche nach der Datei auf dem Datenträger suchen (siehe Bild 14).

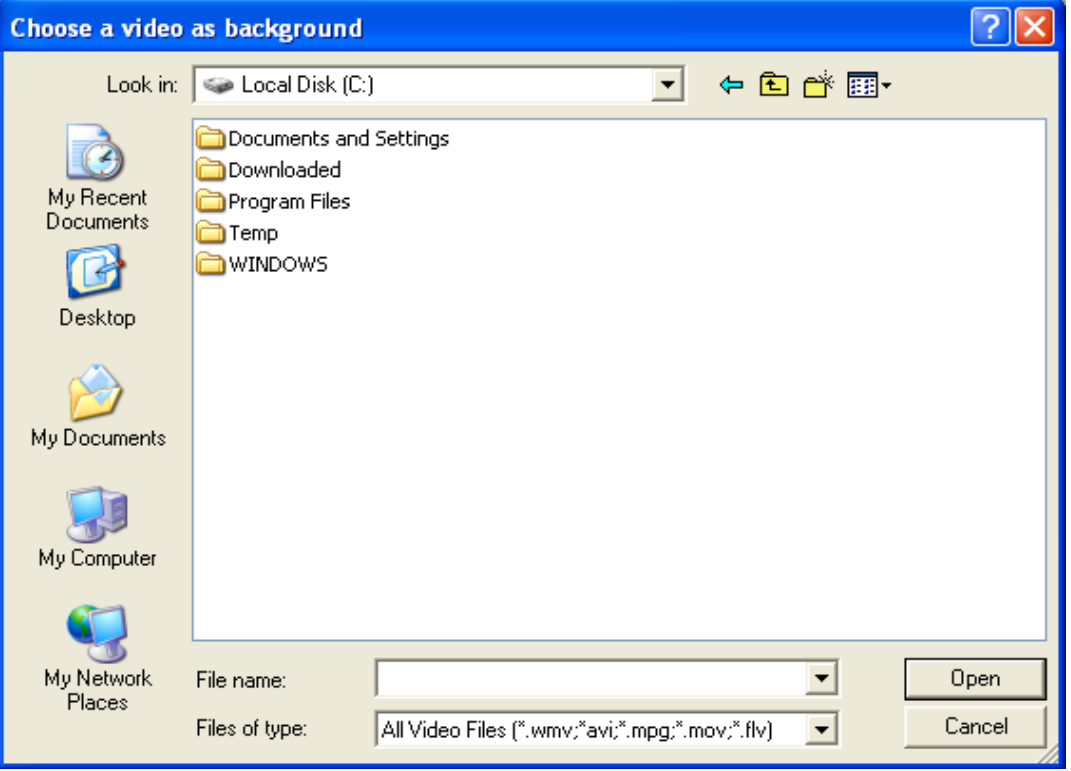

**Bild 14 – Videodatei öffnen**

- <span id="page-22-0"></span>**Ton Aus:** über diese Option kann der Ton des Videos stummgeschaltet werden.
- <span id="page-22-1"></span>**Von Liste:** Sie können einen Sender von Videostreams aus einer Liste wählen (Der Sender muß einen für Windows Media Player kompatiblen Stream liefern). (siehe Bild 15)

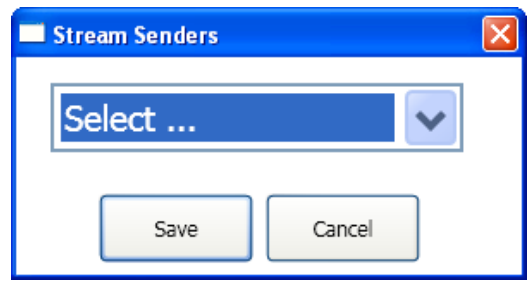

**Bild 15 – Videostream wählen**

**Hintergrundbild:** Als Hintergrund ist ebenso die Anzeige eines Bildes möglich. Klicken Sie dazu  $\bullet$ doppelt in das Eingabefeld für den Dateinamen des Bildes (es öffnet sich ein Datei-Öffnen-Dialog – siehe Bild 16) und wählen Sie die Datei aus. LISY kopiert anschließend die Datei automatisch in den Konfigurationsordner.

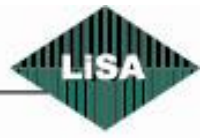

**Schneider** Steuerungstechnik GmbH

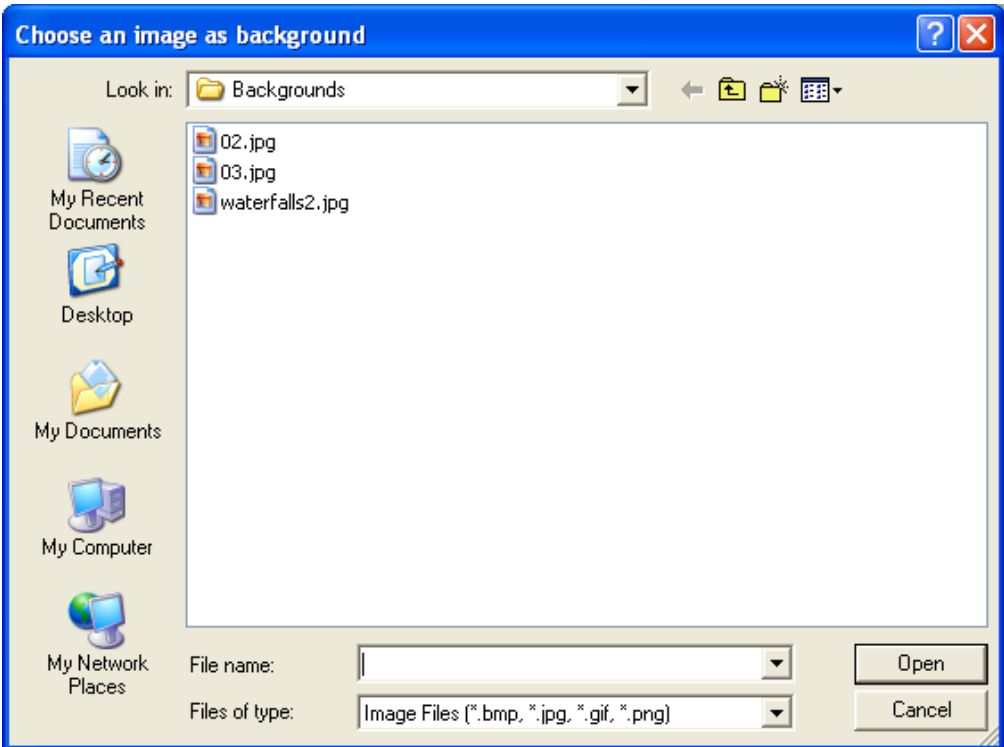

**Bild 16 – Auswahl einer Bilddatei**

- <span id="page-23-0"></span>**Etagenbilder als Hintergrund:** Für jede Etage kann ein eigenes Hintergrundbild angezeigt werden, die LISY beim Erreichen der Etage als Hintergrund anzeigt.
- **Hintergrundfarbe:** Wenn keine Videos oder Bilder angezeigt werden sollen, kann eine Hintergrundfarbe festgelegt werden. Bei einem Doppelklick in das Eingabefeld wird ein Farbauswahldialog angezeigt (siehe Bild 17).

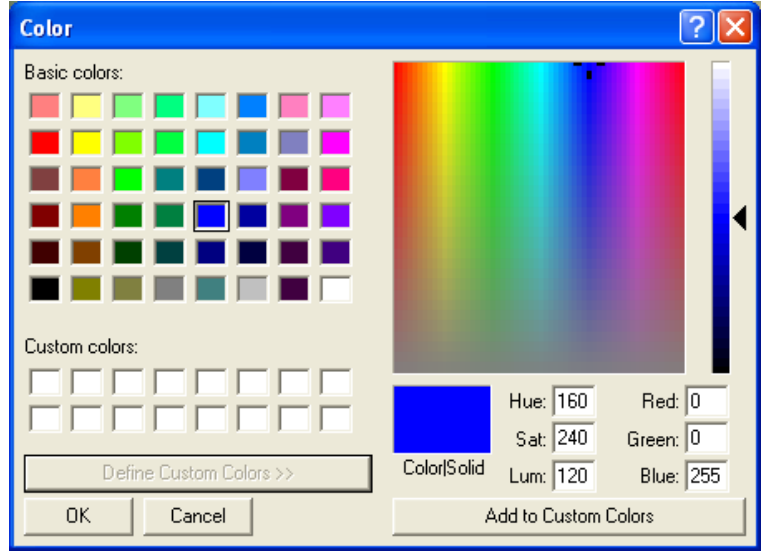

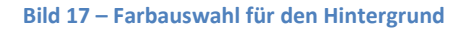

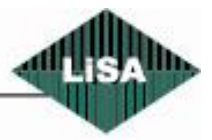

<span id="page-23-1"></span>**Schneider** 

#### <span id="page-24-0"></span>*Logo*

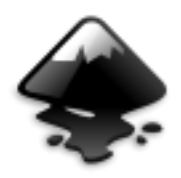

Einstellungen für das Logo

## Siehe Bild 18

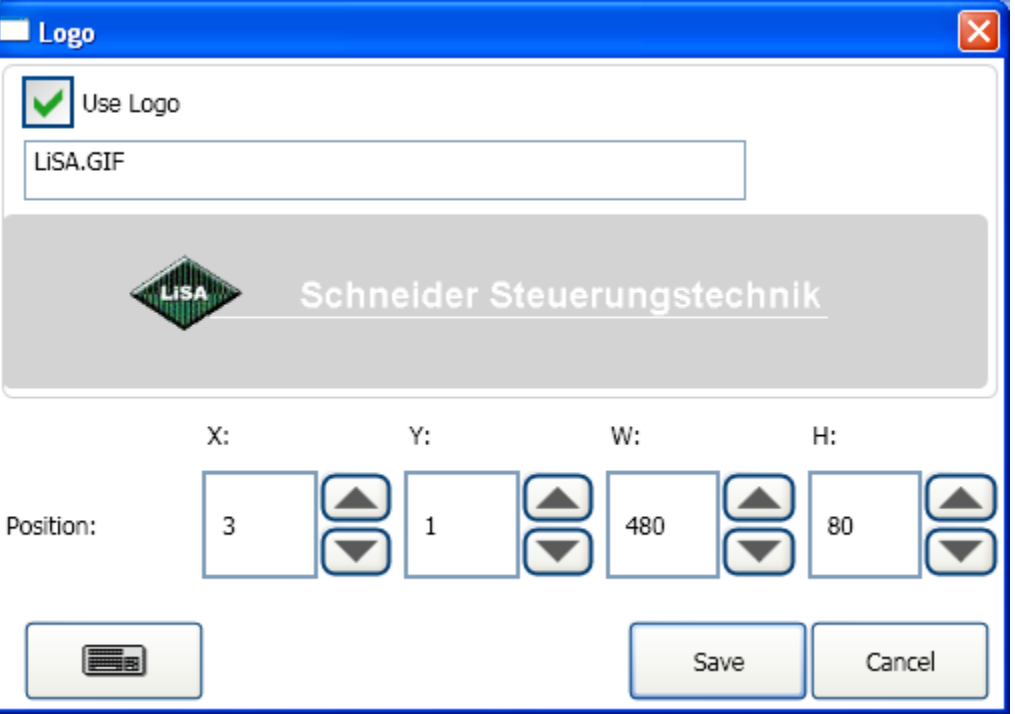

**Bild 18 – Menüpunkt Logo**

- <span id="page-24-1"></span>**Logo anzeigen:** Option, ob das Logo angezeigt wird oder nicht.
- **Logo-Datei:** Bei einem Doppelklick in das Eingabefeld wird ein Öffnen-Dialog angezeigt (siehe Bild 16). Wählen Sie die Datei mit dem gewünschten Logo. Sie sehen anschließend eine Vorschau.
- **Position:** Legen Sie hier die Größe und die Position des Logos fest. Sie können dies auch im Bearbeitungsmodus mit der Maus auf der Oberfläche tun.

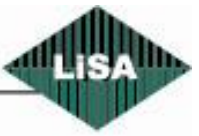

<span id="page-25-0"></span>*Pfeile*

#### Konfiguration der Richtungspfeile

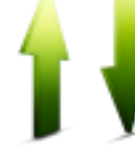

Siehe Bild 19

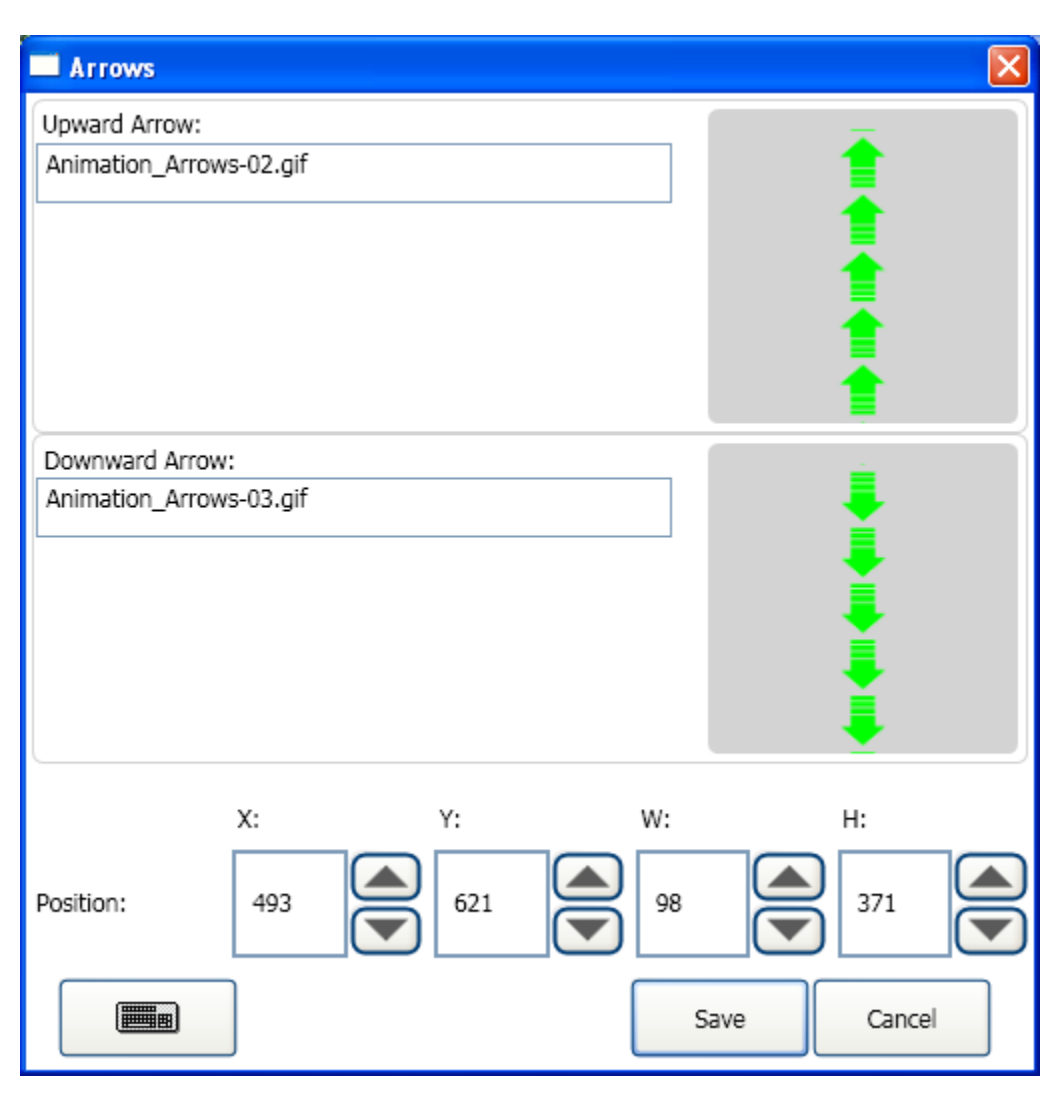

**Bild 19 – Menüpunkt Pfeile**

<span id="page-25-1"></span>Sie können für jede Richtung eine Grafikdatei auswählen. Wenn Sie eine animierte gif-Datei haben, kann der Pfeil animiert dargestellt werden.

- **Grafikdateien:** Mit einem Doppelklick in das Eingabefeld wird ein Öffnen-Dialog (siehe Bild 16)  $\bullet$ angezeigt. Wählen Sie dort die entsprechende Grafikdatei aus. Im Fenster wird eine Vorschau angezeigt.
- **Position:** Legen Sie hier die Position und die Größe der Grafik fest. Sie können dies auch im Bearbeitungsmodus direkt auf der Oberfläche mit der Maus tun.

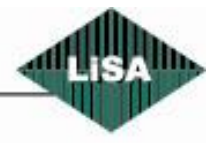

**Schneider** 

#### <span id="page-26-0"></span>*Etagen*

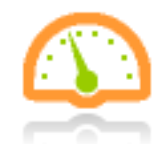

Zur Konfiguration der Etageneinstellungen

Siehe Bild 20

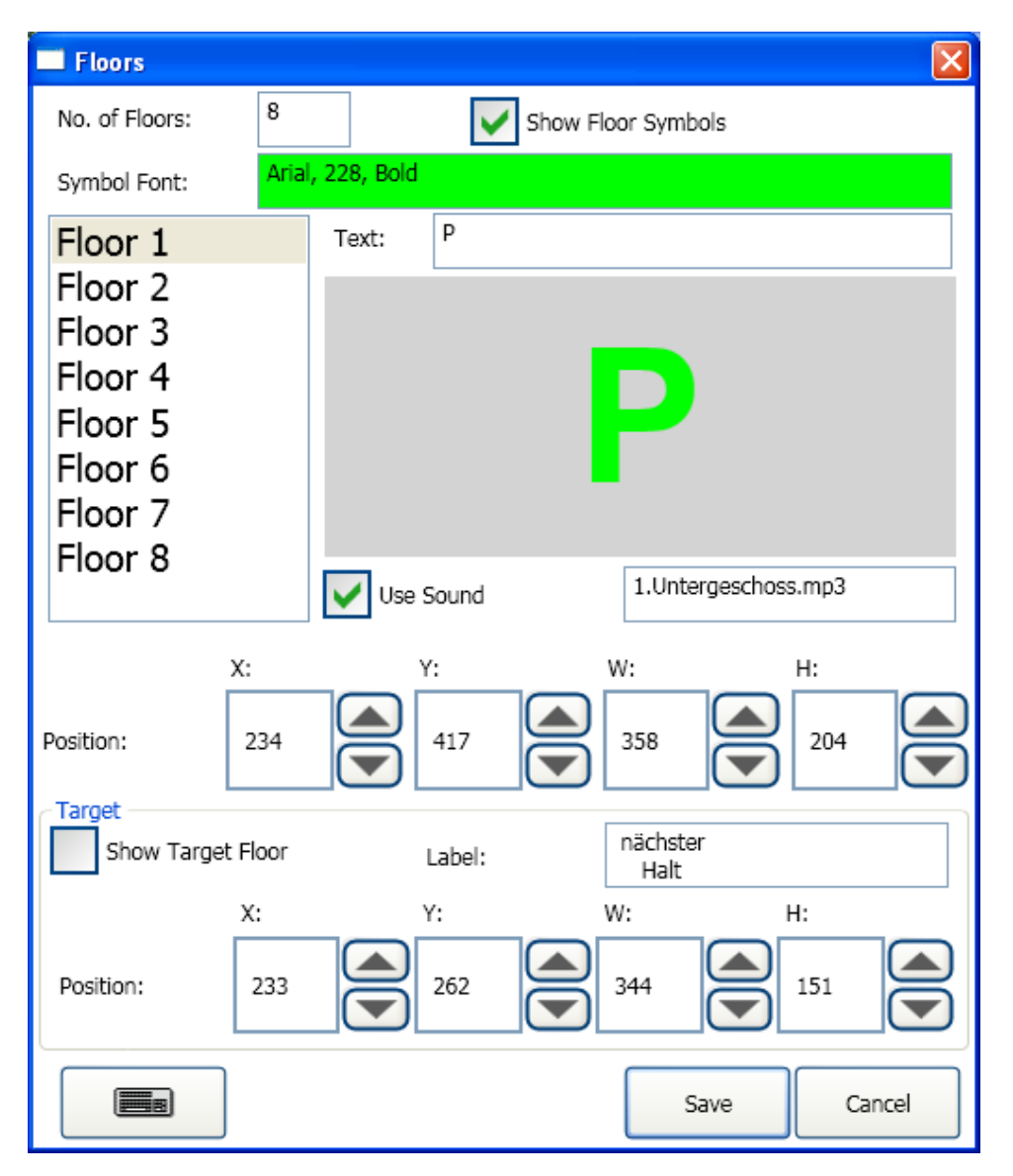

#### **Bild 20 – Menüpunkt Etagen**

- <span id="page-26-1"></span>**Etagenzahl:** Geben Sie hier die Anzahl der Etagen ein
- **Etagenbezeichnung anzeigen:** Auswahl: Etagenbezeichnung anzeigen oder nicht
- **Schriftart:** Mit einem Doppelklick in das Eingabefeld öffnet sich ein Font-Dialog (siehe Bild 12),  $\bullet$ mit dem Sie die Schriftart, -größe, -stil usw. für die Etagenbezeichnung konfigurieren können.

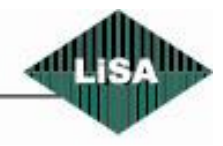

**Schneider** Steuerungstechnik GmbH

- **Etagenliste:** wählen Sie aus der Liste die Etage, deren Einstellungen für LISY Sie bearbeiten möchten. Für jede Etage können Sie einen Text als Etagenanzeige und einen Sound festlegen.
- **Text:** Maximal 4 Zeichen als Etagenbezeichnung, die auf dem Display angezeigt werden. Eine Vorschau wird im Feld angezeigt.
- **Sound abspielen:** Für jede Etage ist eine eigene Sounddatei konfigurierbar. Der Sound wird beim Erreichen der Etage abgespielt.
- **Sounddatei:** Durch einen Doppelklick in das Eingabefeld öffnet sich ein Dialog zur Auswahl einer Sounddatei (siehe Bild 21). LISY kopiert diese Datei in den Konfigurationsordner.

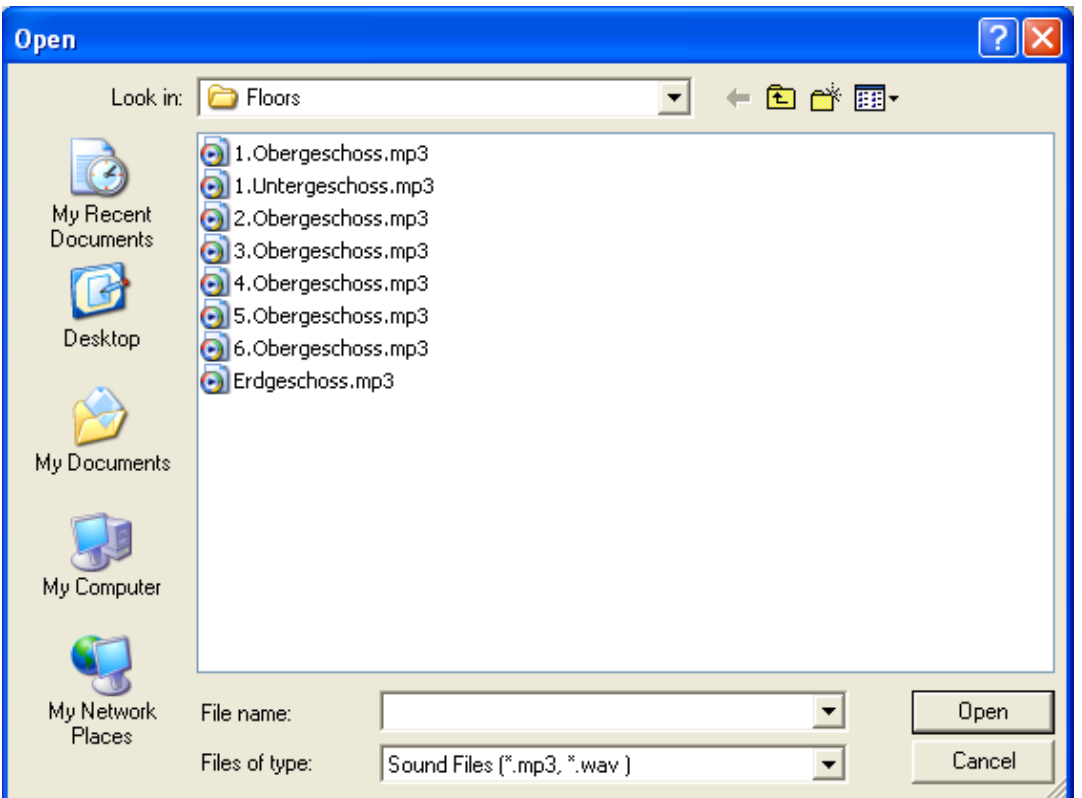

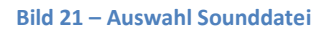

- <span id="page-27-0"></span>**Position:** Sie können hier die Größe und Position der Etagenanzeige festlegen. Sie können dies ebenso im Bearbeitungsmodus auf der Oberfläche mit der Maus erledigen.
- **Zieletage anzeigen:** LISY Display kann den nächsten Halt (Zieletage) anzeigen. Setzen Sie dazu den Haken in die Auswahlbox.
- **Text:** Dieser Text wird zusätzlich zur Zieletage angezeigt (als Erklärung). Um die Schriftart zu ändern, klicken Sie doppelt in das Eingabefeld (siehe Bild 12). if you need to have more than one line for the label, simply press the 'Enter' button on the keyboard and type on the another row.
- **Position:** here you can change the position and size of target. Also it is possible to use mouse and drag-drop in [Änderungsmod.](#page-9-1)

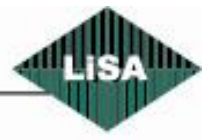

**Schneider** 

#### <span id="page-28-0"></span>*Etageninformation*

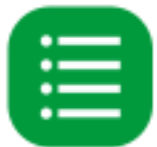

Zusätzliche Informationen zu jeder Etage

Siehe Bild 22

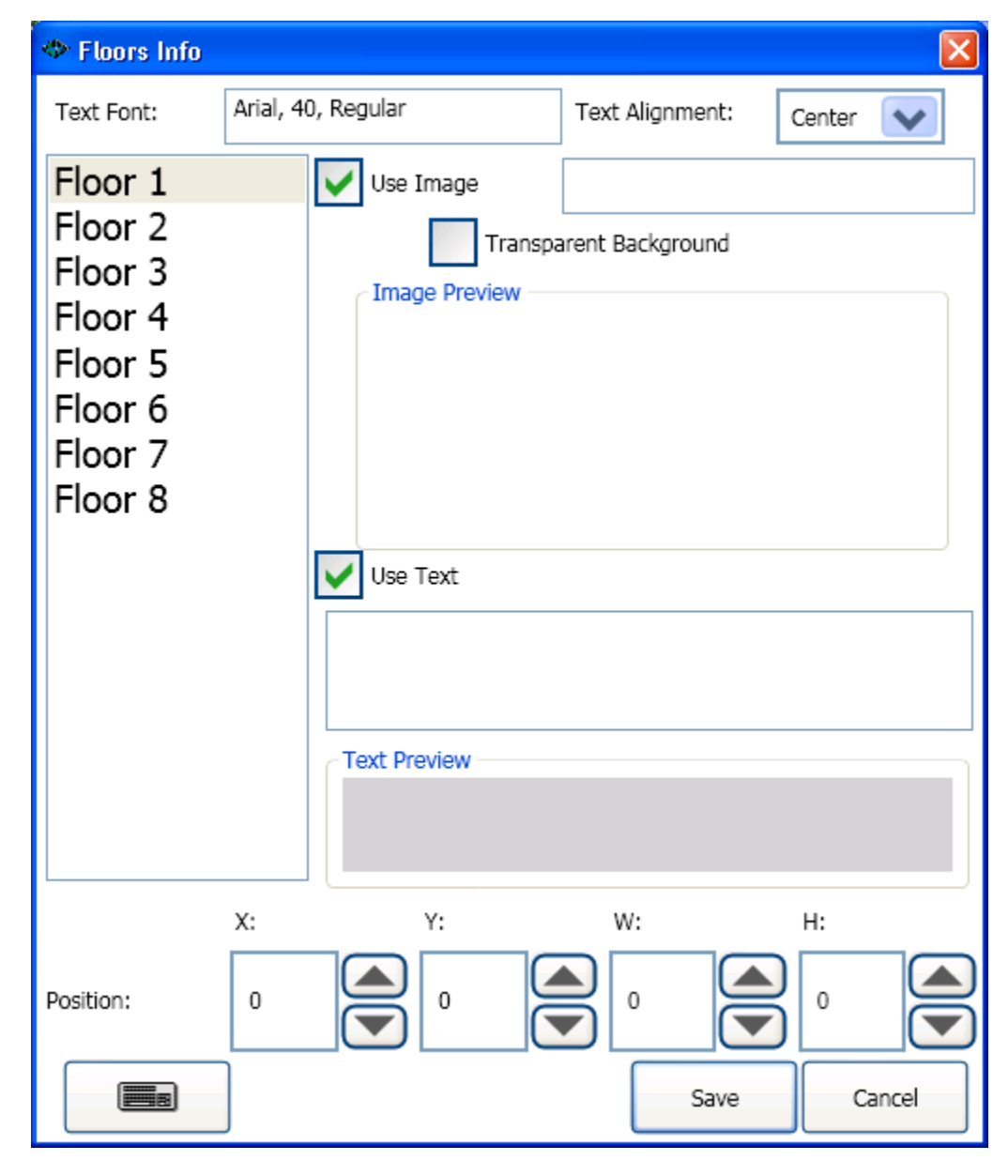

#### **Bild 22 – Menüpunkt Etageninformation**

<span id="page-28-1"></span>Zu jeder Etage können zusätzliche Informationen als Text oder Bild angezeigt werden.

- **Text Font:** Um den Schriftarten-Dialog zu erhalten, klicken Sie doppelt in das Feld (siehe Bild 12)
- **Textausrichtung:** Die horizontale Ausrichtung des Textes (linksbündig, rechtsbündig, zentriert). $\bullet$

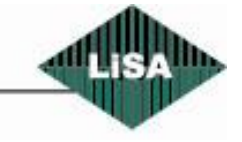

**Schneider** 

- **Etagenliste:** Wählen Sie die Etage in der Liste, deren Konfiguration Sie ändern möchten. Für jede Etage können Sie einen Text oder ein Bild zur Anzeige als Zusatzinformation auswählen.
- **Bild anzeigen:** Auswahl, ob ein Bild angezeigt werden soll oder nicht. Dieses Bild kann als Hintergrundbild angezeigt werden (siehe Menüpunkt "Hintergrundbild")
- **Bilddatei:** Mit einem Doppelklick in das Eingabefeld öffnet sich ein Dialog zur Auswahl der Bild- $\bullet$ datei (siehe Bild 16). Vom gewählten Bild wird eine Vorschau angezeigt.
- **Transparenter Hintergrund:** Bei Auswahl dieser Option entfernt LISY den Hintergrund des Bildes. Für ein gutes Resultat sollte der Hintergrund möglichst homogen (gleiche Farbe) sein.
- **Text anzeigen:** Auswahl, ob Zusatztext angezeigt wird oder nicht. Ist die Auswahl "Bild anzeigen" aktiviert, hat das Bild Priorität, außer es ist die Option "Transparenter Hintergrund" ausgewählt.
- **Position:** Konfigurieren Sie hier die Größe und Position der Zusatzinformation. Dies ist ebenso im Bearbeitungsmodus direkt auf der Oberfläche mit der Maus möglich.

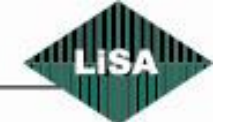

**Schneider** 

#### <span id="page-30-0"></span>*Besondere Zustände*

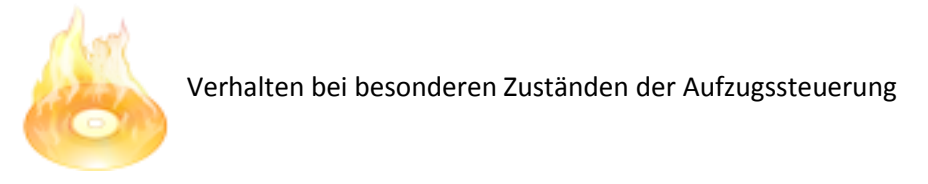

Das Fenster besitzt zwei Teile:

**1. Zuordnung einer Sounddatei zu jedem Betriebszustand (siehe Bild 23)**

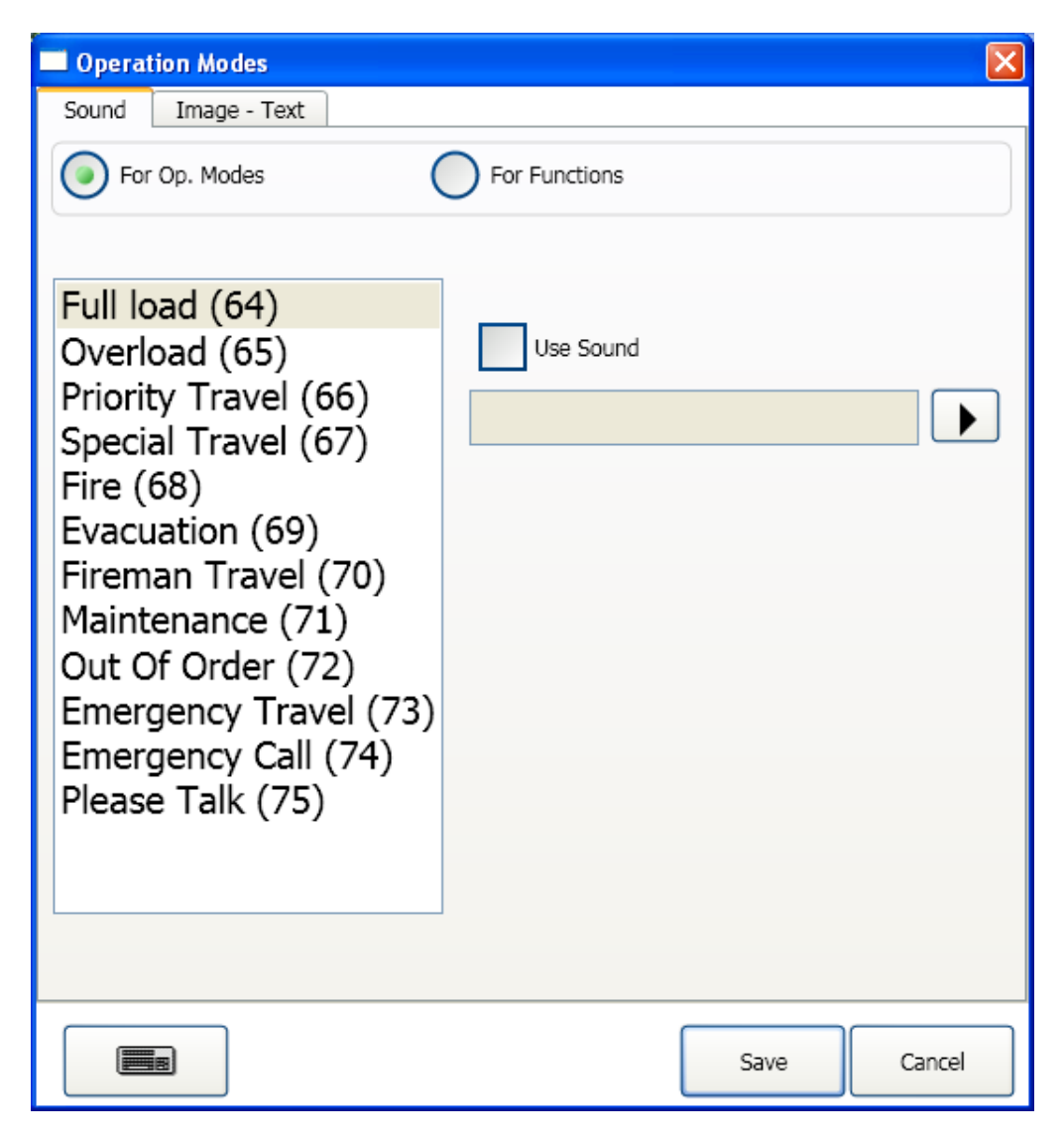

**Bild 23 - Menüpunkt Besondere Zustände - Sound**

<span id="page-30-1"></span>Bei Verwendung einer LiSA-Aufzugssteuerung gibt es eine Liste mit besonderen (Betriebs-) Zuständen, zu denen Sie jeweils eine Sounddatei zuordnen können. Bei Fremdsteuerungen haben Sie statt dessen

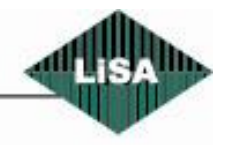

Steuerungstechnik GmbH

**Schneider** 

eine Liste mit sechs allgemein verwendbaren Zuständen (S1...S6).

Die Zahl in Klammern zeigt den Code, den die LiSA-Steuerung bei dem entsprechenden Zustand sendet.

- **'Für Betriebszustand' oder 'Für Funktionen':** Wechselt die Liste entsprechend der Auswahl. Einige Funktionen haben keinen Einfluß auf die Anzeige, wie z.B. Tür geöffnet, Tür geschlossen usw.
- **Sound wiedergeben:** Option, ob eine Sounddatei abgespielt wird, wenn dieser Zustand eingenommen wird.
- **Sounddatei:** Ein Doppelklick in das Eingabefeld öffnet einen Dialog zur Auswahl einer Sounddatei (siehe Bild 21). LISY kopiert die Datei in den Konfigurationsordner.
- Sie können die Sounddatei durch einen Klick auf "Wiedergabe" abspielen.
- **2. Zuordnung einer Bilddatei und/oder Text zu jedem Betriebszustand (siehe Bild 24).**

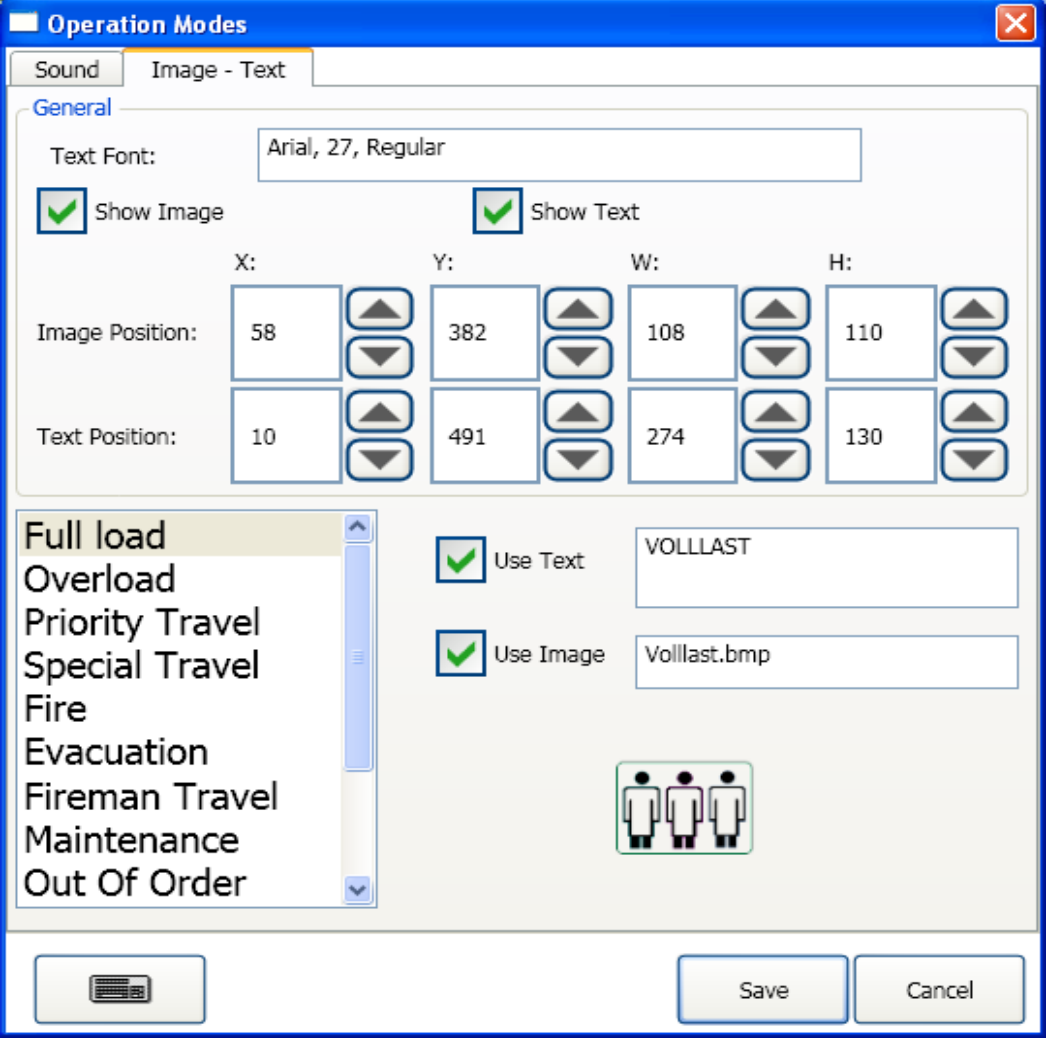

**Bild 24 – Menüpunkt Besondere Zustände – Bilder / Texte**

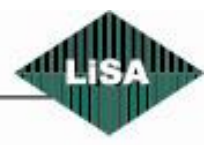

<span id="page-31-0"></span>**Schneider** Steuerungstechnik GmbH Hier können Sie zu jedem Betriebszustand einen Text oder ein Bild zuordnen und konfigurieren.

- **Liste der Zustände:** Wählen Sie den zu konfigurierenden Zustand aus der Liste aus.
- **Schriftart:** Um die Schriftart für den Text zu ändern, klicken Sie doppelt in das Eingabefeld. Es wird ein Schriftarten-Dialog angezeigt (siehe Bild 12).
- **Bild anzeigen:** Bei diesem Betriebszustand wird ein Bild angezeigt (Haken vorhanden) oder nicht.
- **Text anzeigen:** Auswahl, ob der Text angezeigt wird oder nicht
- **Bild- oder Textposition:** Konfiguration von Größe und Position des Bildes oder Textes. Dies ist ebenso im Bearbeitungsmodus direkt auf der Oberfläche mit der Maus möglich.
- **Anzeigetext:** Geben Sie hier den Text ein, der bei diesem Betriebszustand angezeigt werden soll
- **Bilddatei:** Bei einem Doppelklick in das Eingabefeld wird ein Dialog zur Auswahl einer Bilddatei angezeigt (siehe Bild 16). LISY kopiert die Datei in den Konfigurationsordner. Außerdem wird eine Vorschau angezeigt.

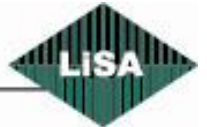

# **Schneider**

#### <span id="page-33-0"></span>*Gong*

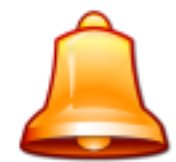

Zuordnung von Sounddateien zu den Gongtypen

Siehe Bild 25

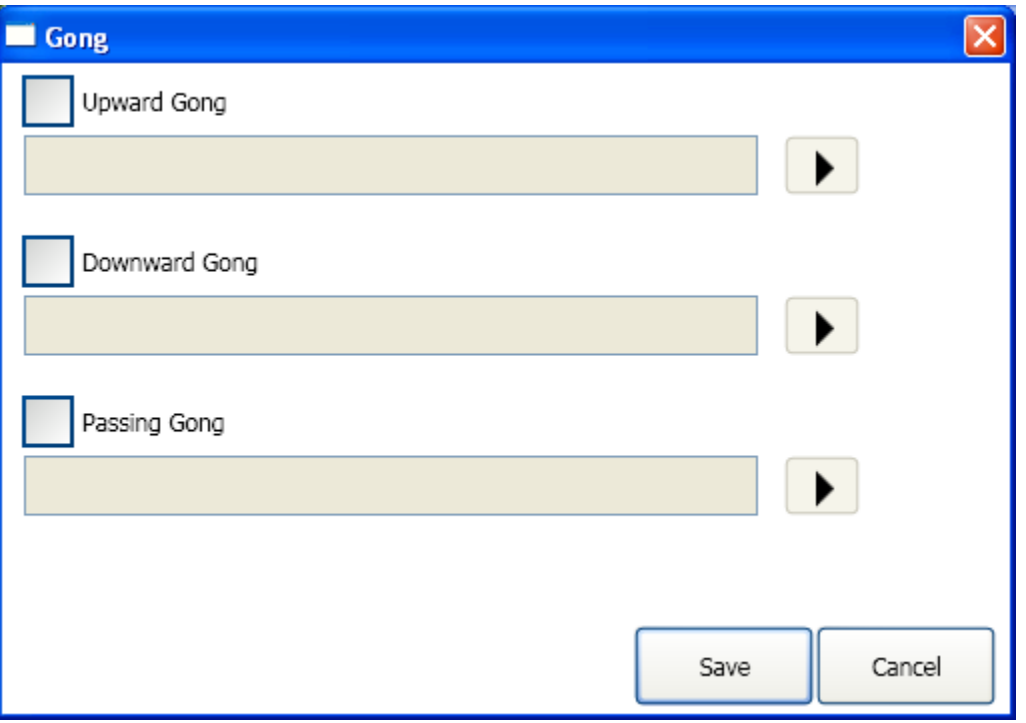

**Bild 25 – Menüpunkt Gong**

- <span id="page-33-1"></span>**Aufwärtsgong:** Option Gong aktiv / inaktiv und Zuordnung einer Sounddatei.
- **Abwärtsgong:** Option Gong aktiv / inaktiv und Zuordnung einer Sounddatei.
- **Durchfahrtsgong:** Option Gong aktiv / inaktiv und Zuordnung einer Sounddatei.
- **Sounddateien:** Durch Doppelklick in das Eingabefeld wird ein Dialog zur Auswahl einer Soundda- $\bullet$ tei geöffnet (siehe Bild 21). LISY kopiert die Datei in den Konfigurationsordner.
- **Wiedergabe:** Durch Klicken auf die Schaltfläche wird die Sounddatei abgespielt.

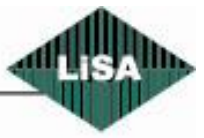

**Schneider** Steuerungstechnik GmbH

#### <span id="page-34-0"></span>*Datum / Uhrzeit*

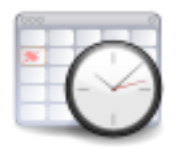

Einstellungen für die Anzeige von Datum und Uhrzeit

Siehe Bild 26

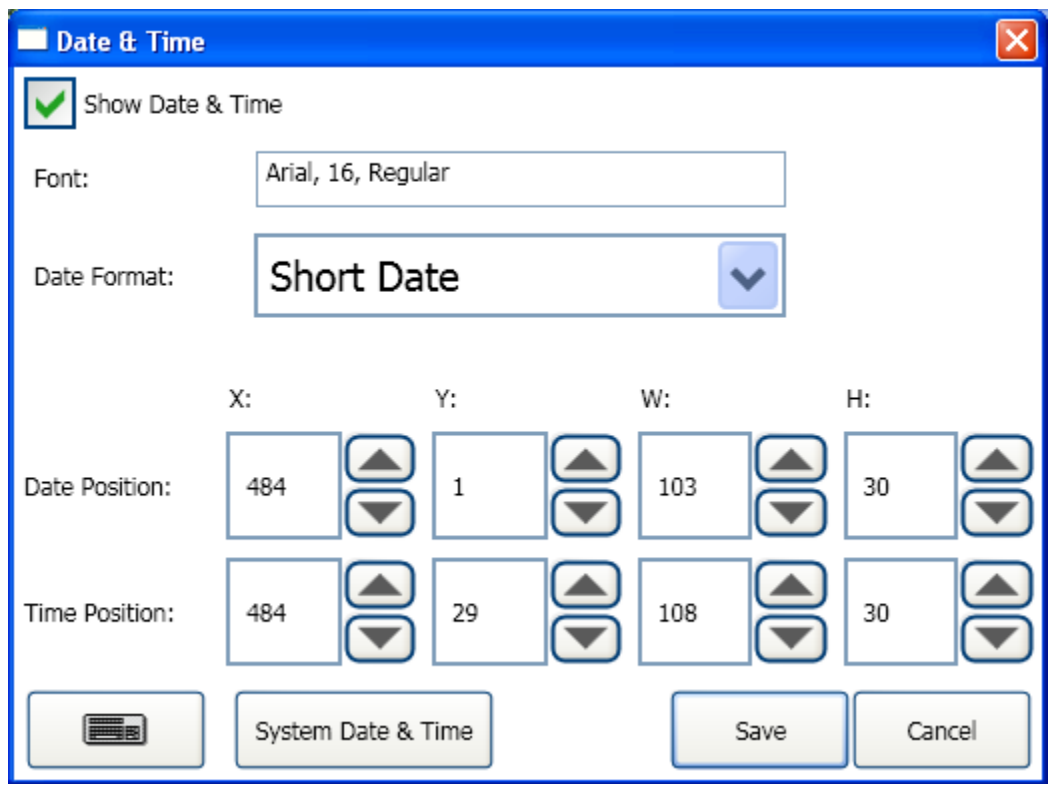

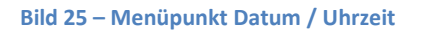

- <span id="page-34-1"></span>**Datum & Uhrzeit anzeigen:** Option, ob Datum und Uhrzeit angezeigt werden sollen oder nicht
- **Schriftart:** Einstellung der Schriftart (Fontname, Größe, Stil usw.). Ein Doppelklick in das Eingabefeld öffnet den Schriftarten-Dialog (siehe Bild 12).
- **Datumsformat:** Sie können zwischen verschiedenen Formaten wählen, wie Datum / Uhrzeit angezeigt werden (z.B. Kurz- oder Langform). Beachten Sie auch die Einstellungen von Datum / Uhrzeit des PCs im Punkt "Ländereinstellungen" in der Systemsteuerung.
- **Positionen:** Einstellung von Größe und Position der Datums-/ Uhrzeitanzeige auf dem Bildschirm. Dies ist ebenso mit Hilfe Maus im Bearbeitungsmodus direkt auf dem Bildschirm möglich.
- **System Datum & Uhrzeit:** Öffnet den Systemdialog zur Einstellung von Datum und Uhrzeit.

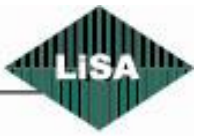

**Schneider** 

#### <span id="page-35-0"></span>*Kabinenpanel*

**Contractor** 

Einstellungen für das Kabinenpanel

Siehe Bild 27

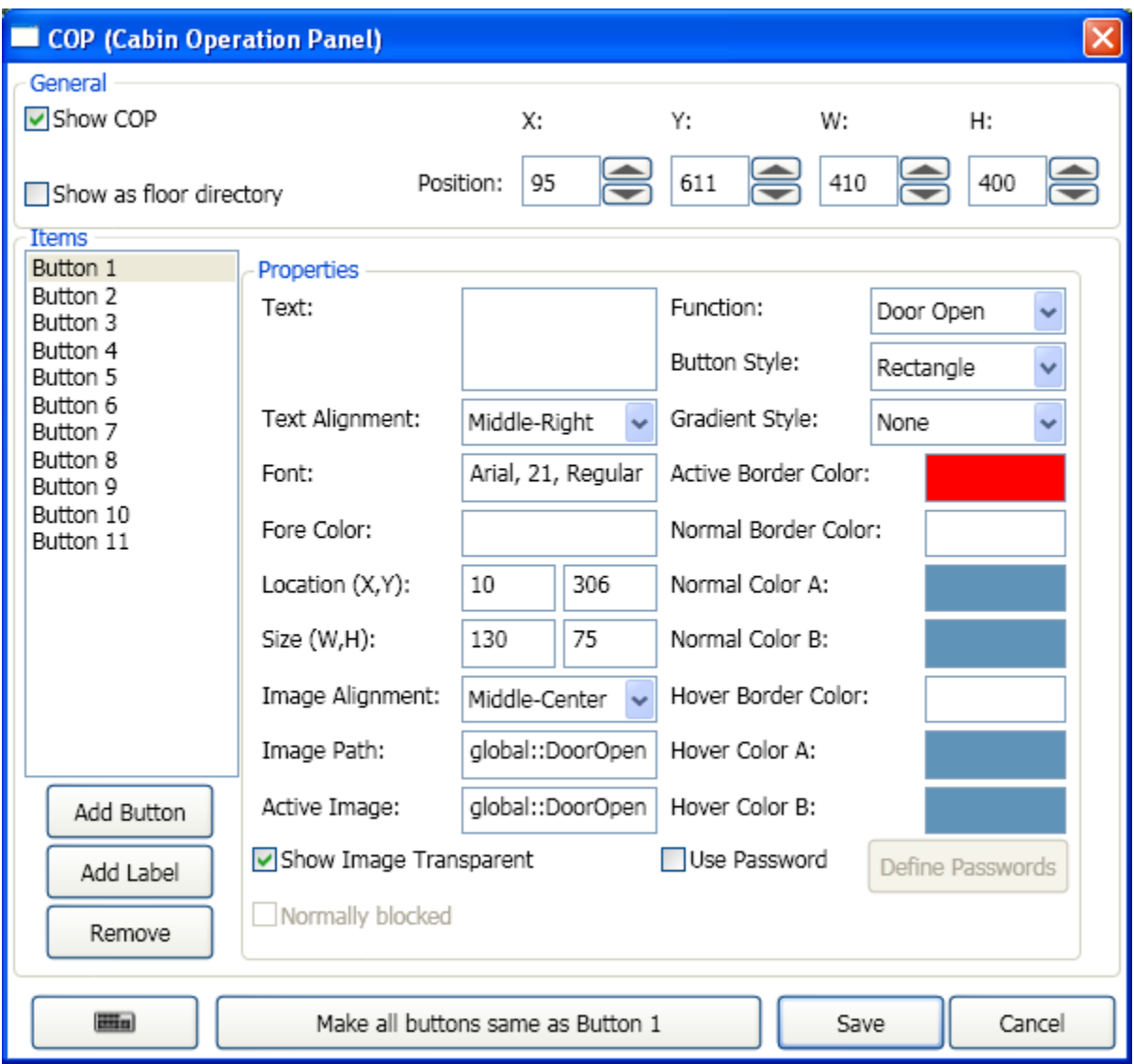

#### **Bild 26 – Menüpunkt Kabinenpanel**

- <span id="page-35-1"></span>**Kabinenpanel anzeigen:** Option: Kabinenpanel anzeigen oder nicht
- **Als Etagenverzeichnis anzeigen:** LISY zeigt das Kabinenpanel als Etagenverzeichnis an in diesem Fall können die Etagendrücker nicht über den Touchscreen betätigt werden.
- **Position:** Einstellung von Größe und Position des Kabinenpanels. Dies kann mit Hilfe der Maus ebenso im Bearbeitungsmodus direkt auf der Oberfläche ausgeführt werden.

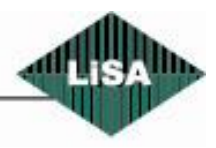

**Schneider** Steuerungstechnik GmbH Sie können Schaltflächen oder Texte zur Oberfläche des Kabinenpanels hinzufügen oder entfernen.

- **Schaltfläche hinzufügen:** Eine aktive Schaltfläche (Touchscreen) wird zum Kabinenpanel hinzugefügt.
- **Text hinzufügen:** Ein Textfeld wird zum Kabinenpanel hinzugefügt.
- **Entfernen:** Löscht den gewählten Eintrag (Schaltfläche, Textfeld) aus der Liste.

Für jeden ausgewählten Eintrag in der Liste (links) können Sie die zugehörigen Eigenschaften im rechten Teil sehen. Abhängig vom Typ des Eintrags sind bestimmte Eigenschaften vorhanden oder nicht.

- **Text:** Der Text des Textfeldes oder auf der Schaltfläche.
- **Textausrichtung:** Ausrichtung des Textes horizontal und vertikal .
- **Schriftart:** Ein Doppelklick in das Eingabefeld öffnet den Schriftarten-Dialog zur Einstellung von Fontname, Größe, Stil usw. (siehe Bild 12).
- **Vordergrundfarbe:** Hier können Sie die Farbe der Schrift einstellen. Wenn Sie einen Doppelklick in das Feld ausführen, wird ein Farbauswahl-Dialog geöffnet (siehe Bild 17).
- **Position:** Konfiguration der Position des gewählten Eintrags auf der Oberfläche. Die X- und Y-Werte beziehen sich auf die linke obere Ecke des Kabinenpanels (in Pixel). Sie können mit Hilfe der Maus diese Aufgabe im Bearbeitungsmodus direkt auf der Oberfläche ausführen.
- **Größe:** Konfiguration der Größe des gewählten Eintrags. Sie können mit Hilfe der Maus diese Aufgabe im Bearbeitungsmodus direkt auf der Oberfläche ausführen.

Die folgenden Eigenschaften sind nur beim Typ "Schaltfläche" vorhanden:

- **Bildausrichtung:** Horizontale und vertikale Ausrichtung des Bildes in der gewählten Schaltfläche.
- $\bullet$ **Bilddatei:** Auswahl einer Bilddatei für die Anzeige im Normalbetrieb (siehe Bild 16).
- **Aktivbild:** Auswahl einer Bilddatei für die Anzeige, wenn die Schaltfläche aktiviert ist. Ein Doppelklick in jedes Eingabefeld ruft einen Auswahldialog für die Bilddatei auf (siehe Bild 16). LISY kopiert die Datei in den Konfigurationsordner.
- **Bild transparent anzeigen:** LISY entfernt die Hintergrundfarbe des Bildes. Diese sollte einheitlich sein.
- **Normal gesperrt:** Diese Eigenschaft ist nur verfügbar für die Etagendrücker. Bei Auswahl dieser Option zeigt LISY einen inaktivierten Drücker an. Der Drücker kann z.B. durch einen Kartenleser, Fingerabdruck-Scanner oder durch ein Kommando von der Steuerung aktiviert werden.
- **Funktion:** Auswahl der Drückerfunktion. Es gibt vordefinierte Funktionen (z.B. Tür öffnen, Tür schließen, Notruf, Ruf in Zieletage usw.). Wählen Sie eine Funktion aus der Liste.
- **Drückerstil:** Es gibt die Stile Rechteck und Ellipse als Grundformen für die Drücker. **Tip:** Sie können mit Hilfe eines Grafikprogramms Ihre eigenen Drücker gestalten (jeweils für den aktiven und inaktiven Drücker) – auch in anderen Formen. Wählen Sie die Dateien unter "Bilddatei", "Aktivbild" und wählen Sie die Option "Bild transparent anzeigen".

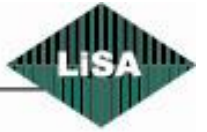

- **Farbverlauf:** Hiermit bestimmen Sie den Farbverlauf auf dem gewählten Drücker. Es gibt vier verschiedene Effekte. Für einen Farbverlauf benötigen Sie zwei Farben (Farbe "A" und Farbe "B"). Wenn kein Verlauf gewünscht ist, wird Farbe "A" verwendet.
	- Wenn der Stil auf "transparent" gesetzt wird, werden die Farben nicht verwendet.
- **Rahmenfarbe aktiv:** Die Farbe des Rahmens, wenn der Drücker aktiviert ist.
- **Rahmenfarbe normal:** Die Farbe des Rahmens im nicht aktiven Modus und wenn sich der Mauszeiger nicht über dem Drücker befindet.
- **Farbe A normal:** Farbe "A" für Farbverläufe (bzw. Farbe des Drückers, wenn kein Farbverlauf gewählt ist), wenn sich der Mauszeiger nicht auf dem Drücker befindet.
- **Farbe B normal:** Farbe "B" für Farbverläufe, wenn sich der Mauszeiger nicht auf dem Drücker befindet.
- **Rahmenfarbe Mauszeiger:** Die Rahmenfarbe, wenn sich der Mauszeiger auf dem Drücker befindet, dieser aber nicht aktiviert ist. Diese Option ist nur nutzbar, wenn die Bedienung über eine Maus erfolgt, nicht bei einem Touchscreen.
- **Farbe A Mauszeiger:** Farbe "A", wenn sich der Mauszeiger auf dem Drücker befindet (nur bei Mausbetrieb).
- **Farbe B Mauszeiger:** Farbe "B", wenn sich der Mauszeiger auf dem Drücker befindet (nur bei Mausbetrieb).

Bei einem Doppelklick mit der Maus in eines der Farbauswahlfelder öffnet sich ein Farbauswahldialog für die jeweilige Farbe (siehe Bild 12).

- **Password benutzen:** Klicken Sie diese Option an, um die Benutzung eines Drückers mit einem Passwort zu schützen. Wenn diese Option ausgewählt ist, muß mindestens ein Passwort über die Schaltfläche "Passwörter" eingegeben werden.
- **Passwörter:** Dialog zur Verwaltung der Passwörter für die Drücker (siehe Bild 29).
- **Alle Drücker/Texte identisch zu Drücker/Text X:** Sie können einen Drücker bzw. Text konfigurieren und anschließend alle Drücker bzw. Texte durch einen Klick auf diese Schaltfläche identisch konfigurieren. Die individuellen Eigenschaften wie der Text, Position, Bild, Funktion und Passwort bleiben dabei jedoch erhalten.

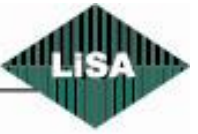

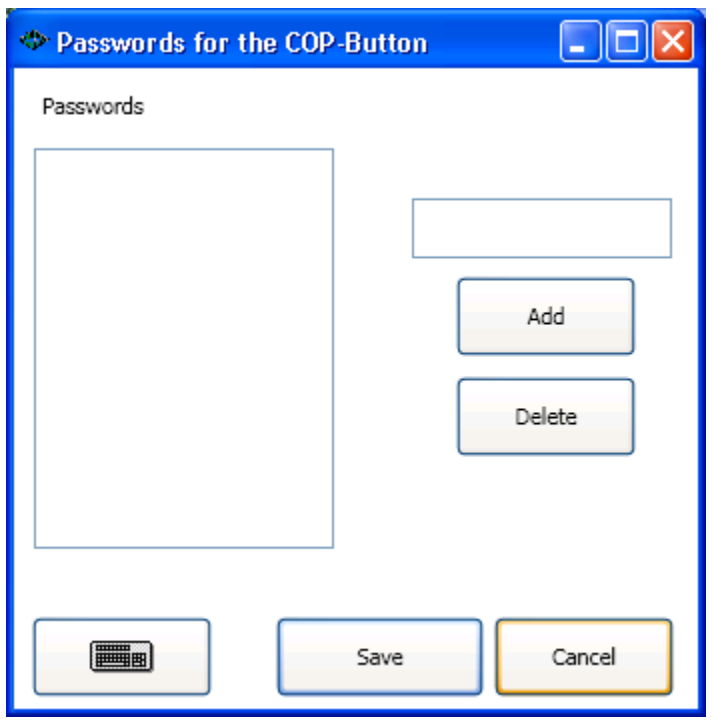

**Bild 27 - Passwörter für die Kabinendrücker**

<span id="page-38-0"></span>Dieser Dialog (Bild 29) dient der Eingabe der Passwörter für die Kabinendrücker.

- Geben Sie ein numerisches Passwort in das Eingabefeld (oberhalb von "Hinzufügen") ein und klicken Sie auf "Hinzufügen", um das Passwort dem Drücker zuzuordnen.
- Um ein Passwort aus der Liste der Passwörter des Drückers zu entfernen, markieren Sie es in der Liste und klicken Sie auf "löschen". Nach dem Speichern ist das Passwort nicht mehr gültig.
- **Speichern:** Speichern der Einstellungen und Schließen des Dialogs.
- **Abbrechen:** Änderungen verwerfen und Dialog schließen.

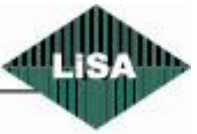

**Schneider** 

#### <span id="page-39-0"></span>*Etagenverzeichnis*

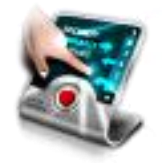

Eigenschaften des Etagenverzeichnisses konfigurieren

Siehe Bild 30

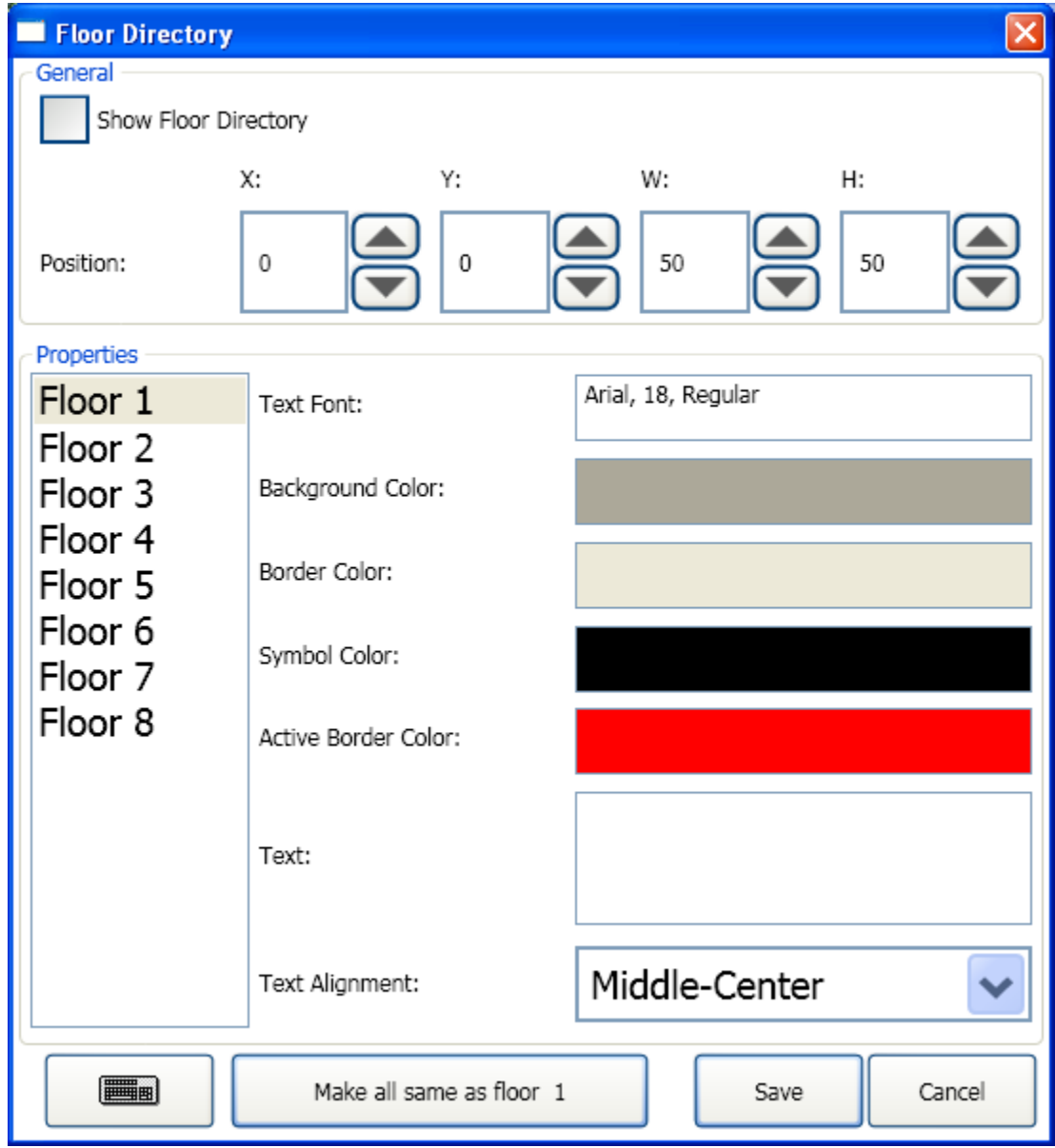

#### **Bild 28 – Menüpunkt Etagenverzeichnis**

<span id="page-39-1"></span>Das Etagenverzeichnis ist eine Komponente auf dem LISY-Bildschirm, um zusätzliche Informationen für alle Etagen im Überblick anzuzeigen. Es zeigt ständig den Standort der Kabine durch die Benutzung der aktiven Rahmenfarbe für die jeweilige Etage an.

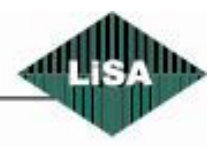

Steuerungstechnik GmbH

**Schneider** 

Das Etagenverzeichnis ist ähnlich dem Kabinendisplay, aber man kann keine Etagen hinzufügen oder entfernen – die Etagen werden anhand der Etagenzahl ermittelt. Auch kann man keine Bilder zuordnen – die Beschriftung richtet sich nach der Etagenbezeichnung. Die Größe der Elemente richtet sich nach der Größe des Bereiches.

- **Etagenverzeichnis anzeigen:** Auswahl: Verzeichnis anzeigen ja/nein
- **Position:** Position des Verzeichnisses auf dem LISY-Bildschirm Sie können das Etagenverzeichnis im Bearbeitungsmodus ebenso mit der Maus auf der Oberfläche an die gewünschte Stelle schieben.
- **Schriftart:** Konfiguration der Schriftart für Beschriftung. Mit einem Doppelklick in das Eingabefeld wird ein Dialog zur Einstellung der Schriftart angezeigt (siehe Bild 12).
- **Hintergrundfarbe:** Konfiguration der Hintergrundfarbe. Ein Doppelklick in das Eingabefeld öffnet einen Dialog zur Einstellung der Farbe (siehe Bild 17).
- **Rahmenfarbe:** Konfiguration der Rahmenfarbe, wenn der Fahrkorb nicht in der Etage steht. Ein Doppelklick in das Eingabefeld öffnet einen Dialog zur Einstellung der Farbe (siehe Bild 17).
- **Farbe Etagenbezeichnung:** Konfiguration der Etagenbezeichnung auf der Etagenanzeige. Ein Doppelklick in das Eingabefeld öffnet einen Dialog zur Einstellung der Farbe (siehe Bild 17).
- **Rahmenfarbe aktiv:** Konfiguration der Rahmenfarbe, wenn sich der Fahrkorb in der Etage befindet und das Element aktiv ist. Ein Doppelklick in das Eingabefeld öffnet einen Dialog zur Einstellung der Farbe (siehe Bild 17).
- **Text:** Ein Text, der auf dem Element angezeigt wird (z.B. ein Ziel in dieser Etage) (siehe Beispiel im Bild 31)

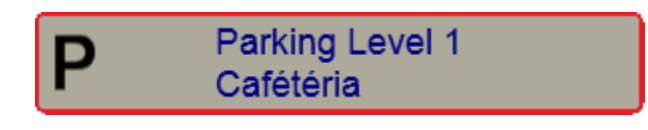

**Bild 29 – Beispiel für ein Etagenelement im Etagenverzeichnis**

- <span id="page-40-0"></span>**Textausrichtung:** Horizontal- und Vertikalausrichtung des Textes auf dem Element.
- **Alle identisch zu Etage X:** Die Etagenelemente werden entsprechend der Etage X konfiguriert (außer der Beschriftung).

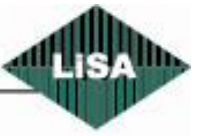

**Schneider** 

#### <span id="page-41-0"></span>*Diashow*

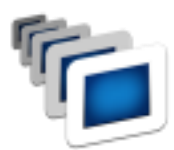

Konfiguration der Diashow auf dem LISY-Bildschirm

Siehe Bild 32

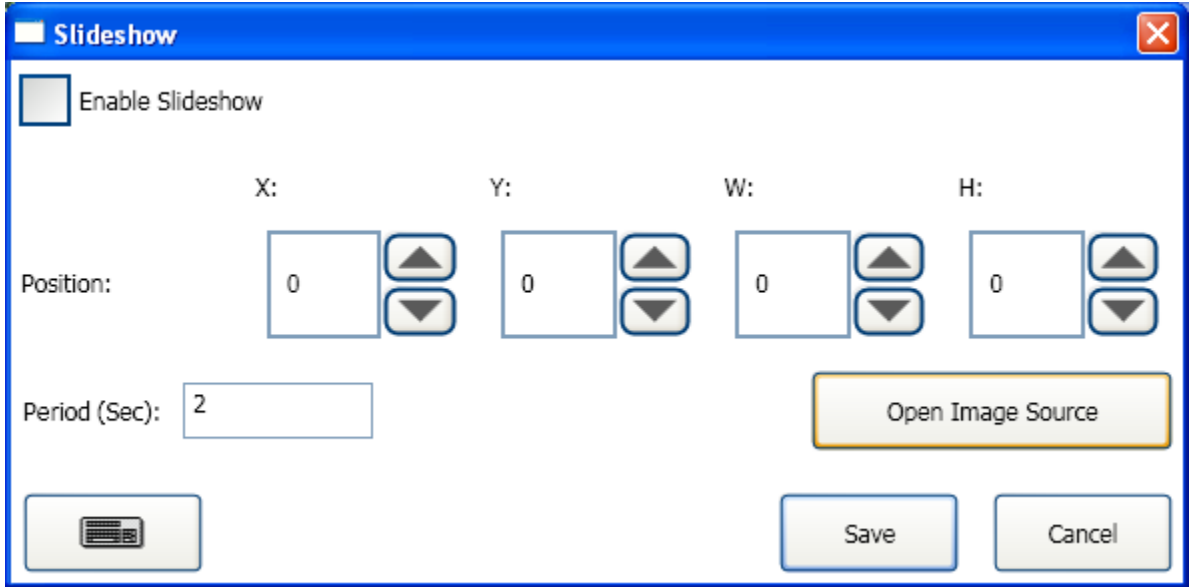

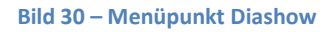

- <span id="page-41-1"></span>**Diashow anzeigen:** Anzeige aktivieren (Haken im Feld) oder deaktivieren
- **Position:** Konfiguration von Größe und Position der Diashow auf dem LISY-Bildschirm Im Bearbeitungsmodus können Sie das ebenso mit der Maus auf der Oberfläche ausführen.
- **Periode (Sekunden):** Zeit in Sekunden, die jedes Dia angezeigt wird
- **Pfad der Bilddateien:** Konfiguration des Ordners mit den Bilddateien. Sie müssen alle Dateien für die Diashow in diesen Ordner kopieren.

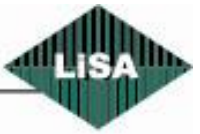

**Schneider** 

#### <span id="page-42-0"></span>*Video*

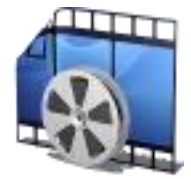

#### Konfiguration der Videowiedergabe als Teil des LISY-Bildschirms

Siehe Bild 33

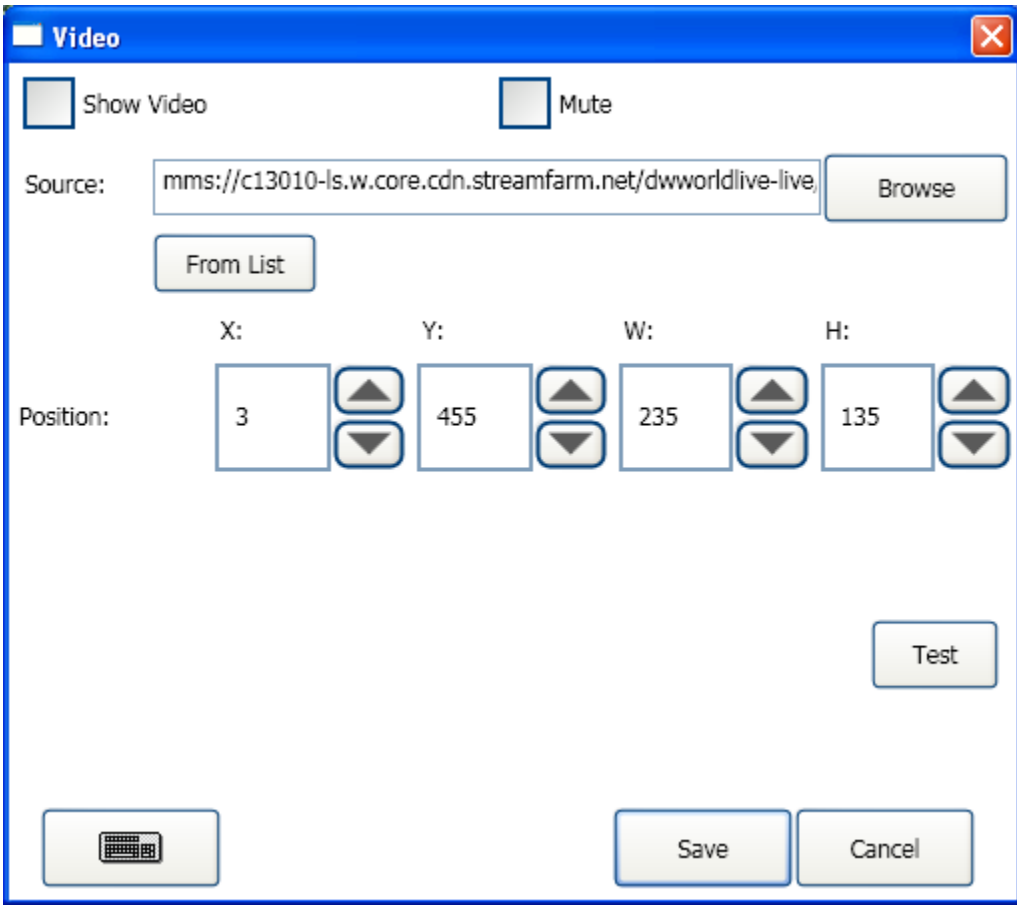

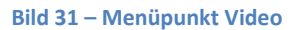

- <span id="page-42-1"></span>**Video anzeigen:** Anzeige aktivieren (Haken im Feld) oder deaktivieren
- **Stumm:** Wenn das Video über Ton verfügt, kann dieser hier stumm geschaltet werden
- **Quelle:** Videos können von verschiedenen Quellen wiedergegeben werden:
	- vom lokalen Speicher (Festplatte, ...)
	- von einem Netzwerkspeicher
	- vom Internet (Stream): in diesem Fall muß die Internetadresse (URL) in das Feld eingegeben werden.
- **Suchen:** Zur Auswahl einer Videodatei. Es wird ein Auswahldialog geöffnet (siehe Bild 14)

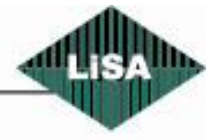

**Schneider** 

- **Aus Liste:** Sie können einen Videostream-Sender aus einer vorgefertigten Liste auswählen. Der Stream muß kompatibel zum Windows Media Player sein. Beim Klick auf die Schaltfläche wird ein Dialog zur Auswahl geöffnet (siehe Bild 15).
- **Position:** Einstellung der Größe und Position des Videos auf dem LISY-Bildschirm. Im Bearbeitungsmodus ist dies auch mit der Maus direkt auf der Oberfläche möglich.
- **Test:** Sie können sich eine Vorschau des gewählten Videos ansehen.

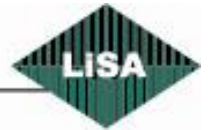

# **Schneider**

#### <span id="page-44-0"></span>*Web*

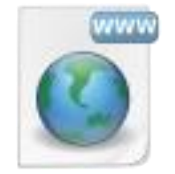

Anzeige einer Webseite als Teil des LISY-Bildschirms

Siehe Bild 34

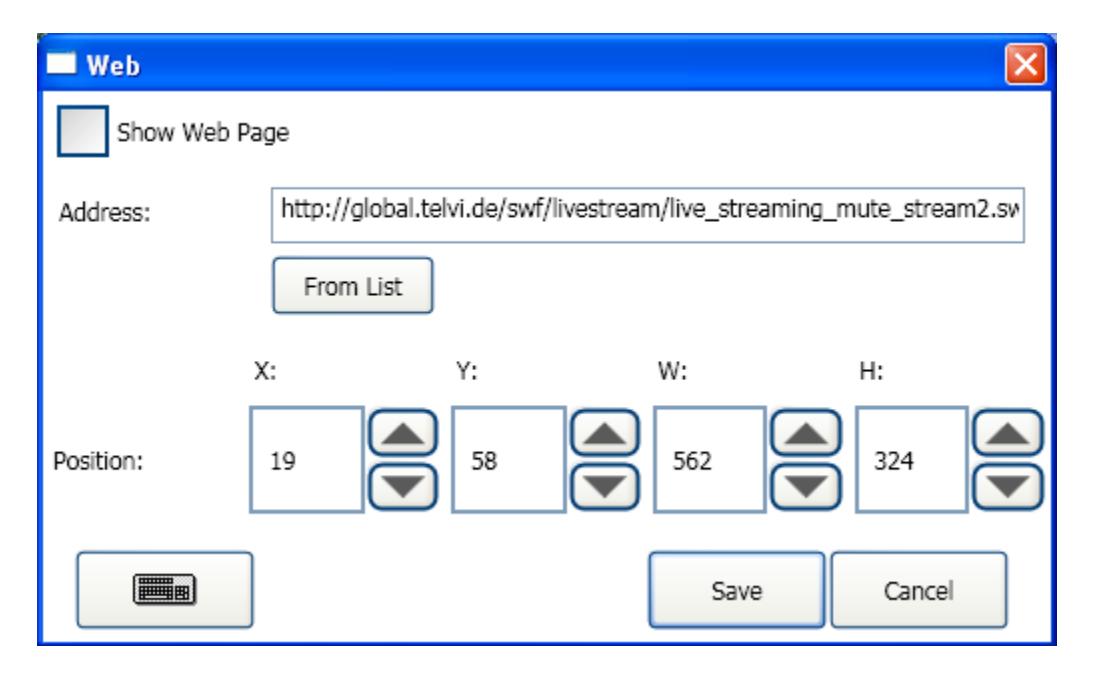

#### **Bild 32 – Menüpunkt Web**

<span id="page-44-1"></span>Sie können eine Webseite auf dem LISY-Bildschirm anzeigen. Es ist auch möglich, sog. Flash-Videos wiederzugeben. Einige Betreiber von Webseiten haben Videostreams im Flash-Format. Sie benötigen lediglich die Adresse der Webseite (URL) bzw. des Flash-Videos.

- **Webseite anzeigen:** Auswahl: Webseite anzeigen oder nicht  $\bullet$
- **Adresse:** die URL der Webseite (oder des Webseitenteils bzw. des Flash-Videos)
- **Aus Liste:** Sie können eine Flash-Video-Adresse aus einer Liste wählen (siehe Bild 15).
- **Position:** Konfiguration von Größe und Position der Webseite auf dem LISY-Bildschirm.  $\bullet$ Im Bearbeitungsmodus ist dies mit der Maus direkt auf der Oberfläche möglich.

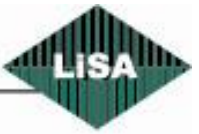

**Schneider** Steuerungstechnik GmbH

#### <span id="page-45-0"></span>*Spezialtext*

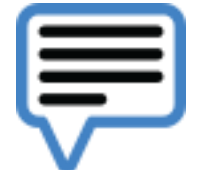

Konfiguration von Spezialtexten, Bildern und RSS-Diensten Siehe Bild 35

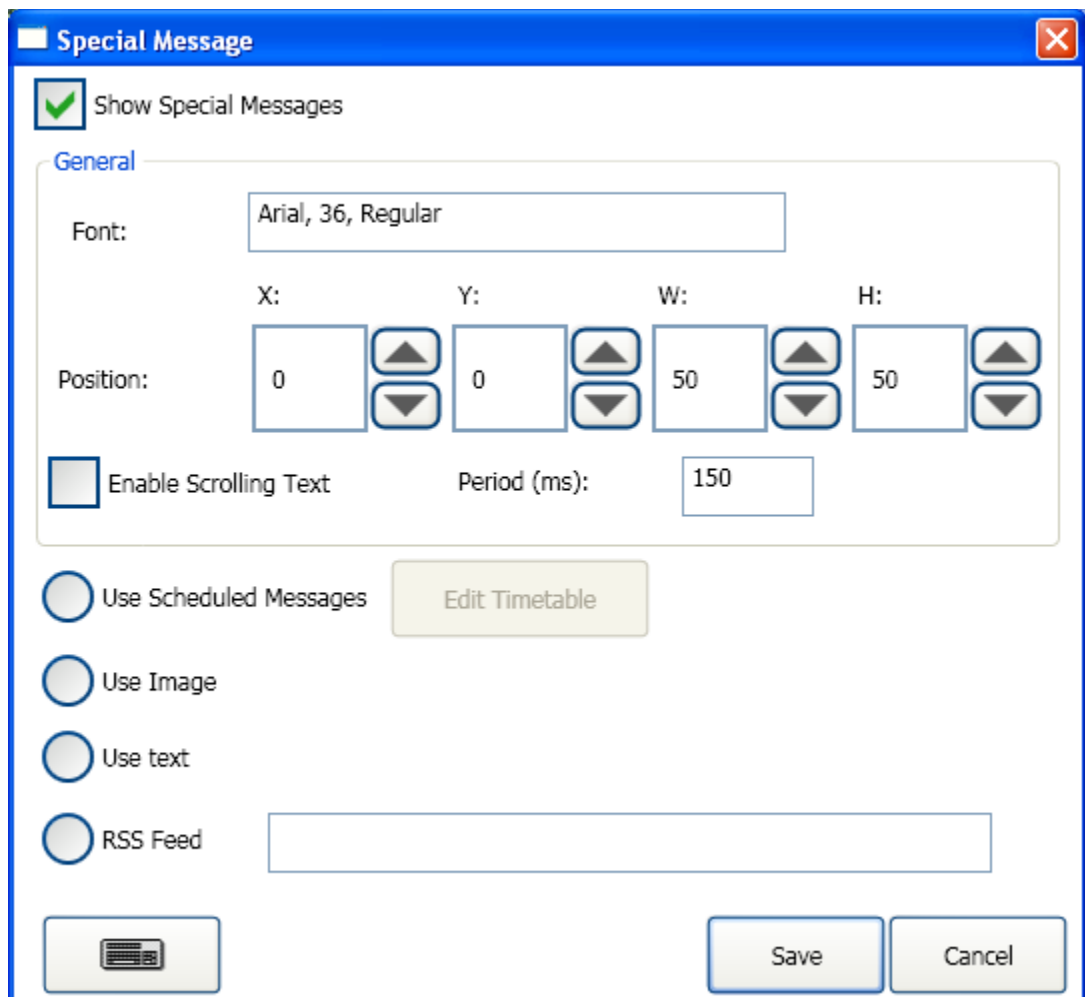

#### **Bild 33 – Menüpunkt Spezialtexte**

<span id="page-45-1"></span>Um zusätzliche Informationen auf dem LISY-Bildschirm darstellen zu können (z.B. Begrüßung, Werbung, Hinweise, statische Bilder, zeitgesteuerte Texte und Bilder, RSS-Dienste) können Sie diesen Menüpunkt verwenden.

- **Spezialtexte anzeigen:** Konfiguration Spezialtexte anzeigen ja / nein  $\bullet$
- **Font:** Einstellung der Schriftart des Textes. Mit einem Doppelklick in das Eingabefeld wird ein Dialog zur Einstellung der Schriftart angezeigt (siehe Bild 12).
- **Position:** Konfiguration der Größe und Position der Anzeige auf dem LISY-Bildschirm. Im Bearbeitungsmodus ist dies mit der Maus direkt auf der Oberfläche möglich.

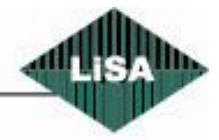

**Schneider** 

- **Lauftext:** Falls eine Textmeldung konfiguriert ist aber der verfügbare Platz dafür nicht ausreicht, kann der Text als Lauftext angezeigt werden. In diesem Fall rollt der Text von rechts nach links. Die Zeit für das Verschieben des Textes wird im Eingabefeld "Periode" eingestellt (in Millisekunden).
- **Periode:** Millisekunden, die ein Lauftext angezeigt wird, bis er weiterrollt.

Sie haben 4 Möglichkeiten für die Anzeige von Informationen in diesem Punkt:

**Zeitgesteuerte Texte:** Dazu muß die Zeitspanne, die jeder Text angezeigt werden soll, konfiguriert werden. Beim Klick auf "Zeiten bearbeiten" wird dazu der Dialog (siehe Bild36) angezeigt.

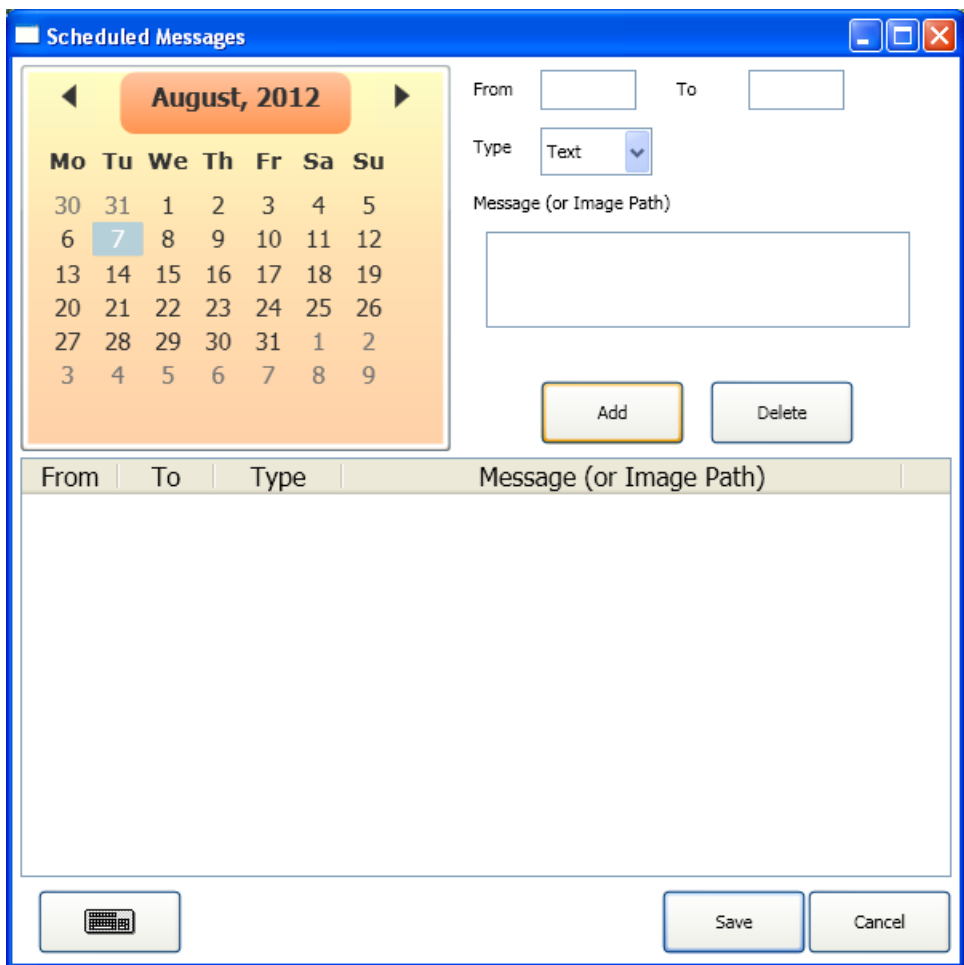

**Bild 34 – Zeiten für die Textanzeige verwalten**

<span id="page-46-0"></span>Für jeden Tag im Jahr können Sie die Anzeige von Texten oder Bildern konfigurieren.

- o **Kalender:** Wählen Sie im Kalender das entsprechende Datum.
- o **Von:** Startzeit im Format "hh:mm" (z.B. 19:25)
- o **Bis:** Endezeit im Format "hh:mm" (z.B. 21:30)
- o **Typ:** Wählen Sie den Typ der Anzeige (Text oder Bild)

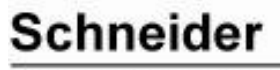

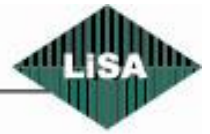

- o **Nachricht (oder Bilddatei):** Schreiben Sie den Text in das Eingabefeld. Für die Auswahl einer Bilddatei klicken Sie doppelt in das Eingabefeld (siehe Bild 16).
- o **Hinzufügen:** Die Nachricht wird zur Tabelle hinzugefügt
- o **Löschen:** Sie können einen Eintrag aus der Tabelle entfernen, indem Sie den Eintrag auswählen und anschließend auf "Löschen" klicken.
- o **Tabelle:** Sie können jeden Eintrag bearbeiten, indem Sie ihn anklicken und anschließend dessen Einstellungen ändern.
- o **Speichern:** Speichert die Einstellungen und schließt den Dialog.
- o **Abbrechen:** Schließt den Dialog ohne die Einstellungen zu speichern, Änderungen gehen verloren.
- **Bild anzeigen:** Konfiguration Bild anzeigen ja/nein. Die Bilddatei kann mit einem Doppelklick in das Eingabefeld über einen Öffnen-Dialog ausgewählt werden (siehe Bild 16). Die Datei wird automatisch in den LISY-Konfigurationsordner kopiert.
- **Text anzeigen:** Konfiguration Text anzeigen ja/nein. Geben Sie den Text in das Eingabefeld ein.
- **RSS-Dienst:** RSS (Really Simple Syndication) ist ein XML-basierter Dienst für die Verteilung von Web-Nachrichten ("News-Ticker"). Geben Sie die Adresse (URL) des RSS-Dienstes in das Eingabefeld ein.
- **Speichern:** Speichert die Einstellungen und schließt den Dialog.
- **Abbrechen:** Der Dialog wird geschlossen, wobei die Änderungen der Einstellungen verlorengehen.

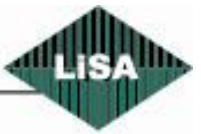

#### <span id="page-48-0"></span>*Hintergrundmusik*

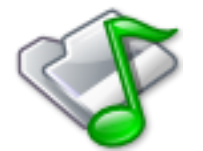

Konfiguration der Hintergrundmusik Siehe Bild 37

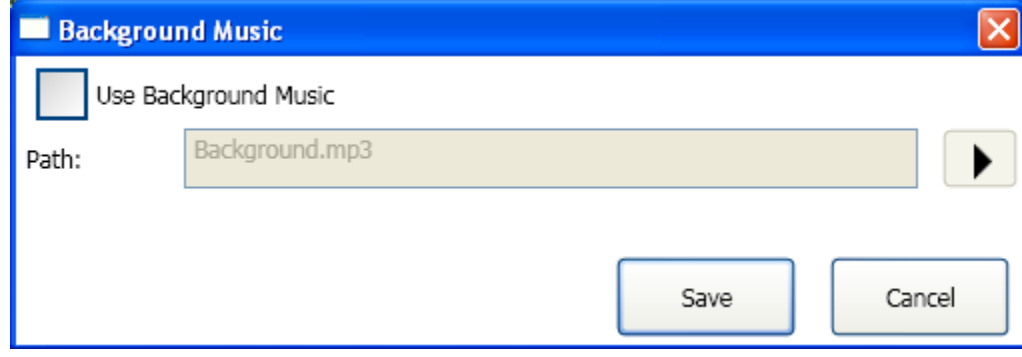

**Bild 35 – Menüpunkt Hintergrundmusik**

<span id="page-48-1"></span>In der Kabine kann eine Hintergrundmusik abgespielt werden, die für die Zeit von Durchsagen unterbrochen wird.

- **Hintergrundmusik:** Konfiguration Hintergrundmusik ja / nein
- **Datei:** Pfad und Name der Datei mit der Hintergrundmusik. Ein Doppelklick in das Eingabefeld öffnet einen Dialog zur Auswahl der Datei (siehe Bild 21). Diese Datei wird automatisch in den LISY-Konfigurationsordner kopiert.
- **Wiedergabe:** Zum testweisen Abspielen der Datei
- **Speichern:** Die Einstellungen werden gespeichert und der Dialog wird geschlossen.
- **Abbrechen:** Der Dialog wird geschlossen, wobei die Änderungen der Einstellungen verlorengehen.

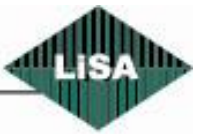

**Schneider** 

#### <span id="page-49-0"></span>*Kartenleser*

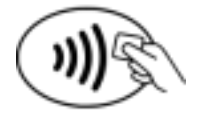

 Aktivierung des Kartenlesers. Siehe Bild 38

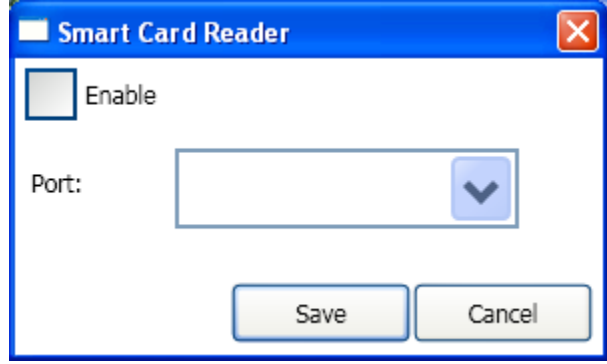

**Bild 36 – Menüpunkt Kartenleser**

<span id="page-49-1"></span>Kartenleser können eingesetzt werden, um für den Benutzer bestimmte Funktionen freizugeben (Rufe eingeben, Betriebsart des Aufzugs wechseln – z.B. Vorzugsfahrt, ...).

Es können Kartenleser eingesetzt werden, die an einem seriellen Port (COM-Port) angeschlossen werden.

- **Kartenleser verwenden:** Konfiguration Kartenleser verwenden ja / nein
- **COM-Port:** Auswahl des seriellen COM-Ports für den Kartenleser
- **Speichern:** Änderungen speichern und Dialog schließen
- **Abbrechen:** Der Dialog wird geschlossen, wobei die Änderungen der Einstellungen verlorengehen.

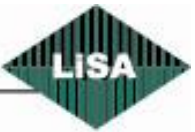

**Schneider** 

#### <span id="page-50-0"></span>*Fingerabdruck-Scanner*

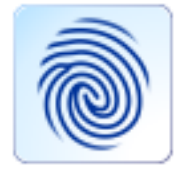

Konfiguration des Fingerabdruck-Scanners

Siehe Bild 39

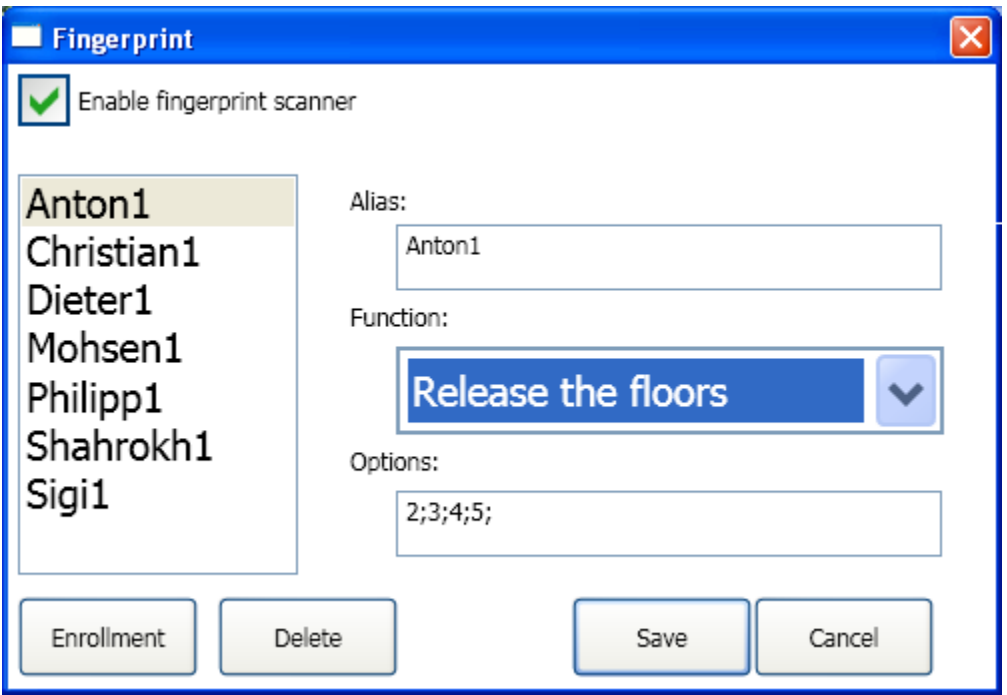

**Bild 37 – Menüpunkt Fingerabdruck-Scanner**

<span id="page-50-1"></span>An LISY kann ein Fingerabdruck-Scanner angeschlossen werden, mit dem verschiedene Funktionen freigeschaltet werden können.

- **Fingerabdruck-Scanner verwenden:** Konfiguration Scanner angeschlossen ja / nein
- **Liste der Fingerabrücke:** Für jede Person können maximal 10 Fingerabdrücke gespeichert werden.
- **Aliasname:** Jedem Fingerabdruck kann ein Aliasname zugewiesen werden.
- **Funktion:** Für jeden Fingerabdruck kann eine Funktion zugewiesen werden, die Sie aus der Liste auswählen können. Die Vorbelegung ist "Keine", wobei LISY keine Aktion beim Erkennen des Fingerabdrucks durchführt. Andere Funktionen sind:
	- o **Begrüßung:** Anzeige eines speziellen Textes für den Nutzer
	- o **Freigabe von Etagen:** Freigabe von gesperrten Etagen für den Nutzer
	- o **Vorzugsfahrt:** Einleitung einer Vorzugsfahrt für den Nutzer
- **Optionen:** Der Inhalt dieses Feldes hängt von der gewählten Funktion ab. Im Fall von "Begrüßung" können Sie den Text eingeben. Im Fall von "Freigabe von Etagen" und "Vorzugsfahrt" die freizugebenden Etagen – führen Sie dazu einen Doppelklick in das Feld aus, um die Etagen aus-

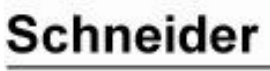

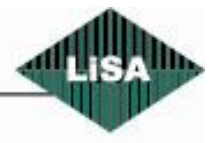

zuwählen (siehe Bild 40). Der Unterschied ist, daß im Fall der "Vorzugsfahrt" zuerst ein Kommando an die LiSA-Steuerung gesendet wird, um auf Vorzugsfahrt umzuschalten. Entsprechend der Liste der freizugebenden Etagen werden die Drücker in der Kabine freigegeben.

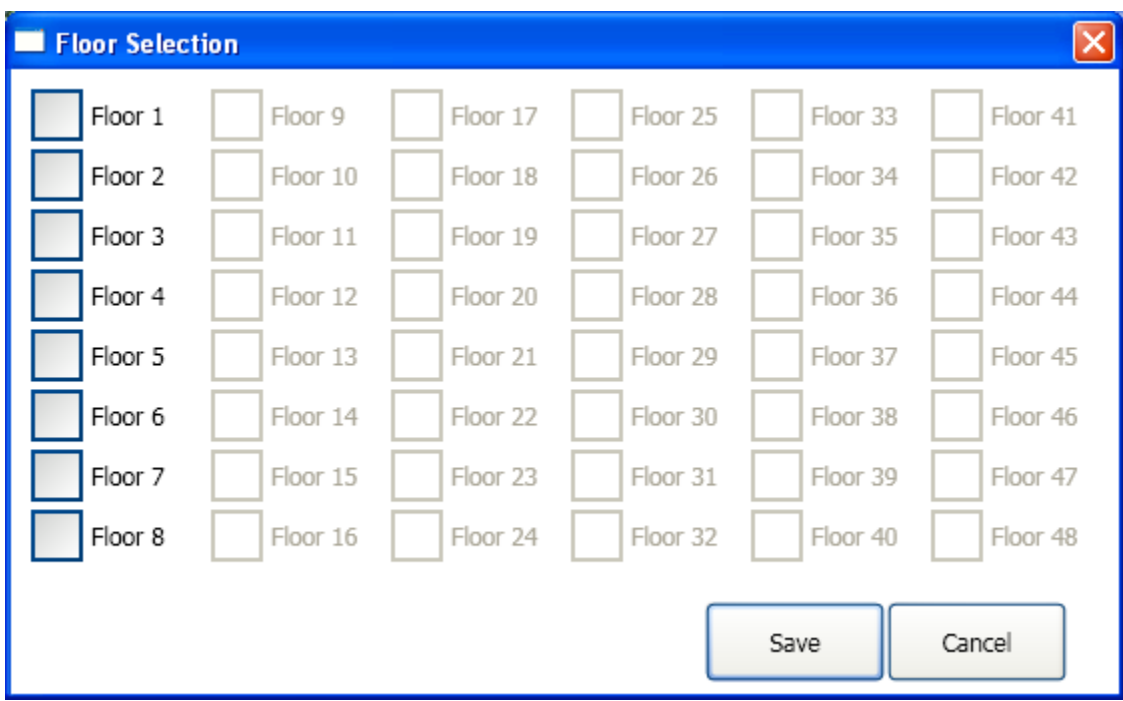

**Bild 38 - Etagenauswahl**

- <span id="page-51-0"></span>**Löschen:** Löschen des Fingerabdrucks aus der Liste
- **Speichern:** Speichern der Änderungen und Schließen des Dialogs
- **Abbrechen:** Der Dialog wird geschlossen, wobei die Änderungen der Einstellungen verlorengehen.
- **Neuer Fingerabdruck:** Eingabe eines neuen Fingerabdrucks in die Liste. Dazu wird ein Dialog angezeigt (siehe Bild 41).

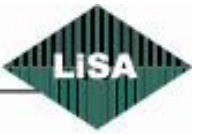

**Schneider** 

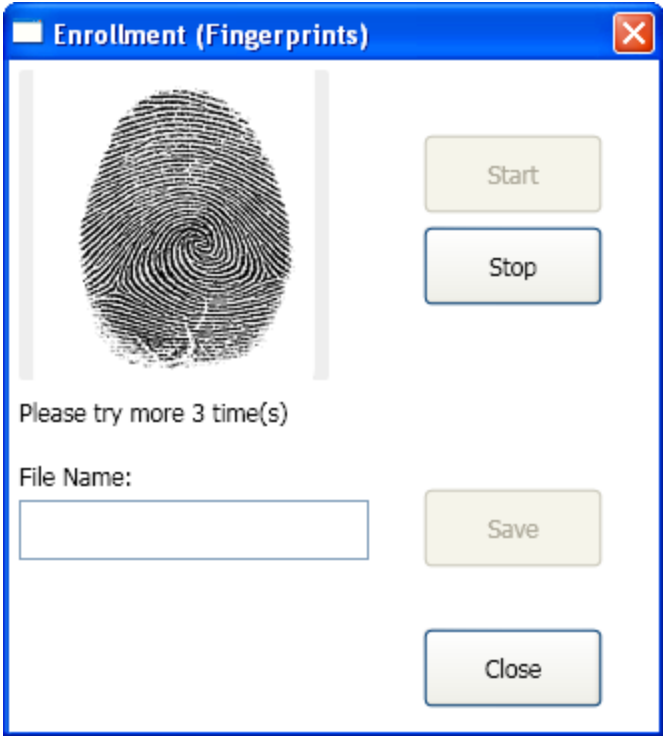

#### **Bild 39 – Neuer Fingerabdruck**

<span id="page-52-0"></span>Um einen neuen Fingerabdruck zu registrieren, klicken Sie auf "Start". Der Scanner geht in den Zustand "Registrieren". Die Person legt nun den Finger so lange auf den Scanner, bis der Hinweistext des Scanners angezeigt wird. Falls nötig, muß der gleiche Finger erneut auf den Scanner gelegt werden. Normalerweise muß der Finger bis zu 4 Mal auf den Scanner gelegt werden, um alle Merkmale des Fingerabdrucks zu erkennen. Nach erfolgreicher Erkennung wird "Speichern" aktiv und Sie können den Fingerabdruck speichern. Sie können den Dateinamen bestimmen (Feld "Dateiname") oder LISY legt den Dateinamen automatisch fest (unter Verwendung des aktuellen Datums / Uhrzeit).

Das Scannen kann mit "Stop" jederzeit unterbrochen werden. Mittels "Schließen" wird der Dialog geschlossen. Wenn Sie vorher nicht "Speichern" angeklickt haben, gehen die bisher ungesicherten Daten dabei verloren.

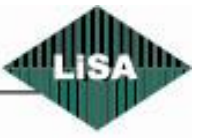

#### <span id="page-53-0"></span>*Fernüberwachung (Monitoring)*

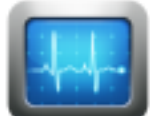

Konfiguration der Fernüberwachung

Siehe Bild 42

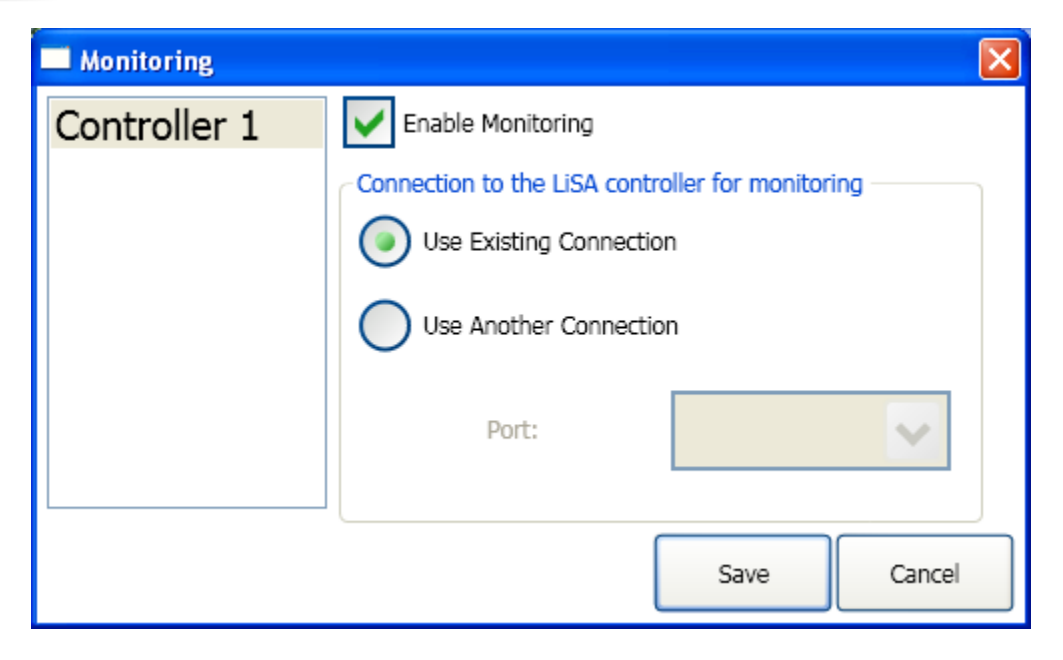

**Bild 40 – Menüpunkt Überwachung**

<span id="page-53-1"></span>Bei einer Fernüberwachung von Aufzugsanlagen kann LISY als Bindeglied zwischen LiSA-Steuerung und LiSA-Leitwarte eingesetzt werden.

- **Liste der Steuerungen:** Für jede Steuerung können Sie die Einstellungen separat vornehmen.
- **Monitoring aktivieren:** Monitoring für die gewählte Steuerung aktivieren ja / nein
- **Existierende Verbindung benutzen:** LISY benutzt für das Monitoring die gleiche Verbindung zur Steuerung, die im Menüpunkt "Steuerungen" konfiguriert wurde.
- **Andere Verbindung benutzen:** LISY verwendet für das Monitoring die unter "Port" konfigurierte Schnittstelle für die Kommunikation mit der Steuerung.
- **Port:** Falls "andere Verbindung benutzen" ausgewählt ist, muß hier die Schnittstelle für das Monitoring festgelegt werden. Diese Schnittstelle darf nicht identisch zu derjenigen sein, die unter dem Menüpunkt "Steuerungen" konfiguriert wurde.
- **Speichern:** Speichert die Einstellungen und beendet den Dialog.
- **Abbrechen:** Der Dialog wird geschlossen, wobei die Änderungen der Einstellungen verlorengehen.

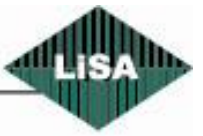

**Schneider** 

#### <span id="page-54-0"></span>*Sprache*

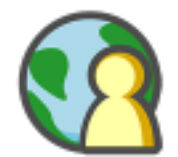

Konfiguration der Sprache Siehe Bild 43

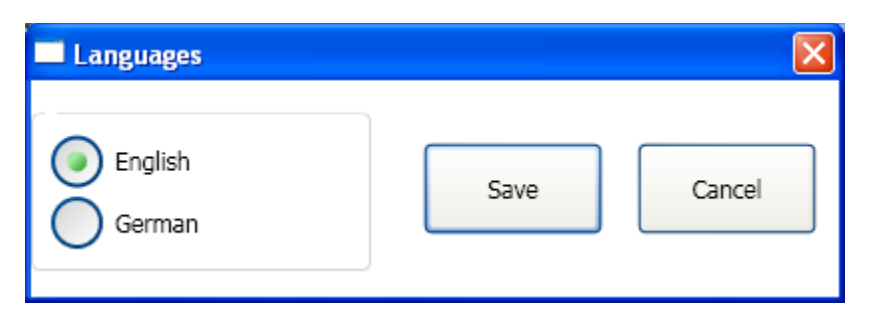

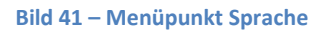

<span id="page-54-1"></span>Sie können zwischen "Deutsch" und "Englisch" wählen. Speichern Sie anschließend die Einstellung über "Speichern" ab. Die Änderung wird sofort wirksam und die Texte werden in der gewählten Sprache angezeigt.

Auf Anfrage können weitere Sprachen hinzugefügt werden, kontaktieren Sie dazu bitte Schneider Steuerungstechnik.

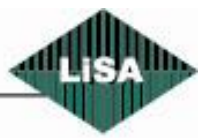

# **Schneider**

#### <span id="page-55-0"></span>*Sichern und Wiederherstellen (Backup und Restore)*

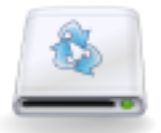

Konfiguration sichern und wiederherstellen Siehe Bild 44.

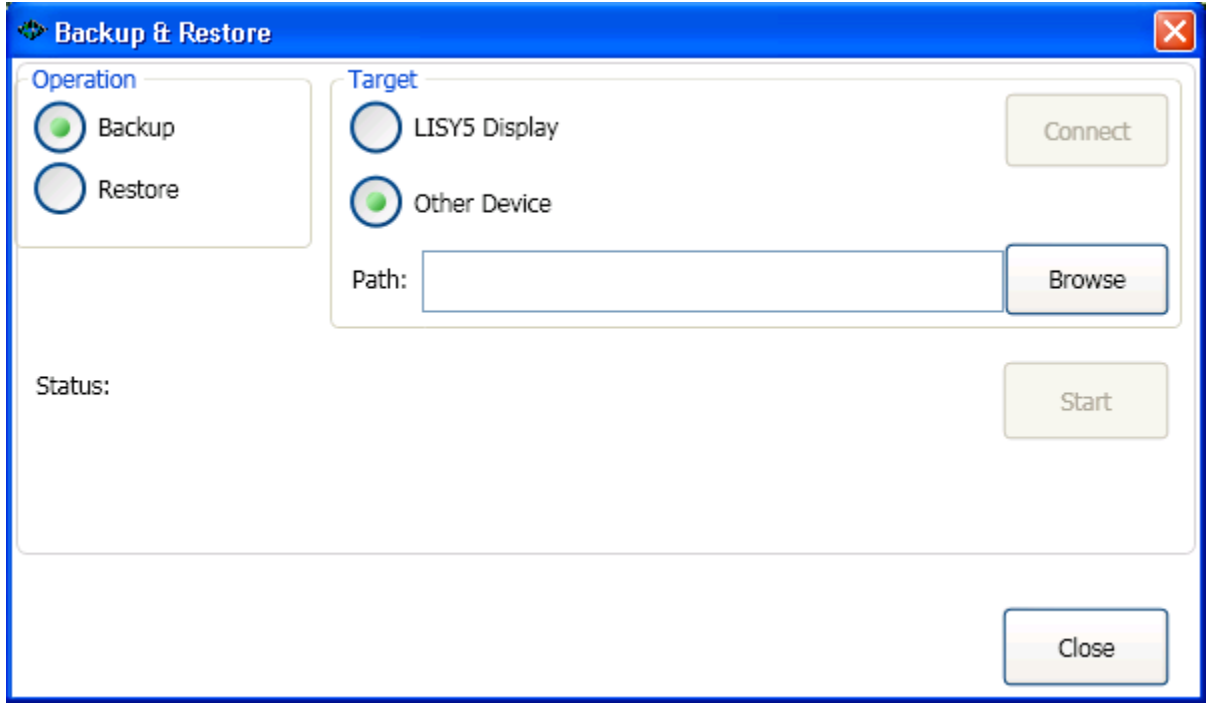

**Bild 42 – Menüpunkt Sichern und Wiederherstellen**

<span id="page-55-1"></span>Um zu verhindern, daß die Konfiguration bei außergewöhnlichen Ereignissen (Defekte, Fehlfunktionen) verlorengeht, kann eine Sicherung der Konfiguration in einer Datei erfolgen. Sie können diese Datei auf einen anderen Datenträger kopieren und sicher verwahren. Die Konfiguration von LISY kann mit dieser Datei jederzeit wiederhergestellt werden.

- **Sichern:** Durchführung einer Datensicherung der aktuellen Konfiguration
- **Wiederherstellen:** Wiederherstellen der Konfiguration anhand einer vorhandenen Datensicherung
- **Zielsystem:** Wählen Sie das Zielsystem für die Aktion:  $\bullet$ 
	- o **LISY5 Display:** Wählen Sie diese Option, wenn das System ein LISY5 TFT Display ist. In diesem Fall muß LISY5 über ein USB-Kabel mit dem PC verbunden sein und Microsoft-ActiveSync muß auf dem PC gestartet sein.

(Für Windows Vista und Windows 7 benötigen Sie das Programm Windows Mobile Device Center).

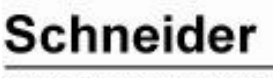

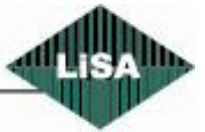

Klicken Sie danach auf "Verbinden". Nachdem die Verbindung mit LISY5 hergestellt wurde, wird "Start" aktiv.

- o **Anderes Gerät:** Wählen Sie diese Option, wenn Sie auf einen lokalen Datenträger oder ein Netzlaufwerk sichern oder von dort eine Wiederherstellung ausführen möchten.
- o **Datei:** Auswahl der Sicherungs-/Wiederherstellungsdatei bei Option "Anderes Gerät"
- **Start:** Start der Aktion, die einige Minuten dauern kann
- **Status:** Hier sehen Sie den aktuellen Status der Aktion
- **Schließen:** Nachdem die Aktion beendet ist, schließen Sie hiermit den Dialog. $\bullet$

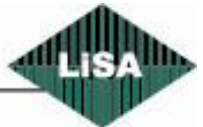

#### <span id="page-57-0"></span>*Info*

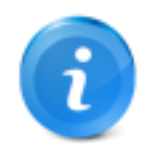

Anzeige von Informationen zu LISY und Schneider Steuerungstechnik sowie zur Eingabe des Aktivierungscodes

Siehe Bild 45

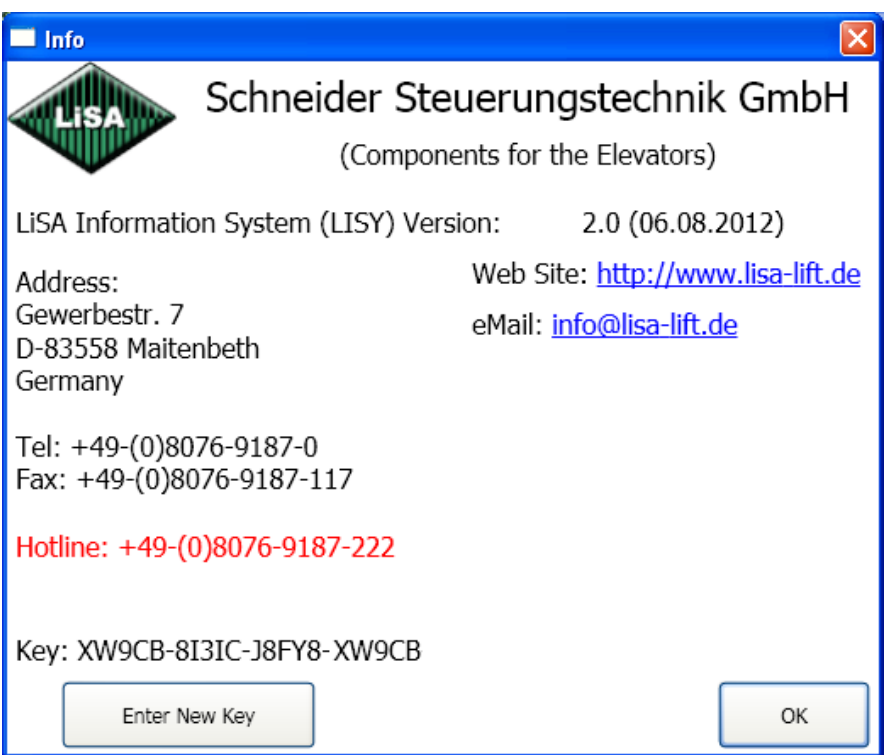

**Bild 43 – Menüpunkt Info**

<span id="page-57-1"></span>Hier sehen Sie die LISY-Programmversion sowie die Kontaktdaten für Schneider Steuerungstechnik. Um die Hauptfunktionen des Programms zu aktivieren (Display, Notrufsystem, Aufzugswärter) benötigen Sie einen Aktivierungscode, den Sie beim Kauf des Systems erhalten. Der Code wird während der Installation oder in diesem Dialog durch Klicken auf "Aktivierungscode" eingegeben (siehe Bild 46).

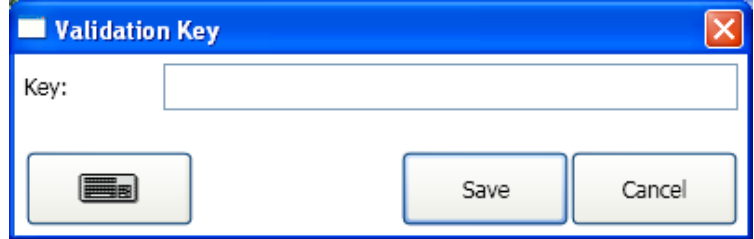

**Bild 44 – Eingabe des Aktivierungscodes**

<span id="page-57-2"></span>Nach der Eingabe des Codes klicken Sie auf "Speichern".

**Schneider** 

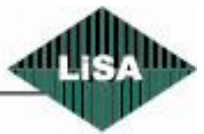

<span id="page-58-0"></span>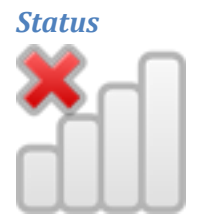

Anzeige des Statusbalkens ein- oder ausschalten

Siehe Bild 47

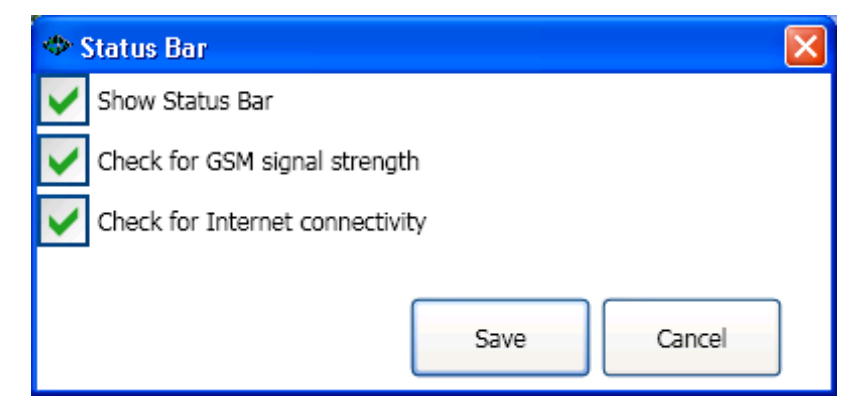

**Bild 45 – Menüpunkt Status**

- <span id="page-58-1"></span>**Statusbalken anzeigen:** Ein- oder Ausschalten des Statusbalkens
- **GSM Signalstärke prüfen:** Wenn ein GSM-Modem an LISY angeschlossen ist und dieses für den  $\bullet$ Notruf oder den Aufzugswärter benutzt wird, können Sie die Signalstärke des GSM-Signals ablesen:

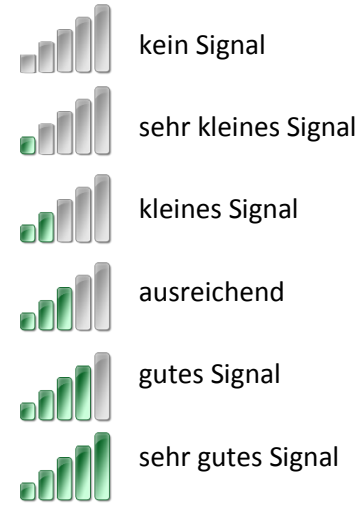

**Internetverbindung prüfen:** wenn keine Internetverbindung vorhanden ist, wird das Symbol

**auf dem Bildschirm angezeigt.** 

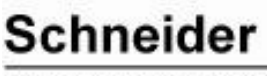

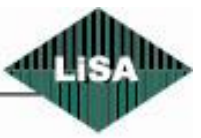

#### <span id="page-59-0"></span>**Speichern als Vorlage**

Sie können die aktuelle Konfiguration als Vorlage speichern und im Menüpunkt "Vorlagen" jederzeit wieder laden. Rufen Sie dazu das Kontextmenü auf (rechte Maustaste) und wählen Sie den Menüpunkt "Speichern als Vorlage" (Siehe Bild 48).

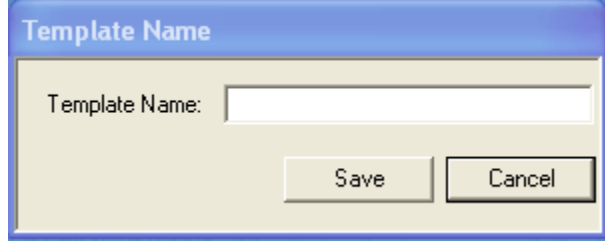

**Bild 46 – Speichern als Vorlage**

<span id="page-59-4"></span>Geben Sie einen Namen ein, unter dem die Vorlage gespeichert werden soll und klicken Sie anschließend auf "Speichern". Wählen Sie möglichst einen Namen, der die Konfiguration am besten beschreibt, z.B. auch unter Einbeziehung der Bildschirmauflösung (Vorlage1\_1280x1024).

#### <span id="page-59-1"></span>**Rand für 'TFT Display' anzeigen**

Die Bildschirmauflösung von LISY 5 beträgt 640x480 Pixel. Dieser Menüpunkt dient dazu, die Größe des LISY 5 - Bildschirms auf dem Monitor anzuzeigen und damit das Design für die LISY 5 – Oberfläche zu erleichtern. Die fertige Konfiguration kann über die Funktion "Speichern" zum LISY 5 – Display übertragen werden.

Bitte beachten Sie, daß LISY 5 nicht alle Bildschirmkomponenten unterstützt.

#### <span id="page-59-2"></span>**Desktop anzeigen**

Minimiert LISY und zeigt die Windows-Oberfläche (Desktop) an.

<span id="page-59-3"></span>**Programm beenden**

Zum Beenden von LISY.

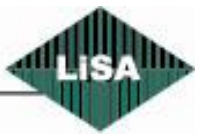

**Schneider** 

# <span id="page-60-0"></span>**LISY Notruf- & Aufzugswärtersystem**

## <span id="page-60-1"></span>**Hauptmenü**

#### <span id="page-60-2"></span>*Soundkarte*

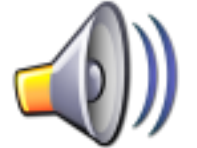

Konfiguration der Soundkarte für das Notrufsystem Siehe [Bild](#page-60-3) 47

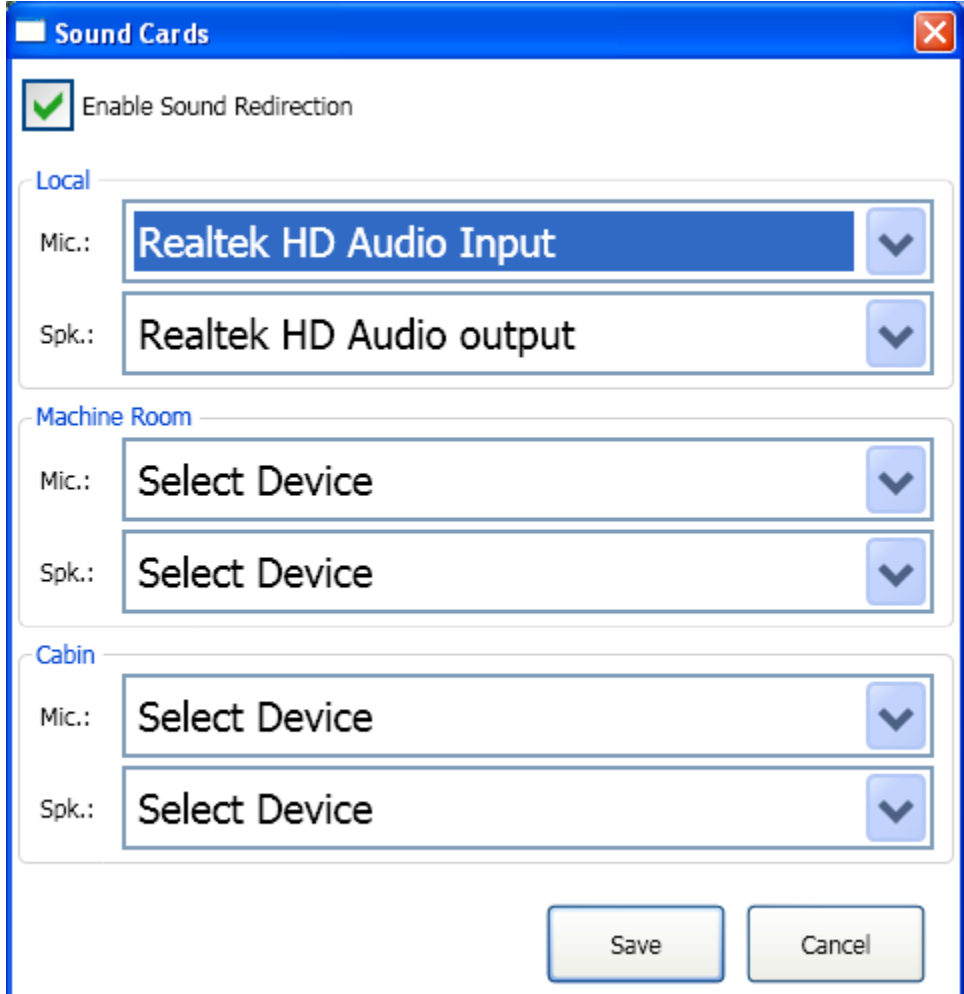

**Bild 47 – Menüpunkt Soundkarte**

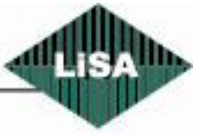

<span id="page-60-3"></span>**Schneider** 

#### <span id="page-61-0"></span>*Positionen*

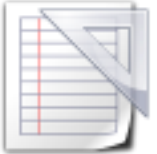

Hinzufügen, Löschen oder Bearbeiten von Etagenpositionen bei der Verwendung von Absolutwertgebern (AWG)

Siehe [Bild](#page-61-1) 48

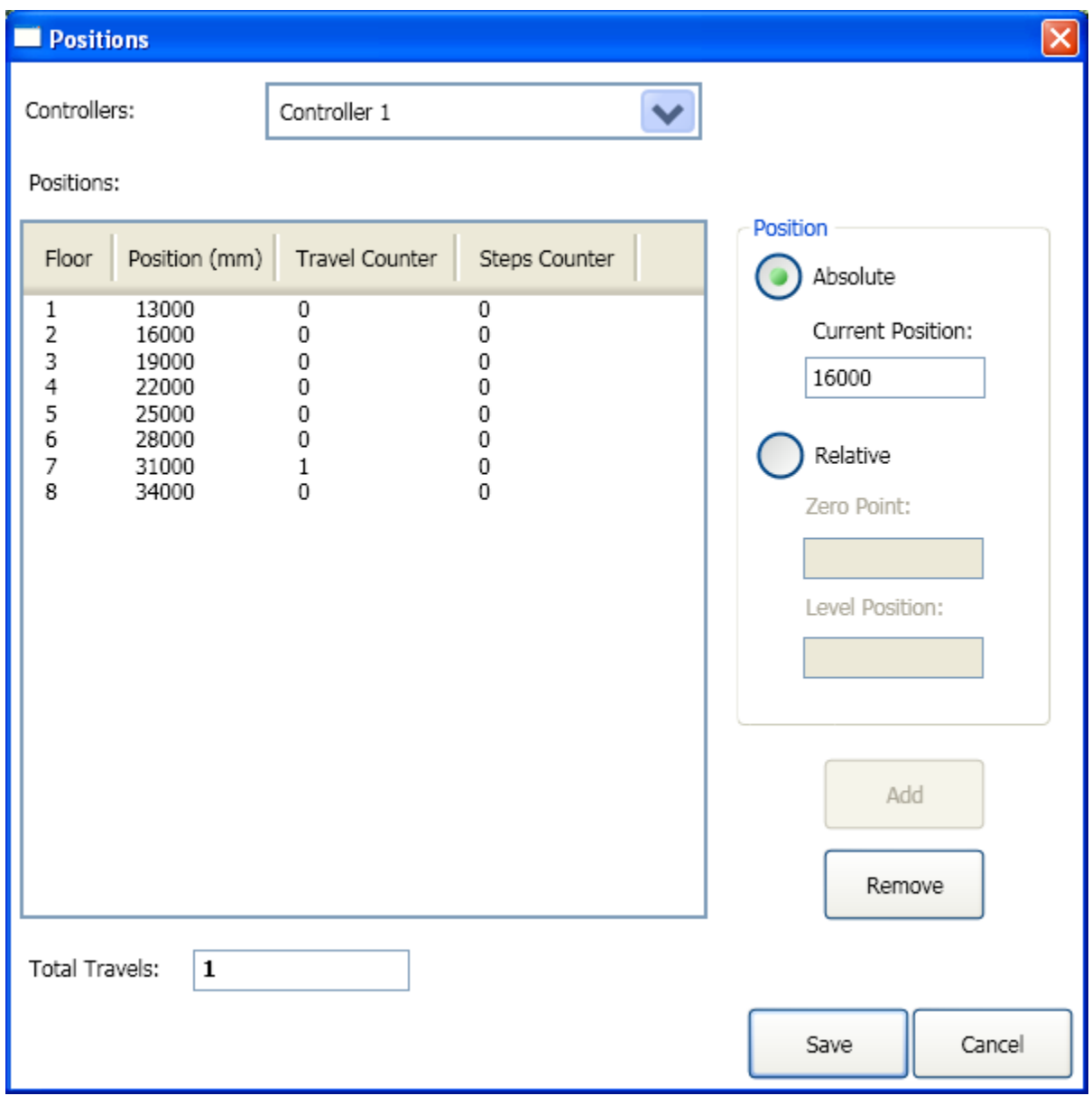

**Bild 48 – Menüpunkt Positionen**

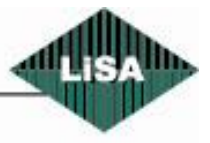

<span id="page-61-1"></span>Schneider

## <span id="page-62-0"></span>*Verbindungen*

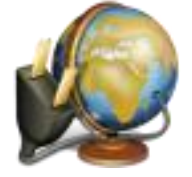

Konfiguration der Verbindungen zu den Leitwarten bei Notruf- und Aufzugswärtersystem.

Siehe [Bild](#page-62-1) 49

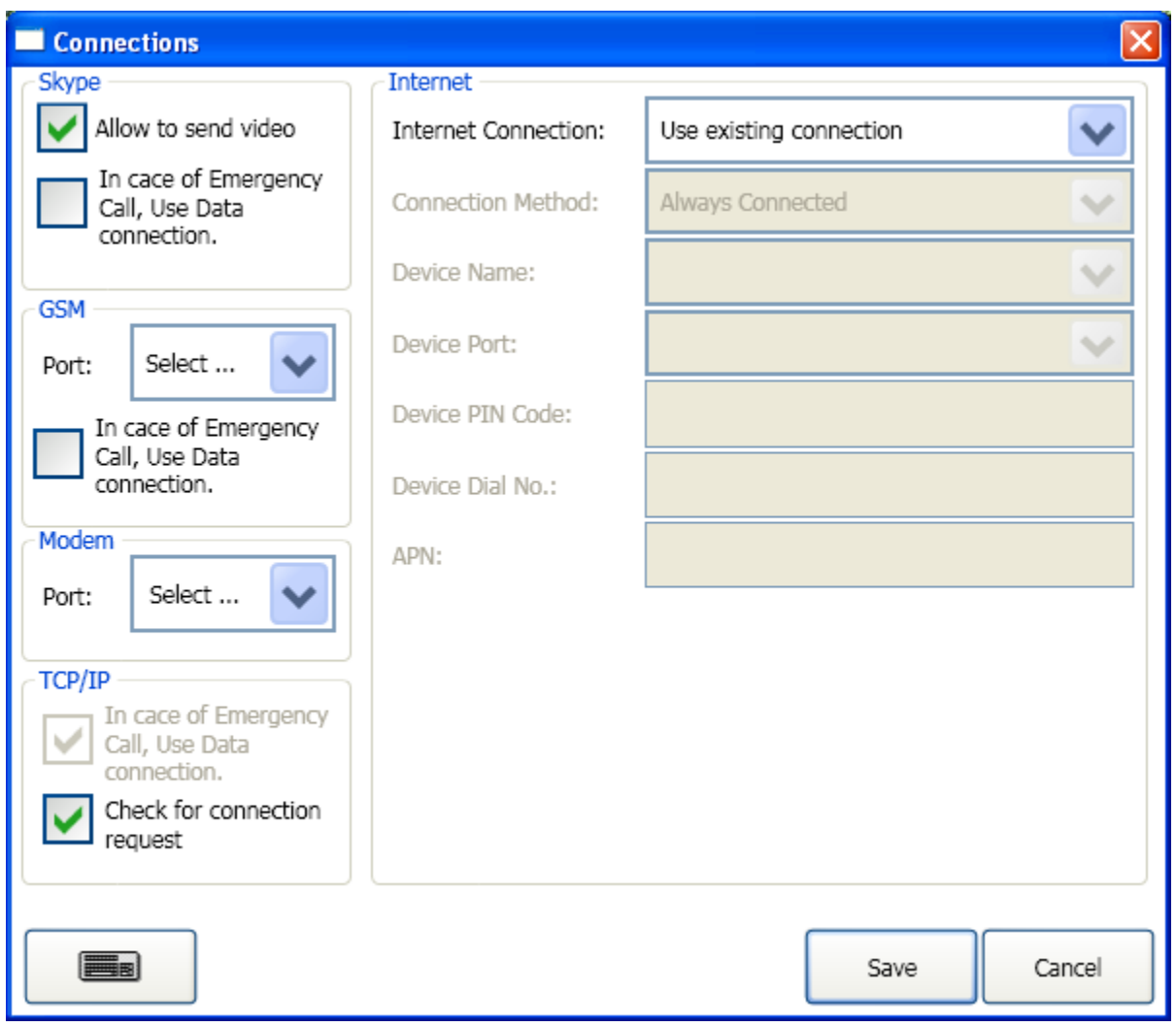

#### **Bild 49 – Menüpunkt Verbindungen**

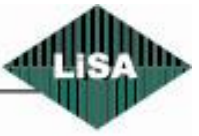

<span id="page-62-1"></span>Schneider

#### <span id="page-63-0"></span>*Leitwarten*

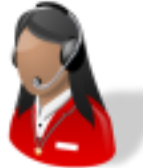

Konfiguration der Leitwarten für Notruf- und Aufzugswärtersystem. Siehe [Bild](#page-63-1) 50

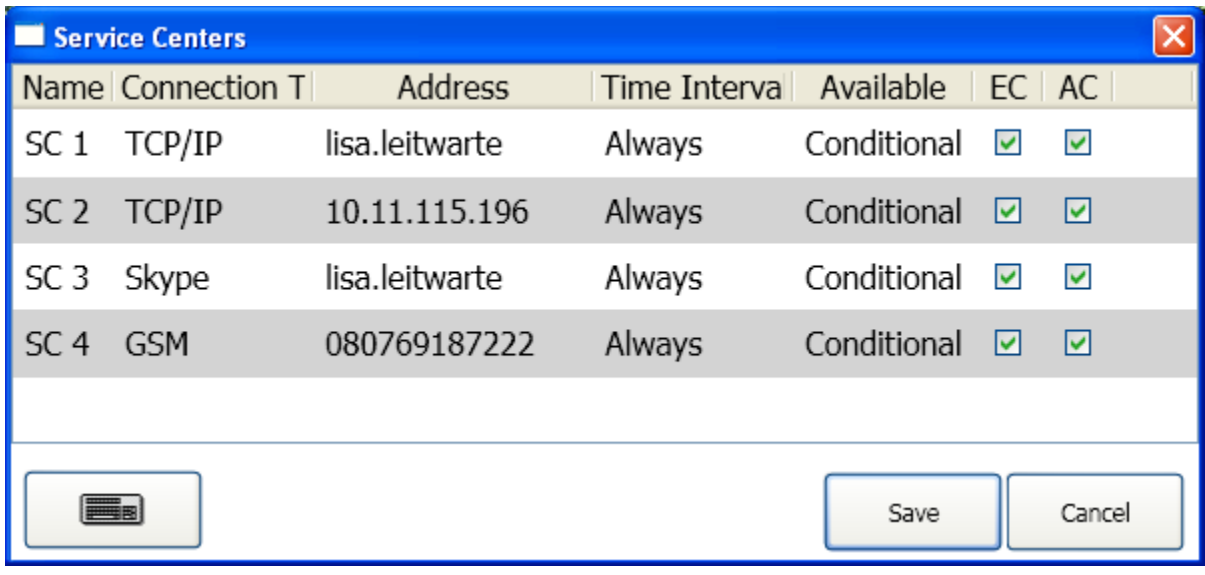

<span id="page-63-1"></span>**Bild 50 – Menüpunkt Leitwarten**

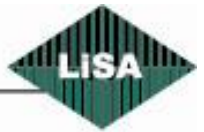

Schneider

## <span id="page-64-0"></span>*Notrufsystem*

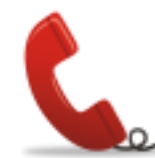

Konfiguration des Notrufsystems Siehe [Bild](#page-64-1) 51

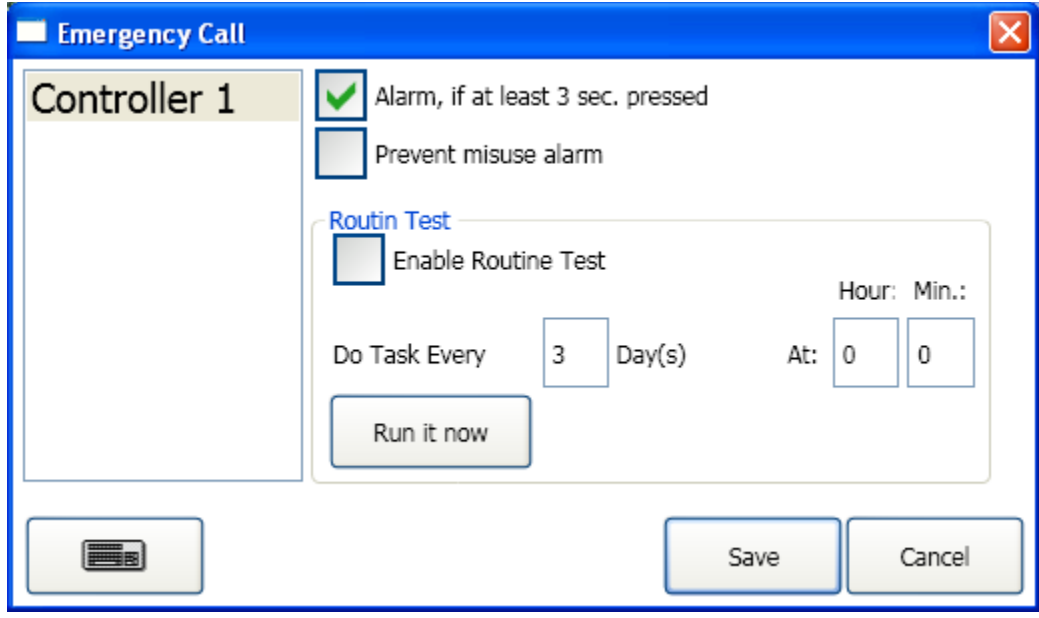

<span id="page-64-1"></span>**Bild 51 – Menüpunkt Notrufsystem**

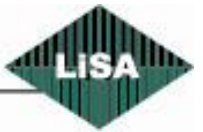

Schneider

## <span id="page-65-0"></span>*Aufzugswärter*

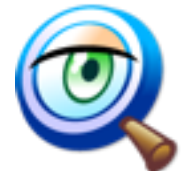

Konfiguration des elektronischen Aufzugswärters Sieh[e Bild](#page-65-1) 52

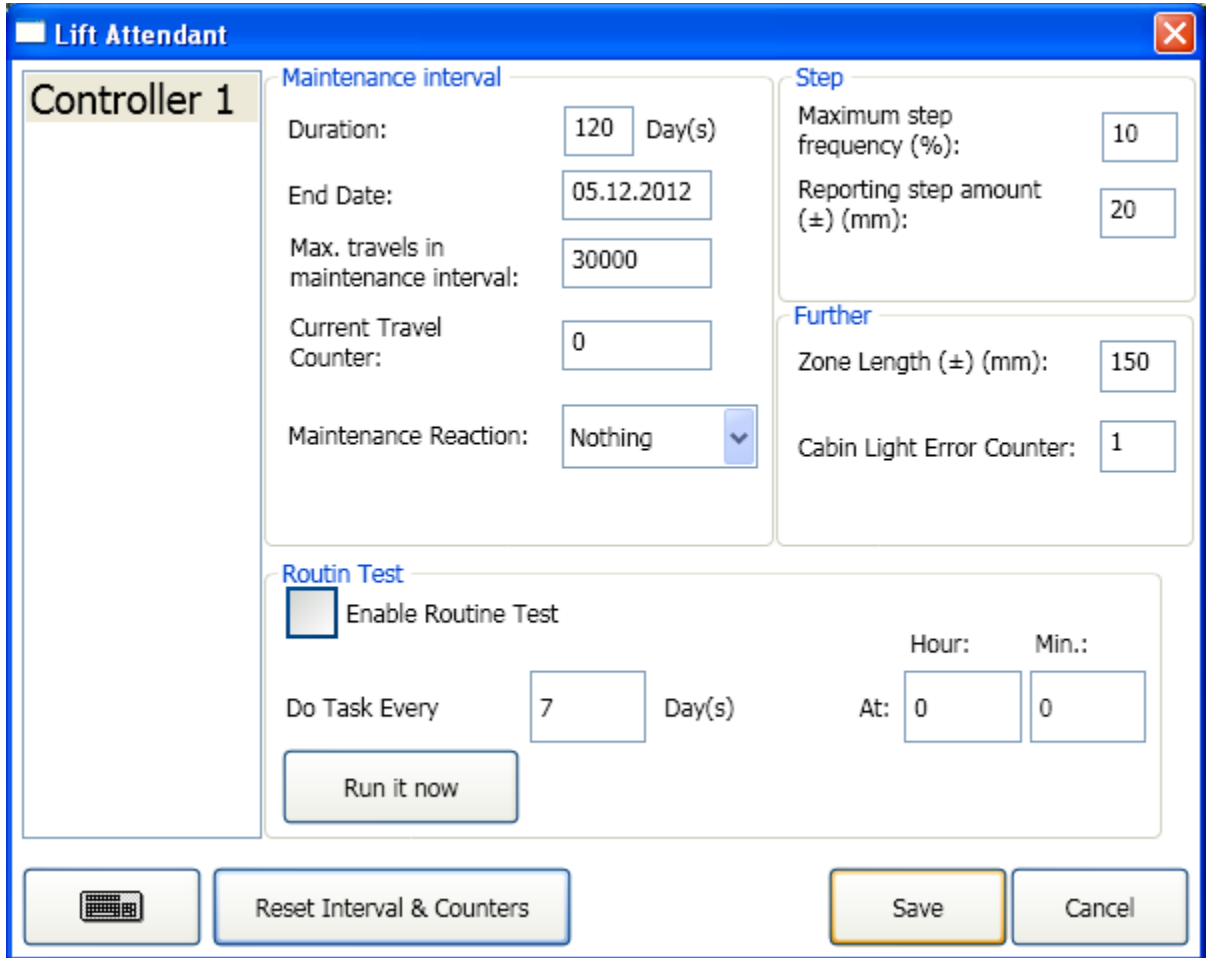

<span id="page-65-1"></span>**Bild 52 – Menüpunkt Aufzugswärter**

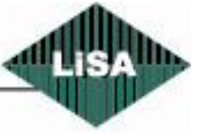

Schneider